# CMP203A

Media Platform

User Guide

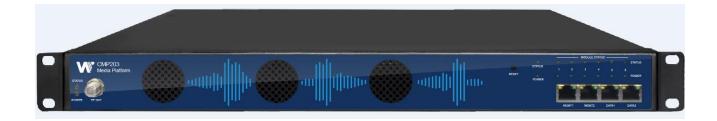

### **Revision History**

| Date      | Version | Description                                            | Author |
|-----------|---------|--------------------------------------------------------|--------|
| 30/5/2023 | 1.0     | First Draft                                            | RF     |
| 27/9/2023 | 1.1     | Add Module CD2-SDI-00                                  | FR     |
| 30/1/2024 | 1.2     | Update Safety Instructions                             | RF     |
| 20/3/2024 | 1.3     | Fix some editing errors and format errors              | JS     |
| 23/3/2024 | 1.4     | Update the information of Appendix A-Power Consumption | SW     |

This guide contains some symbols to call your attention.

| A DANGER    | The DANGER symbol calls your attention to a situation that, if ignored, may cause physical harm to the user.         |
|-------------|----------------------------------------------------------------------------------------------------|
| CAUTION     | The CAUTION symbol calls your attention to a situation that, if ignored, may cause damage to Our product.            |
| NOTE        | The NOTE symbol calls your attention to important information.                                                       |
| TIP         | The TIP symbol calls your attention to additional information that, if followed, can make procedures more efficient. |
| Red Arrow   | The Red Arrow symbols point to import details mention the context above or below an image.                           |
| Blue Arrow  | The Blue Arrow symbol indicates the motion path of an item in an operation step.                                     |
| Thick Arrow | The thick Arrow symbol calls your attention to a series of operation steps mentioned in the context.                 |

This guide also contains the following text conventions.

| Bold Italic | The bold Italic text indicates a button to click, an item in the drop-down menu to |  |
|-------------|------------------------------------------------------------------------------------|--|
|             | select, or a certain item in the UI.                                               |  |

### **Safety Instructions**

- Read these instructions
- Keep these instructions
- Follow all instructions
- Heed all warnings
- Do not use this unit near water.
- Only use a damp cloth to clean chassis
- Do not install near any heat sources such as radiators, heat registers, stoves, or other apparatus (including amplifiers) that produce heat
- Do not block any ventilation openings. Install in accordance with the manufacturer's instructions
- This unit is grounded through the power cord grounding conductor. To avoid electrocution, do
  not remove the power cord before the outlet is switched off or unplugged. If the plug does not
  fit into your outlet, consult an electrician for replacement of the outlet.
- Route power cords and other cables so that they are not likely to be damaged.
- Only use attachments/accessories specified by the manufacturer.
- Do not wear hand jewelry or watch when troubleshooting high current circuits.
- Do not work on the system during periods of lightning.
- Refer all servicing to qualified service personnel. Servicing is required when this unit has been damaged in any way.
- Damage Requiring Service: Unplug this product from the wall outlet and refer servicing to qualified service personnel under the following conditions:
  - When the power-supply cord or plug is damaged.
  - If liquid has been spilled, or objects have fallen into the product.
  - If the product has been exposed to rain or water.
  - If the product does not operate normally by following the operating
    instructions. Adjust only those controls that are covered by the operating
    instructions as an improper adjustment of the controls may result in
    damage and will often require extensive work by a qualified technician to
    restore the product to its normal operation.
  - If the product has been damaged in any way.

- Replacement Parts: When replacement parts are required, be sure the service technician uses replacement parts specified by the manufacturer. Unauthorized part substitutions made may result in fire, electric shock or other hazards.
- While user is upgrading the module/chassis, the devices could not be power off. Meanwhile, user's PC should have stable network connect to CMP while upgrading until it finishes. If the module could not finish the upgrade due to incidental interruption, there is a risk that the devices would be damaged and probably would be needed to send back to us for repairing.

### Contents

| 1 C  | hassis Overview                   | 4  |
|------|-----------------------------------|----|
|      | 1.1 Front Panel                   | 4  |
|      | 1.2 Back Panel                    | 4  |
| 2 Ir | stallation                        | 6  |
|      | 2.1 Rack Installation             | 6  |
|      | 2.2 AC Power Connection           | 6  |
| 3 N  | lodule Overview                   | 8  |
|      | 3.1 CMP203A Baseboard             | 8  |
|      | 3.2 Receiver Modules              | 8  |
|      | 3.3 Encoder Modules               | 8  |
|      | 3.4 Modulator Modules             | 10 |
|      | 3.5 Decode Module                 | 12 |
| 4 W  | /eb GUI                           | 13 |
|      | 4.1 Web GUI Overview              | 13 |
|      | 4.1.1 Connect the Management Port | 13 |
|      | 4.1.2 Logging into the Web GUI    | 14 |
|      | 4.2 Status                        | 14 |
|      | 4.3 System Setting                | 17 |
|      | 4.4 Input                         | 20 |
|      | 4.5 Output                        | 25 |
|      | 4.6 Admin                         | 30 |
| 5 N  | lodule Configuration              | 31 |
|      | 5.1 Receiver Modules              | 31 |

|     | 5.1.1 CR2-DVBC-00         | 31  |
|-----|---------------------------|-----|
|     | 5.1.2 CR2-DVBC-01         | 35  |
|     | 5.1.3 CR2-DVBS2CI-01      | 35  |
|     | 5.1.4 CR2-DVBS2FTA-01/01A | 36  |
|     | 5.1.5 CR2-8VSB-00         | 45  |
|     | 5.1.6 CR2-DVBT2CI-00      | 47  |
| 5.2 | Encoder Modules           | 48  |
|     | 5.2.1 CE2-HDMI-00/R01     | 48  |
|     | 5.2.2 CE2-HDMI-02         | 56  |
|     | 5.2.3 CE2-HDMI-02C        | 61  |
|     | 5.2.4 CE2-HDMI-06B        | 65  |
|     | 5.2.5 CE2-SDI-01          | 68  |
|     | 5.2.6 CE2-CVBS-00         | 73  |
|     | 5.2.7 CE2-HDMI-R05/R05A   | 75  |
|     | 5.2.8 CE2-HDMI-06         | 83  |
| 5.3 | Modulation Output modules | 91  |
|     | 5.3.1 CM2-QAMA-R00        | 91  |
|     | 5.3.2 CM2-8VSB-03         | 95  |
|     | 5.3.3 CM2-QAMB-R00        | 97  |
|     | 5.3.4 CM2-DTMB-03         | 99  |
|     | 5.3.5 CM2-QAMA-03         | 102 |
|     | 5.3.6 CM2-OFDM-03         | 104 |
|     | 5.3.7 CM2-ISDBT-03        | 107 |
|     | 5.3.8 CM2-QAMB-02         | 109 |
|     | 5 3 0 CM2-ΩΔΜΔ-R02        | 127 |

| 5.3.10 CM2-QAMA-R01/R01A        | 145 |
|---------------------------------|-----|
| 5.3.11 CM2-8VSB-R01/R01A        | 148 |
| 5.3.12 CM2-QAMB-R01/R01A        | 149 |
| 5.3.13 CM2-OFDM-R01/R01A        | 151 |
| 5.3.14 CM2-ISDBT-R01/R01A       | 154 |
| 5.4 Function modules            | 156 |
| 5.4.1 CP2-EAS-00                | 156 |
| 5.4.2 CP2-CAM-00                | 160 |
| 5.4.3 CP2-EIT-00                | 165 |
| 5.4.4 CP2-ASI-00                | 170 |
| 5.4.5 CP2-IP-00                 | 176 |
| 5.4.6 CP-IP-02                  | 231 |
| 5.5 Decode Module               | 239 |
| 5.5.1 CD2-SDI-00                | 239 |
| 6 Appendices                    | 249 |
| Appendix A – Power Consumption  | 249 |
| Appendix B – Abbreviations      | 251 |
| Appendix C- Warranty            | 253 |
| Appendix D- After-Sales Support | 253 |

# 1 Chassis Overview

### 1.1 Front Panel

CMP203A is a new generation of compact media platform which focuses on cost-effective commercial TV market and traditional DTV market.

With powerful embedded Gigabit switch, optional commercial/broadcast level encoder modules and multi-mode receiver and modulator modules, it has been preconfigured to meet all the major video delivery requirements of signal receiving, descrambling, encoding, multiplexing, modulation and IP processing depending on a variety of models.

Due to its compact design, powerful functions, super practical price and low operational cost, it's a perfect choice for commercial video delivery applications for hotel, campus, hospital, MDU and more kinds of cable TV and IPTV systems, where massive programs are required to be processed, saving you more space and expense.

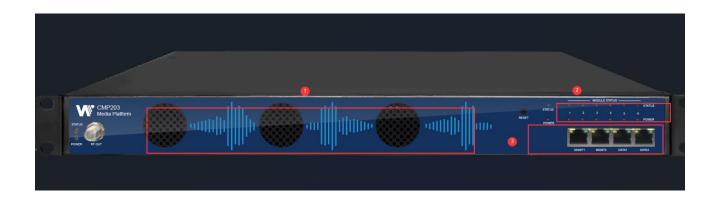

- 1. Cooling air intake
- 2. 2Status and Power Indicators and Reset button
- 3. RJ45 ports for remote network management

### 1.2 Back Panel

CMP203A

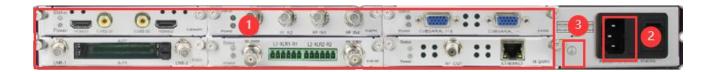

- I. 6 hot-swappable modules
- II. Single Power Supply
- III. Ground

# 2 Installation

### 2.1 Rack Installation

The CMP203A is designed to be mounted in a standard 19" rack. It takes 1RU of rack space. To install it into a rack, please use the following steps:

- 1. Determine the desired position in the rack for the CMP203A. Make sure that the air intake on the top of the unit and the exhausts on the back of the unit will not be blocked.
- 2. Install the brackets at desired position if there's no supporting plate in the rack.

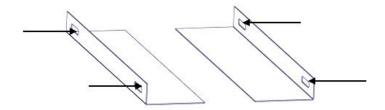

- 3. Insert the rack mount clips into place over the mounting holes in the rack.
- 4. Slide the CMP203A into the position in the rack.
- 5. Secure the chassis to the rack by installing the four supplied screws through the front mounting holes and tightening.

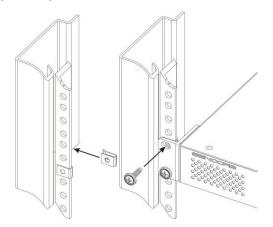

### 2.2 AC Power Connection

Please only use the supplied 3-prong power connector or one with equal specifications. NEVER tamper with or remove the grounding pin. This could cause damage to CMP203A, personnel, or property. Make sure the power outlet is switched off before plug or unplug the power cable from the panel of CMP203A.

When you take the equipment from a cold condition into a much warmer and humid con dition, the equipment should be acclimated to the warm and humidity condition for at least 30 minutes. Powering up a non-acclimated unit may lead to shortcut or other damage to electronic components.

A professional UPS system is recommended for better performance of your content distribution system.

# 3 Module Overview

# 3.1 CMP203A Baseboard

| CMP203A   | Basic Function                      |
|-----------|-------------------------------------|
| Baseboard | 120 inputs & 120 outputs IP channel |

# 3.2 Receiver Modules

| Module              | Description                                                                                                    |
|---------------------|----------------------------------------------------------------------------------------------------|
| CR2-DVBC-00         | 4-channel DVBC Annex A/C receiving and<br>descrambling module with 1 RF female connector<br>and 2 CI slots                                                                        |
| CR2-DVBC-01         | <ul> <li>4-channel DVB-C Annex B or ISDBT receiver<br/>descrambling board (one signal input interface,<br/>support signal internal loop connection, two CAM<br/>slots)</li> </ul> |
| CR2-DVBS2CI-01      | 4-channel DVB-S2 receiving descrambling board<br>(two DVB-S2 signal input interfaces, two CAM slots)                                                                              |
| CR2-DVBS2FTA-01/01A | 4-channel DVB-S/S2/S2XFTA receiving module with 4 RF connectors                                                                                                    |
| CR2-8VSB-00         | <ul> <li>4-channel 8VSB receiving module with 4 RF connectors</li> </ul>                                                                                                    |
| CR2-DVBT2CI-00      | <ul> <li>4-channel DVB-T/T2 receiving and descrambling<br/>module with1 RF connectors and 2 CI slots</li> </ul>                                                                   |

# 3.3 Encoder Modules

| Module      | Description                                                                                                    |
|-------------|----------------------------------------------------------------------------------------------------|
| CE2-HDMI-00 | <ul> <li>4-channel HDMI HD encoder (broadcast level),<br/>supports H.264 HD/SD, MPEG-2 SD, MPEG1L2,<br/>AAC, AC3</li> </ul> |

| 2-channel HDMI HD encoder, supports H. 264/MPEG-2 HD/SD, MPEG1L2, AAC (optional), AC3 (optional), supports CC subtitles 2-channel HDMI or component HD encoder,                                   |
|----------------------------------------------------------------------------------------------------|
| supports H.264 / MPEG-2 HD/SD, MPEG1L2, AAC (optional), AC3 (optional), support CC subtitle and analog audio input                                                                                |
| 4ch HDMI HD encoding board (broadcast grade), support H.264 HD/SD, support B frame, MPEG1L2 (support), AAC (optional), AC3 (optional)                                                             |
| 6/8/16-channel CVBS encoder with 2/2/4 DB15 connectors each for 3/4/4 channels. It supports H.264/MPEG-2 SD encoding and MPEG1-L2, AAC (optional) and AC3 (optional) audio.                       |
| 4-channel HDMI encoder Supports H.264/H.265 HD/SD encoding (up to 1080p60), supports MPEG1-L2, AAC (optional) and AC3 (optional) audio encoding. Also supports QR code, logo, subtitles insertion |
| 8-channel HDMI encoder Supports H.264/H.265 HD/SD encoding (up to 1080p60), supports MPEG1-L2, AAC (optional) and AC3 (optional) audio encoding. Also supports QR code, logo, subtitles insertion |
| 2-channel SDI HD encoding board, support H.264/MPEG-2 HD/SD, MPEG1L2 (support), AAC (support), AC3 (support), support CC subtitles                                                                |
|                                                                                                    |

| CE2-HDMI-06 | 4-channel HDMI encoder (broadcast level),<br>supports H.264/H.265 HD/SD encoding (up to<br>1080p60), B frame and de-interlacing. Supports<br>MPEG1-L2, AAC (optional) and AC3 (optional)<br>audio encoding. Also supports QR code, logo,<br>subtitles insertion |
|-------------|----------------------------------------------------------------------------------------------------|
|-------------|----------------------------------------------------------------------------------------------------|

# 3.4 Modulator Modules

| Module       | Description                                                                                                    |
|--------------|----------------------------------------------------------------------------------------------------|
| CM2-QAMA-R00 | <ul> <li>Supports up to 16 non-adjacent or channels with 1<br/>RF female port for modulating output and 1 RJ45<br/>network port is reserved for future use.</li> </ul> |
| CM2-QAMB-R00 | supports up to 16non-adjacent frequencies     modulating with 1 RF female connector for output                                                                         |
| CM2-DTMB-03  | 8 channels of adjacent frequency DTMB modulating board                                                                                                    |
| CM2-QAMA-03  | <ul> <li>8 channels of adjacent frequency QAM-A/C modulating board</li> </ul>                                                                                          |
| CM2-QAMB-03  | 8 channels of adjacent frequency QAM-B modulating board                                                                                                    |
| CM2-OFDM-03  | 8 channels of adjacent frequency OFDM modulating board                                                                                                    |
| CM2-ISDBT-03 | 8 channels of adjacent frequency ISDBT-T modulating board                                                                                                    |
| CM2-8VSB-03  | 8 channels of adjacent frequency 8VSB(ATSC) modulating board                                                                                                    |

| CM-QAMA/B-02 | Max32-channel QAM-A/B modulation module, 2         |
|--------------|----------------------------------------------------|
|              | gigabit IP input electrical ports, each input port |
|              | supports 512 input channels; 1 CAS interface       |
|              | (RJ45), support scrambling function; 1 RF output   |
|              | interface, support 32-channel QAM non-advanced     |
|              | frequency Modulation output, independent           |
|              | constellation mode configuration                   |
|              |                                                    |

# 3.5 Function Modules

| Module     | Description                                                                                                    |
|------------|----------------------------------------------------------------------------------------------------|
| CP2-EAS-00 | supports EAS triggering by analogue EAS input and digital EAS input                                                                                                    |
| CP2-CAM-00 | <ul> <li>Scrambling &amp; descrambling module with 2 CI slots.         It supports almost all kinds of CAM card descrambling and the number of descrambled services is defined by the CAM card. It supports descrambling services which are multiplexed from different IP/RF channels or modules.     </li> </ul> |
| CP2-EIT-00 | EIT multiplex module. Supports up to 32 TS inputs and up to 16 TS outputs. It also supports EIT multiplexing enable control at module level, TS level and program level. Multiple EIT multiplexing modules can run simultaneously in a single chassis                                                             |
| CP2-ASI-00 | <ul> <li>CP2-ASI-00 module is an ASI module that has 5 bidirectional ASI ports. Each port can be defined as either ASI input port or ASI output port. It supports different TS stream formats of 188/204 bytes packet length and Byte/Packet stream mode with up to 150Mbps TS stream bitrate.</li> </ul>         |
| CP2-IP-00  | <ul> <li>CP2-IP-00 is an IP module that supports multiple<br/>network protocols such as<br/>UDP/RTP/HLS/RTSP/SRT/Zixi/RIST. The module<br/>has 1 internal GbE port, 3 external GbE ports, 1<br/>USB port and 1 Mini-HDMI port. The GbE ports will</li> </ul>                                                      |

|          | be used for IP stream input and output while USB                                                 |
|----------|--------------------------------------------------------------------------------------------------|
|          | ports and Mini-HDMI port will be used for OS                                                     |
|          | installation. With CP2-IP-00 module, you are able to                                             |
|          | output any program streams via different network                                                 |
|          | protocols or receive any network streams further                                                 |
|          | transmission.                                                                                    |
| CP-IP-02 | CP2-IP-02 is an IP module that supports UDP/RTP via Unicast/Multicast. It has 2 Data port, port1 |
| GF-1F-02 | support 128 input & output, port2 support 120 input                                              |
|          | & output.                                                                                        |
|          |                                                                                                  |

# 3.5 Decode Module

| Module     | Description                                   |
|------------|-----------------------------------------------|
| CD2-SDI-00 | 4-channel HD/SD SDI decoding and output board |

# 4 Web GUI

### 4.1 Web GUI Overview

### 4.1.1 Connect the Management Port

Factory network settings of the Management Port:

IP address 192.168.1.10
 Subnet Mask 255.255.255.0
 Gateway 192.168.1.254

Take the following steps to access the Web GUI in a browser.

- Connect laptop/computer to CMP203A management port directly.
- Set the IP address of the laptop/computer in the same network segment with the CMP203ABaseboard. CMP203A will occupy up to IP addresses if it's fully loaded as each module has its own IP address including the baseboard. Please avoid possible IP address conflict between management PC and CMP203A unit.
- Check the physical connection by ping command.

```
Microsoft Windows [Version 6.1.7601]
Copyright (c) 2009 Microsoft Corporation. All rights reserved.

C:\Users\diana.xu\ping 192.168.1.10

Pinging 192.168.1.10 with 32 bytes of data:
Reply from 192.168.1.10: bytes=32 time=2ms TTL=64
Reply from 192.168.1.10: bytes=32 time=1ms TTL=64
Reply from 192.168.1.10: bytes=32 time=1ms TTL=64
Reply from 192.168.1.10: bytes=32 time=1ms TTL=64
Reply from 192.168.1.10: bytes=32 time(1ms TTL=64

Ping statistics for 192.168.1.10:

Packets: Sent = 4, Received = 4, Lost = 0 (0% loss),
Approximate round trip times in milli—seconds:

Minimum = 0ms, Maximum = 2ms, Average = 1ms

C:\Users\diana.xu\
```

CMP203A has an embedded gigabit switch inside the chassis. You can use it as a switch with other devices together. The four network ports are respectively used for managing and streaming.

From left to right, port 1 and port 2 are used for management, port 3 and port 4 are used for data transmission. A good method of checking IP output is to play the IP streams using VLC player directly.

If you want to connect a switch between CMP203A and PC or other devices, this switch should support IGMP V2 and IGMP snooping function. If the switch you used is not configured properly, it could cause some network issue.

### 4.1.2 Logging into the Web GUI

Enter the CMP203A Baseboard IP address into the URL field of any recommended Web browsers (IE8 or above, Firefox, and Google Chrome) to access the login page. The default user name and password are both admin. Click *Login* to log into the GUI.

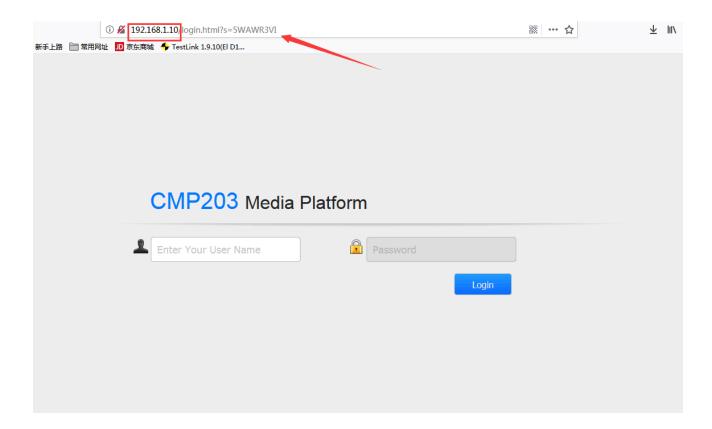

### 4.2 Status

#### Status>Device status

After a successful login, you will always enter the status overview page, where you can check the device status of:

- a) Module List: it shows the module(s) inserted
- b) Device host operating status, running status of fans and other status display options
- c) Menu Bar and time display

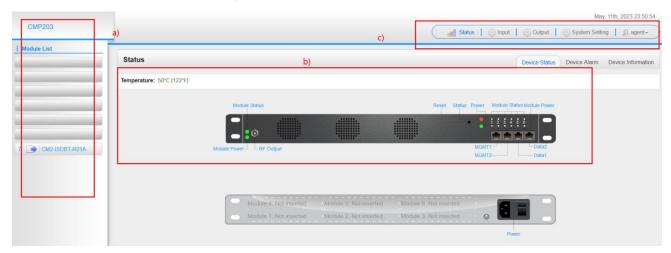

We use only IE, Firefox and Chrome for testing procedures. If you use other browsers, like Microsoft Edge, you may encounter incomplete UI layouts, and configure setting in these browsers may lead to errors.

#### Status>Device Alarm

**Device Alarm** page shows the alarm settings and alarm record.

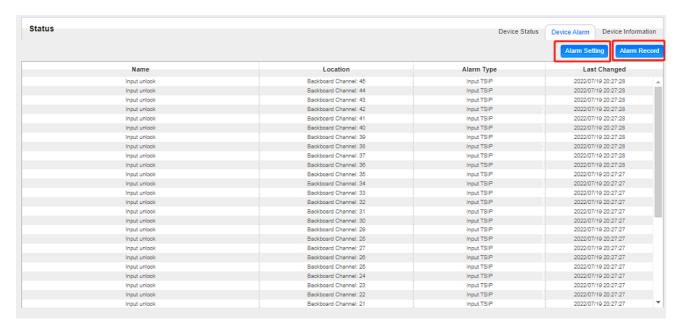

#### Status>Device alarm>Alarm Settings

**Alarm setting** lets the user set the alarms, logs, SNMP Trap, and different alarm parameters the user wants to see.

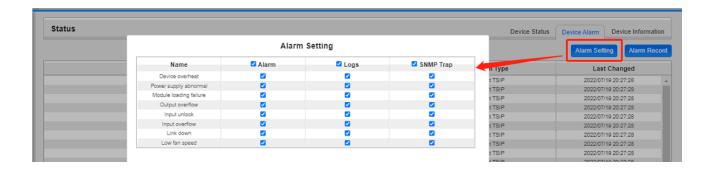

#### Status>Device alarm>Alarm Record

**Alarm Record** lets the user see the name of the alarm, the location, if it is still active, and the last time it was changed.

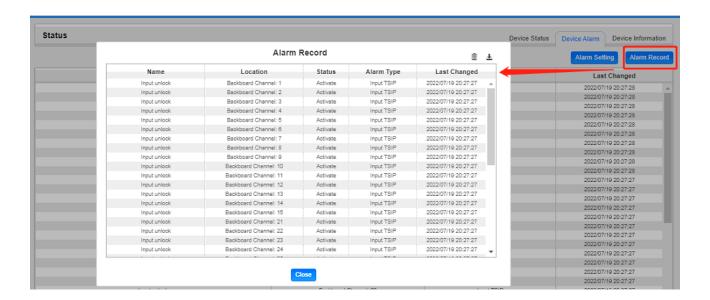

#### Status>Device Information

**Device Information** page shows the firmware version, software version, Build Version and hardware version of baseboard and each inserted module.

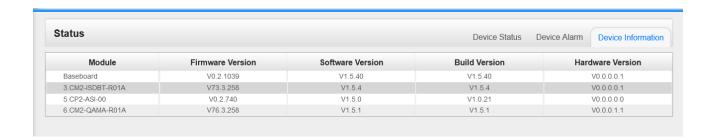

# 4.3 System Setting

Click the **System Setting** on the top right corner to enter the system setting page where you can find **Network**, **Time Setting**, **System Manage**, **Password**, **NMS Register**, **Advanced Setting**, **and SNMP** 

#### System Setting> Network

In **Network** page you can assign a static IP address to CMP201AD's baseboard. Click the **Apply** button on the right side to make the change take effect.

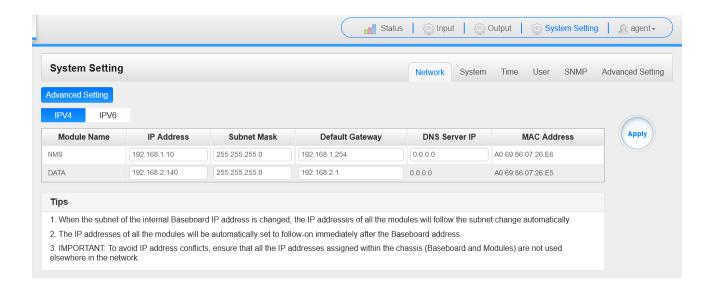

Note to avoid IP conflict when you set the baseboard IP address. The occupied IP section will be displayed in this page on the top blue area.

#### System Setting> Time

In *Time* page you can see the current system time, change *Time Zone*, choose system time *Mode* (Manual or Automatic), enable/disable *Auto Sync* and modify *NTP Server Address* in Automatic mode or change the current system *Time* in Manual mode. Click the *Apply* button on the right side to make the change take effect.

#### > Automatic mode

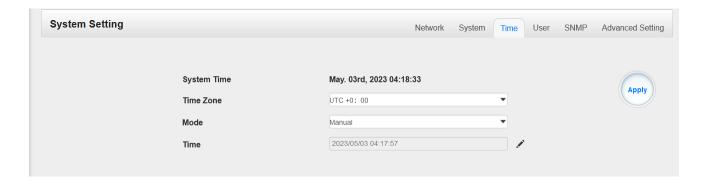

#### Manual mode

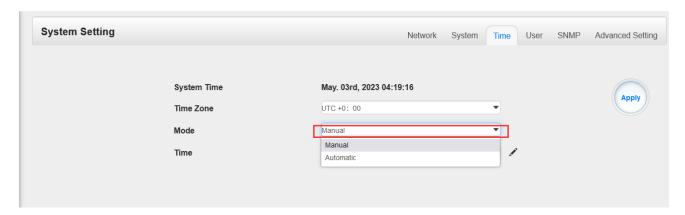

#### System Setting>System

In **System** page you can do an upgrade, import or export configuration, import or export license (only for baseboard), reboot the whole unit, restore it to factory setting (only for baseboard), set SNMP MIB, export log and clear log (only for baseboard).

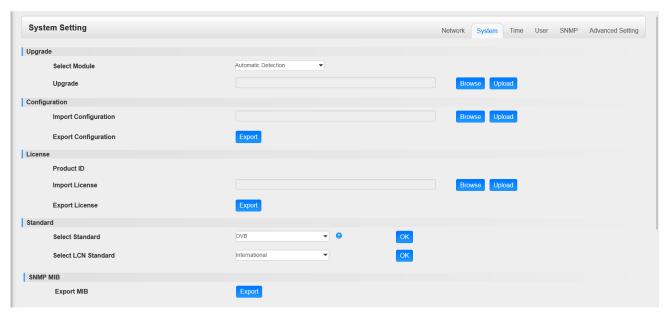

#### System Setting> User

In *User* page you can reset login password.

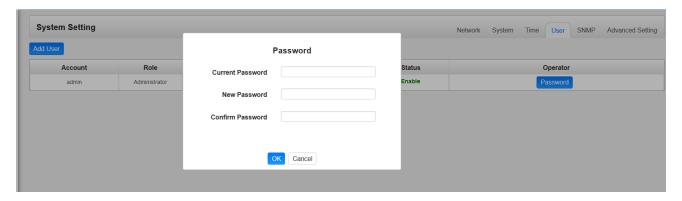

#### System Setting> SNMP

In **SNMP Setting** page you can SNMP traps addresses.

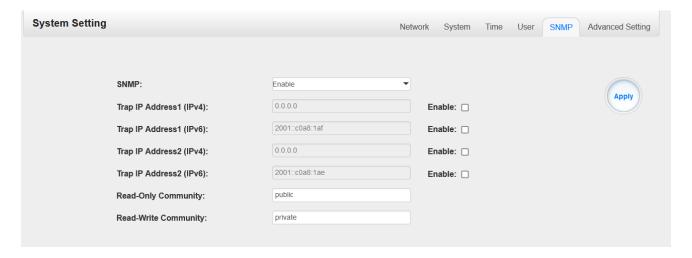

#### System Setting> Advanced Setting

In *Advanced Setting* page you can do some changes about standard, priority ,Language ,Authorized Use Time, Destination Module Number, Reverse Proxy,CA Descriptor ,PAT Sync Update, PAT Version,, reboot the Switch Module.

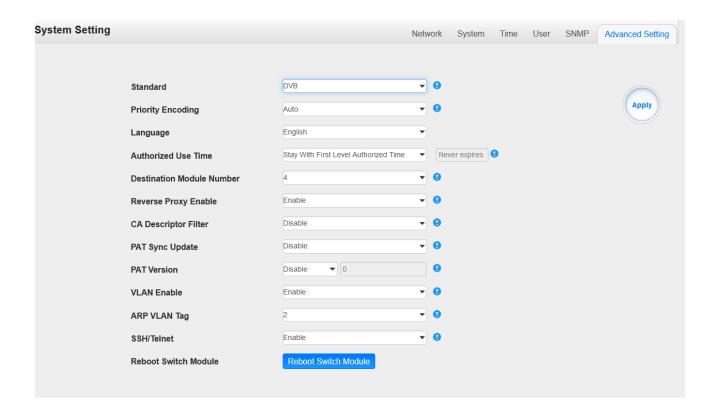

# 4.4 Input

Click the *IP Input* on the top line to go into IP input page where you can see *Status, Basic Setting, IGMP Setting* and *Service Configuration*.

#### Input >Status

In this page, you can check Total bitrate, each channel Total Bit Rate, IP Address and Port, Effective Bit Rate, TS Analysis and Service List.

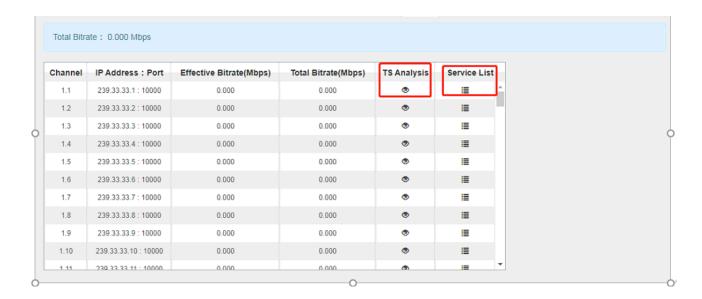

Click the icon ( ) in the *TS Analysis* list to see the TS analyzing result of this channel. Click the icon ( ) in the *Service List* to see the Services of each channel.

#### TS Analysis

Click **Reset Counter** button to clear continuity count errors and restart counting. Fill in the search bar with the key words of PID / Bit rate / bandwidth / table type / service name in the search bar to get the info you want.

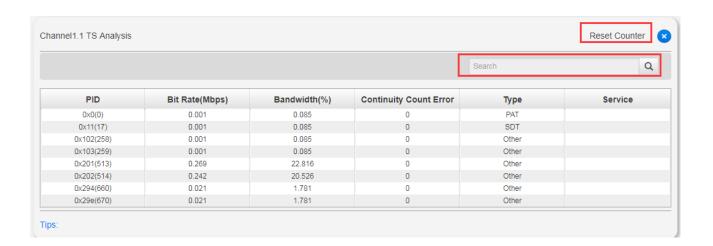

#### Service List

Click a service name to check the detailed info of this service.

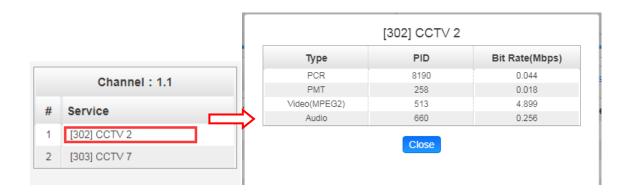

#### Input >IP Settings

Here you can configure IP input parameters: *Destination IP Address*, *Destination Port*, *Protocol* (UDP/RTP), and *TS Packets Per IP Packet*. Click *Apply* to make the setting take effect.

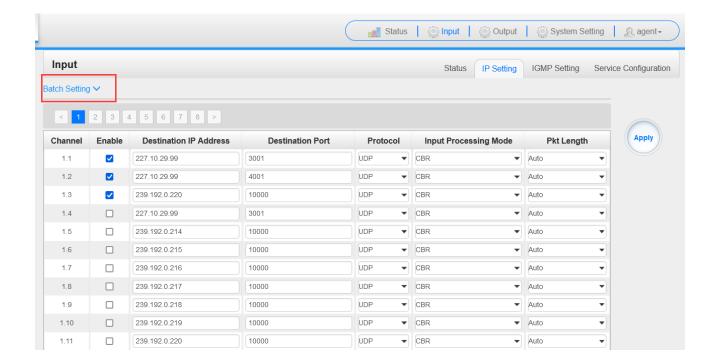

If you want to configure a batch of channels, please click "Batch Setting".

To set the IP input parameters in batch, you can check the boxes before parameters you need then choose/modify the values. Click *Apply* to make the setting take effect.

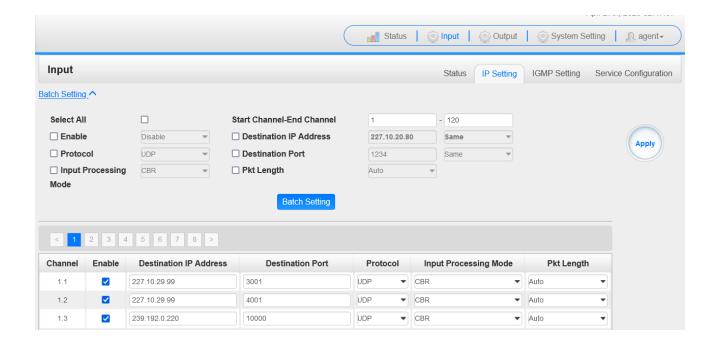

#### Input >IGMP Settings

User can set IGMP version, IGMP Automatic report, and IGMP Report Cycles in this page.

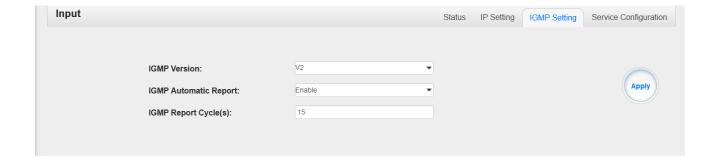

#### Input >Service Configuration

To stream an input source, you can configure the destination in this page.

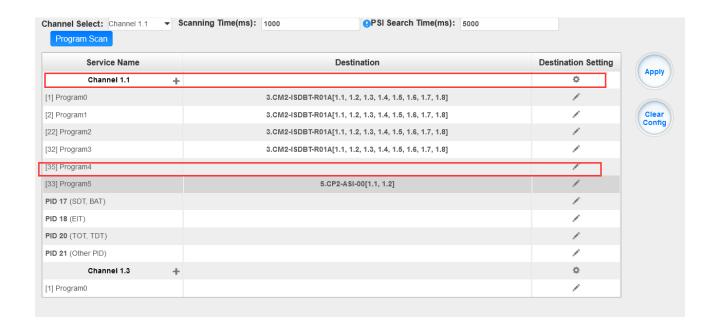

- ➤ Multiplex or Bypass stream: Click the setting icon (♠), check the output module, and then you can set the output channel of this stream. After you select bypass mode, this output channel will be occupied only by this stream and when you set other stream output channels, this channel will not be available in this time.
- ➤ Multiplex services: You should click the service line setting icon ( ✓ ) to make the certain service output from certain channel combining with other services. The operation you can refer to multiplex stream output.

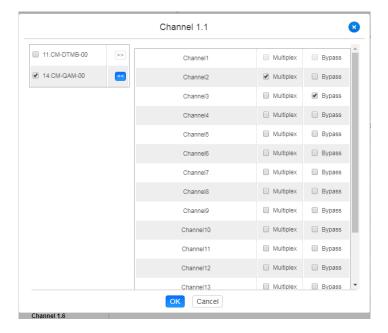

After setting output destination, click *Apply* to make it take effect. The destination channel will be displayed in the channel/service line. And you can also click *Clear Config* to clear all of the configuration.

# 4.5 Output

#### Output >Status

The IP Output status information you can check on this page is similar as that of IP input. The TS analysis and service list function are also available.

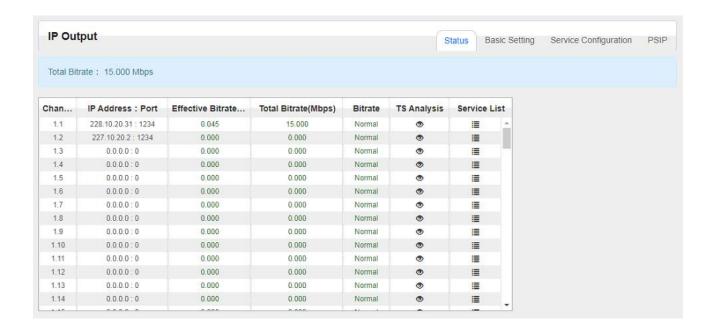

### Output >IP Settings

Setting IP output channels is also similar to Setting IP input with addition of PSIP.

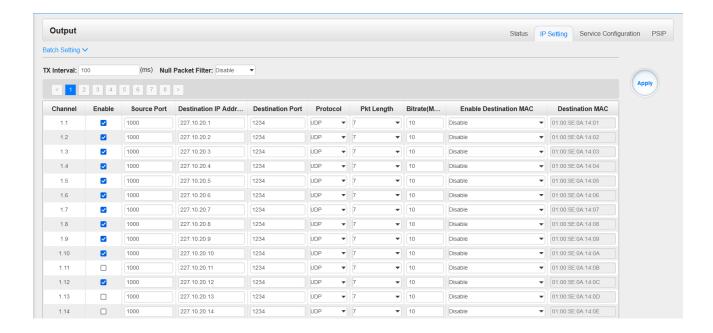

Multicast output setting: You should fill the fit multicast IP addresses as output in the Destination IP Address box. Please avoid IP conflict among baseboard, encoder modules (see encoder modules page) and other devices when you set the multicast output.

- Unicast output setting: You should fill the unicast receiving end's IP addresses in the **Destination** IP Address box.
- Destination MAC: Normally you do not need to enable the Destination MAC switch. Only in some specific case where the unicast stream cannot be received due to unknown reasons, you can enable Destination MAC and fill in the correct receiver MAC in instead of using unicast IP addresses.

Constant Rate of any output channel/TS/port ought to be set manually about 2 Mbps higher than the Effective Bitrates in the corresponding output channel/TS/port, since the Effective Bitrates might fluctuate a little bit. If you set the Constant Rate much higher that the Effective Bitrates, there will be lots of null packets in the output transport stream.

If you want to configure a batch of channels, please click "Batch Setting".

Batch Setting of IP output channels is also similar to that of setting IP input.

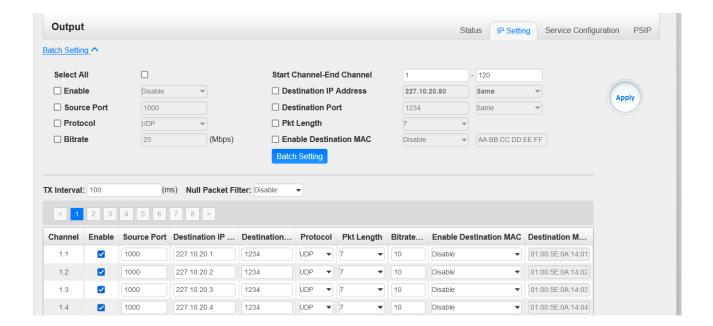

#### **Output >Service Configuration**

You can make configuration for output services and TS.

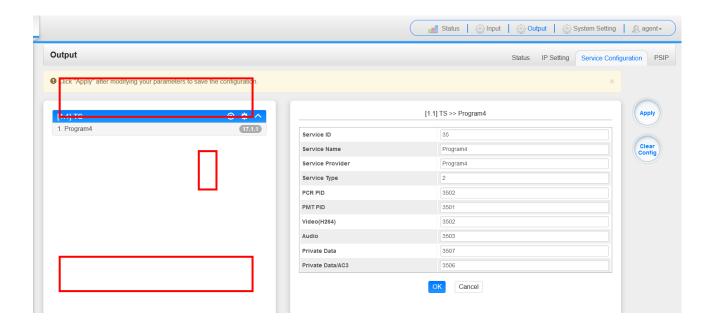

- > TS setting: Click TS line (the blue area) to configure Original Network ID, TS ID and each Service ID, Service Name, and Service Provider.
- ➤ NIT setting: Please refer to CM-QAM-00 module.
- > TOT setting: Configuration parameters about TOT.

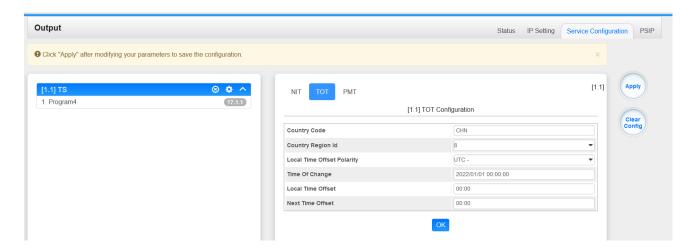

#### PMT setting: Adding ES and Descriptors

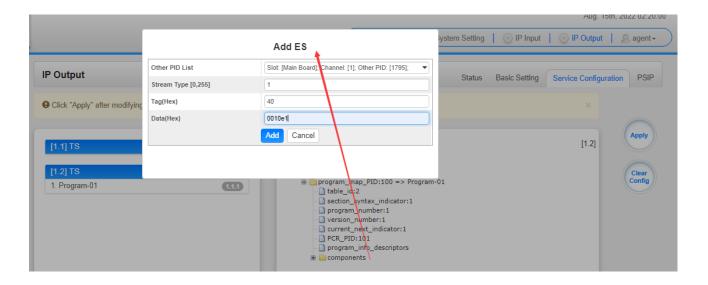

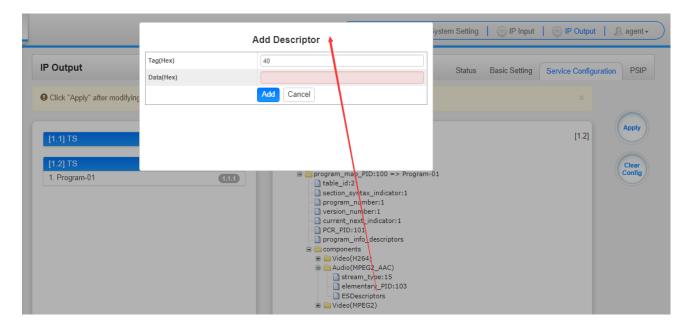

#### Output >PSIP

PSIP page lets you out different tables such as PAT, PMT, SDT and the likes.

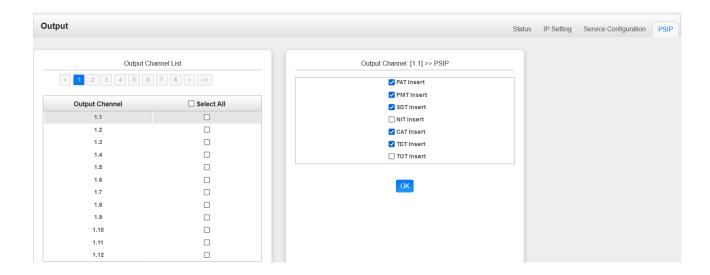

# 4.6 Admin

Click *Agent* and you can choose to set the password or to log out.

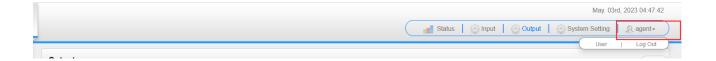

# **5 Module Configuration**

### 5.1 Receiver Modules

### 5.1.1 CR2-DVBC-00

CR2-DVBC-00 is a 4-channel DVB- C /DTMB receiving and descrambling module with 1 RF female connector and 2 CI slots. It can receive 4 RF channels signal simultaneously and support 2 CAM cards descrambling.

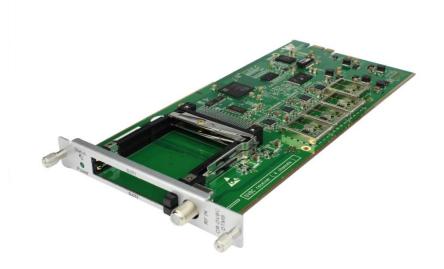

Click CR2-DVBC-00 in the Module List then go to CR2-DVBC-00 module page.

#### CR2-DVBC -00 >Status

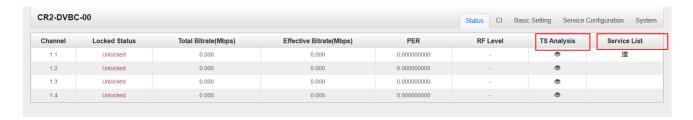

Click *TS Analysis* of each channel, you can see TS Bitrate Analysis. Click *Reset Counter* to reset the Continuity Count Error counter. In Search bar, you can input key words or numbers, such as PIDs, Type or Service, for a quickly search.

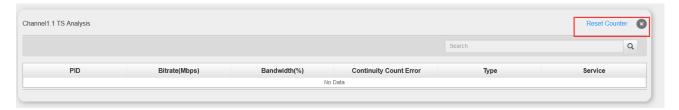

Click the icon 

to check service information of all the inputs.

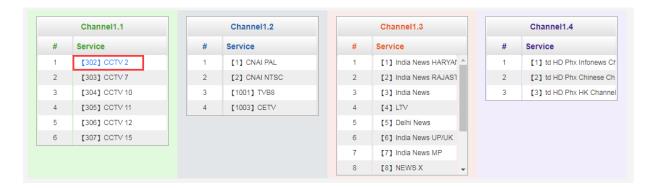

You can check program details by clicking the program item.

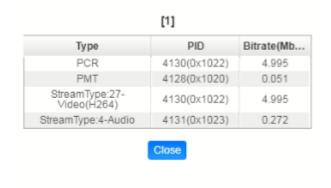

### CR2-DVBC-00 >CI

For the encrypted services received on CR2-DVBC-00 module receiver, CI slot is needed to decrypt and re-broadcast the services. The CR2-DVBC-00 has 2 CAM slots and can decrypt services depending on the capability of the CAM module and Smart Card. You can select the CAM Max Bit

Rate from 48Mbps to 108Mbps in pull-down list depending on the total effective bitrate of services you want to decrypt at.

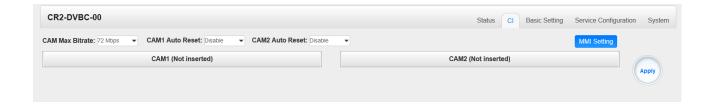

Click the *Apply* button on the right side to make the change takes effect.

### CR2-DVBC -00 >Basic Setting

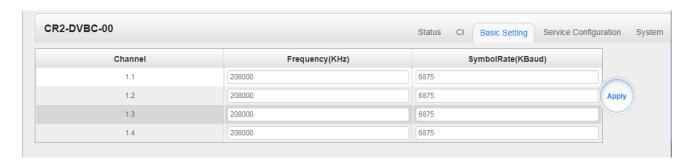

| Name                | Range        |
|---------------------|--------------|
| Frequency (KHz)     | 47000~862000 |
| Symbol Rate(KSym/s) | 3600~6950    |

Click the *Apply* button on the right side to make the change take effect.

### CR2-DVBC-00 >Service Configuration

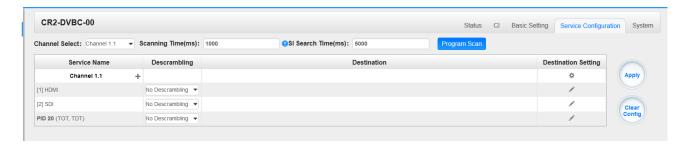

Service Configuration page is where you can manage the received services and output them to their designated interface. The configuration of all modules in CMP201 is mostly the same.

First, you need to scan the port on each LOCKED TS. Each port might be scanned automatically or needed to be scanned manually when its source is changed.

After scanning each channel, you can start to configure the services. You need to click *Apply* button after you configure service to CAM for descrambling, otherwise the descrambling configuration will not be saved. Then you can choose the services to be routed, you can output each service by clicking the icon and below "Destination Settings". You can route a whole stream or a service(s) from the input channel toward the available output channels (IP or RF). Two types of routing are possible.

- 1. **Bypass mode.** In this mode, you can route a whole input transport stream towards an IP or RF output which will be occupied only by this stream. Any attempt of routing other stream/service towards this channel will be an error. This mode can only be set by clicking the icon on the TS.
- 2. **Multiplex mode** is the counter part of the bypass mode. This mode allows the administrator to perform the following operations:
  - a. Route a single service towards an output channel to create SPTS.
  - b. Route services towards a single output channel to create MPTS.
  - c. Route service/s AND stream/s from multiple channels towards a single output channel to create MPTS.

In **Descrambling Settings** there are CAM1, CAM2, No Descrambling to choose. Click **Apply** or **Clear Configuration** button on the right side to make the change take effect or clear all configurations.

CR2-DVBC-00 >System

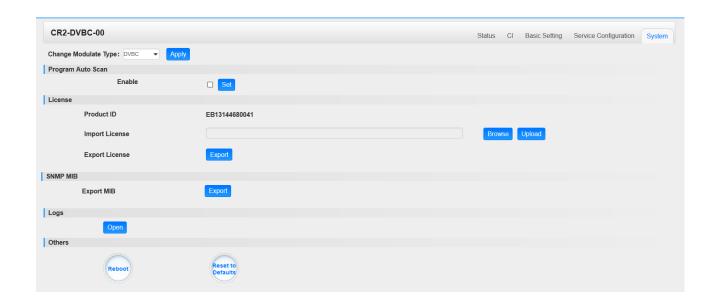

On **System** page you can choose the modulation type as DVBC or DTMB Mode. Besides you can also perform **Import/Export License**, **Reboot** the module, **Restore the unit to factory defaults** and **Log Export** & **Clear**.

# 5.1.2 CR2-DVBC-01

4-channel DVB-C Annex A/C or ISDBT receiver descrambling board (one signal input interface, support signal internal loop connection, two CAM slots)

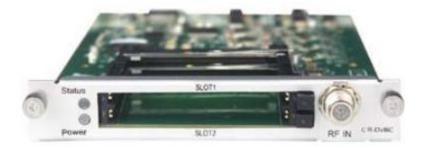

The configuration and parameters are almost the same as DVBC-00.

## 5.1.3 CR2-DVBS2CI-01

CR2-DVBS2CI-01 is a 4-channel DVB-S/S2 receiving descrambling board (two DVB-S2 signal input interfaces, two CAM slots).

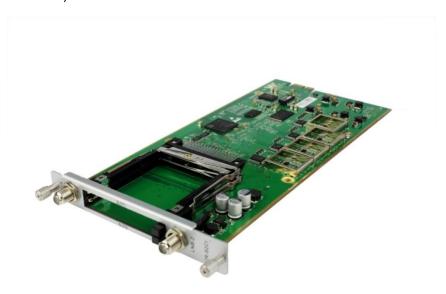

**Service configuration** is similar to CR2-DVBC-00. **Status**, **CI Status** and **System** operation refer to CR2-DVBC -00 module section.

### CR2-DVBS2CI-01 >Basic Setting

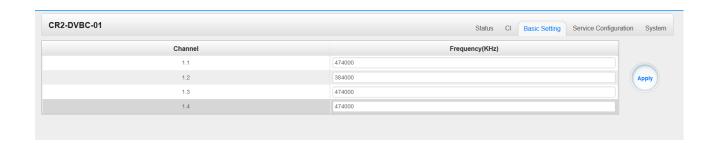

| Name                | Range        |
|---------------------|--------------|
| Frequency (KHz)     | 47000~862000 |
| Symbol Rate(KSym/s) | 3600~6950    |

### 5.1.4 CR2-DVBS2FTA-01/01A

CR2-DVBS2FTA-01 is a 4-channel DVB-S/S2/S2XFTA receiving module with 4 RF connectors, and 4 LNBs that are independently powered. S2 supports up to 32APSK, S2X supports up to 64APSK.

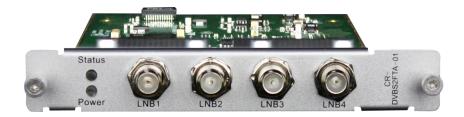

### CR2-DVS2FTA-01 > Status

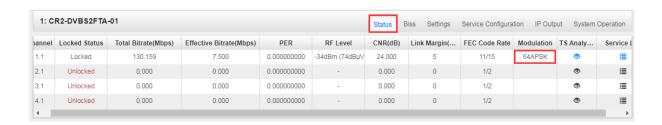

Click **TS Analysis** of each channel, you can see TS bit rate analysis. Click **Reset Counter** to reset the Continuity Count Error counter. In Search bar, you can input key words or numbers, such as PIDs, Type or service, for a quickly search.

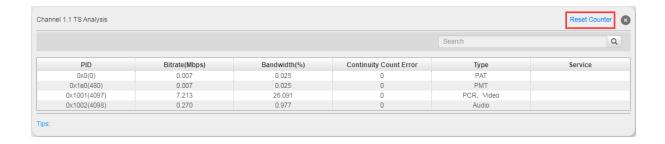

Click the icon 

to check service information of all the inputs.

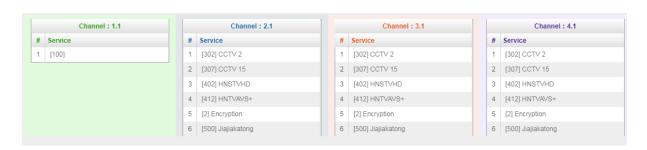

You can check program details by clicking the program item.

### CR2-DVS2FTA-01 > Parameter Setting

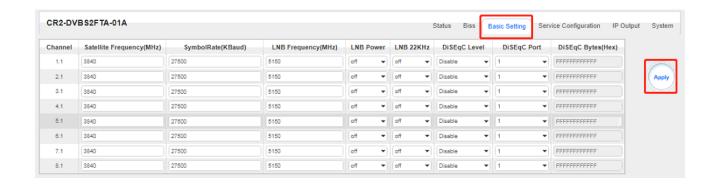

Channel 1.1, 1.2, 1.3 and 1.4, 4 LNBs are powered independently.

| Name                      | Range              |
|---------------------------|--------------------|
| Satellite Frequency (MHz) | 950~14500          |
| Symbol Rate(KBaud)        | 1000~45000         |
| LNB Frequency(MHz)        | 0~13550            |
| LNB Power                 | Off/13v/18v        |
| LNB 22KHz                 | Off/22KHz          |
| DISEqC Level              | 1.0, 1.1, 1.1+1.0, |
|                           | Manually Defined,  |
|                           | Disable            |
| DISEqC Port               | 1,2,3,4            |
| DISEqC Bytes              | In HEX             |

The absolute value of the difference between the Satellite Frequency and the LNB Frequency must be in the range [950, 2150].

Click the **Apply** button on the right side to make the changes made take effect.

### CR2-DVS2FTA-01 > Biss

Here you can create **Biss ID**, including **Mode**, **Key** and **Injected ID**. And you can check the Service Information in the **Service List**, then select **Biss ID/Biss-Off** for the services.

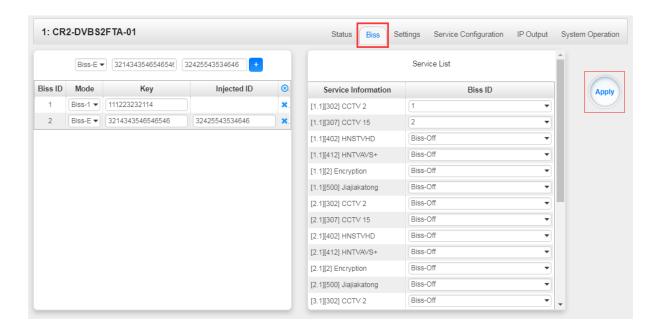

Click the *Apply* button on the right side to make the changes made take effect.

### CR2-DVS2FTA-01 > Service Configuration

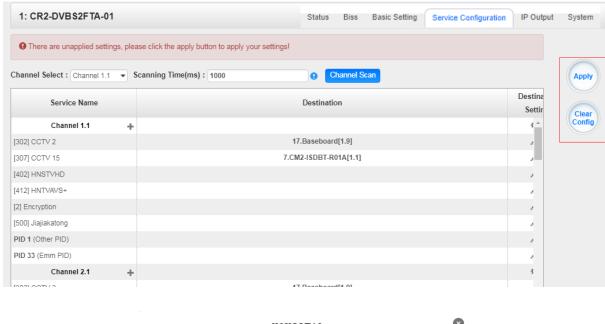

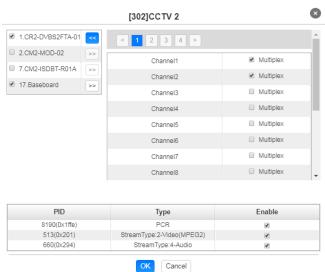

Click **Apply** or **Clear Configuration** button on the right side to make the changes made take effect or clear all configuration.

• Scanning Time (ms)1000~12000. Please try to increase this value if service name is not present, while it will slow down scanning process.

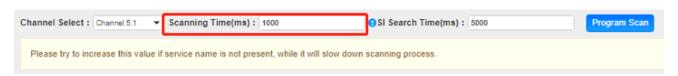

• SI Search Time (ms)5000~12000. Please try to increase this value if SI is not present, while it will slow down scanning process.

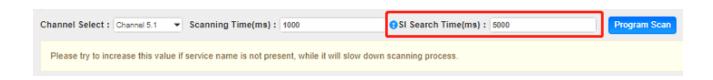

#### CR2-DVS2FTA-01 > IP Output

1.56

1.57

1.58

1.60

1.62

1.64

0.000

0.000

0.000

0.000

0.000

0.000

0.000

0.000

0.000

0.000

0.000

0.000

0.000

0.000

0.000

Normal

Normal

Normal

Normal

This feature enables you to output S2 services directly without involving baseboard processing. No baseboard resources will be consumed in this way.

*IP Output > Status>* This page shows detailed status of each channel. The TS Analysis and Service List here have the same function to those on the Status page. See the image below for reference.

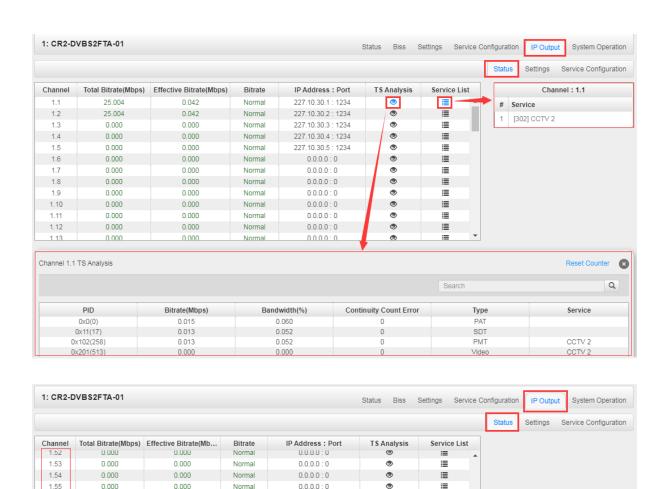

0.0.0.0:0

0.0.0.0:0

0.0.0.0:0

0.0.0.0 : 0

0.0.0.0:0

0.0.0.0:0

0.0.0.0:0

1

**O** 

•

0

•

•

 $\blacksquare$ 

▦

≣

 $\blacksquare$ 

**IP Output > Settings >**On this page, there are three tabs where you can modify the multicast IP, ports and parameters of IP Output. There is also Batch Setting. The destination IP address can be multicast IP address or unicast IP address.

There are 64 IP output channels. Mark the Enable checkbox in front of each channel. Input the correct Multicast/Unicast IP address, port and appropriate output bitrate, and select a correct output protocol. Click *Apply* to make the changes take effect.

Batch Setting is where you can input the IP output parameters in batch. See the image below for reference.

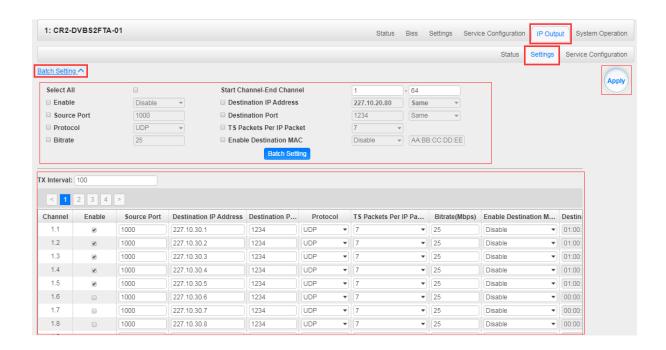

If you want to use IP output channels in the receiver module and baseboard IP output channel at the same time, you should avoid multicast IP addresses conflicts. If there are two identical IP addresses enabled concurrently, both the multicast transport streams will be affected.

### *IP Output > Service Configuration>*Users can make configuration for output services.

TS setting: Click TS line (the blue area) to make the modification of Original Network ID, TS ID and each Service ID, Service Name, and Service Provider, etc.

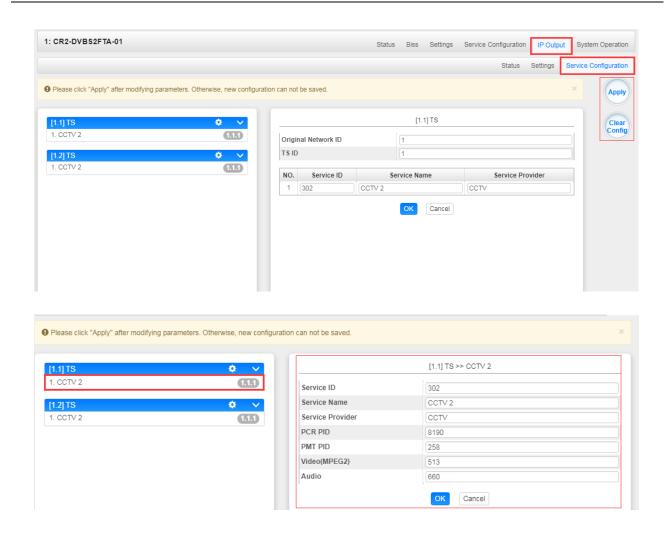

- > TS setting: Click TS line (the blue area) to configure Original Network ID, TS ID and each Service ID, Service Name, and Service Provider, etc.
- NIT setting: Click the icon to modify NIT Network and NIT Stream.

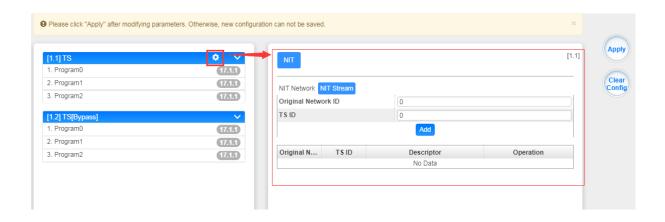

CR2-DVS2FTA-01 > System

On **System** page you can Enable/Disable Program Auto Scan, import/export **License**, export SNMP MIB **files**, **Reboot** module, restore **factory default settings** and manage **logs**.

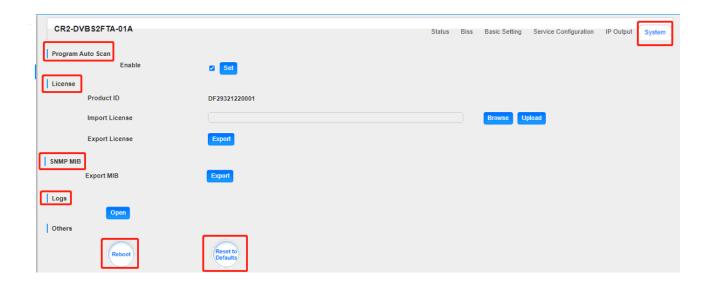

**Log Manage>**This page shows the logs of the module. If there are issues encountered on this module, exporting the logs will help R&D team to analyze and fix them.

Turn on *Enable Real-time Log* switch, see the real time log messages and the security level of each message below.

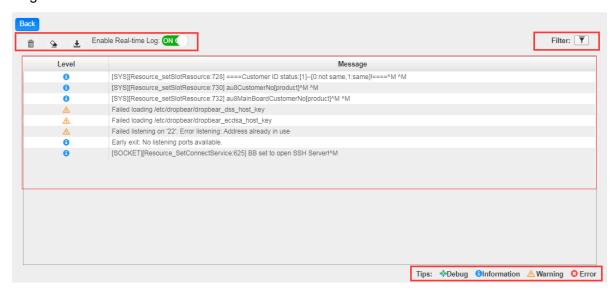

- > Click to clear all log messages on the screen.
- > Click to delete all log information.

- Click to export log information.
- Click to filter desired log messages.

Clicking the filter icon, you can simply select what logs to be included.

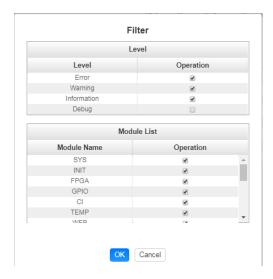

## 5.1.5 CR2-8VSB-00

CR2-8VSB-00 is a 4-channel 8VSB receiving module with 4 RF connectors.8VSB receiver is mainly adopted on ATSC standard.

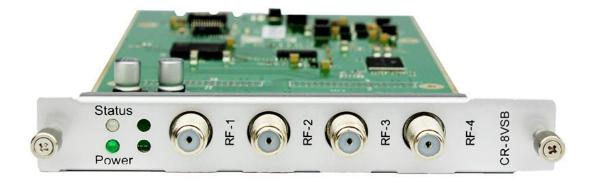

CR2-8VSB-00 >Status

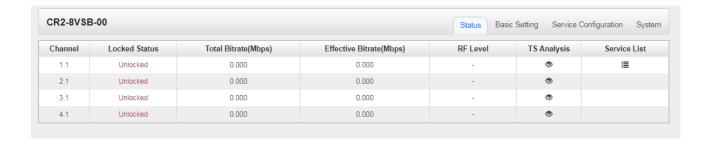

### CR2-8VSB-00>Basic Setting

4 -channels receiving is supported with 4 connectors. All the CHs at specific frequency points are displayed when you select the fixed Channel Standard.

Don't forget to click *Apply* to finish configuration.

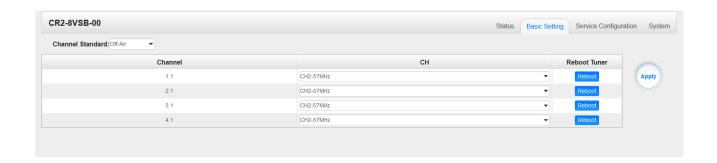

| Channel standard | СН                                               |
|------------------|--------------------------------------------------|
| Off-Air          | CH2-57MHz, CH3-63MHz, CH4-69MHz~                 |
|                  | CH67-791MHz, CH68-797MHz, CH69-803MHz            |
| STD              | CH2-57MHz, CH3-63MHz, CH4-69MHz~                 |
|                  | CH133-849MHz,CH134-855MHz, CH135-861MHz          |
| IRC              | CH2-57MHz, CH3-63MHz, CH4-69MHz~                 |
|                  | CH133-849MHz,CH134-855MHz, CH135-861MHz          |
| HRC              | CH2-55.75MHz, CH3-61.75MHz, CH4-67.75MHz~        |
|                  | CH133-847.75MHz,CH134-853.75MHz, CH135-859.75MHz |

Status, Service Configuration and System is similar to CR2-DVBC-00.

## 5.1.6 CR2-DVBT2CI-00

CR2-DVBT2CI-00 is a 4-channel DVB-T/T2 receiving and descrambling module with1 RF connectors and 2 CI slots.

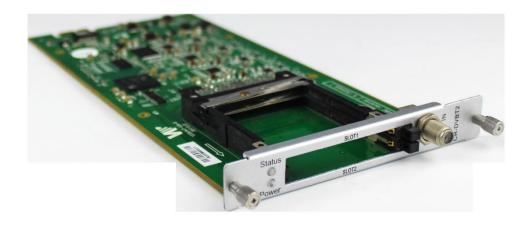

Module configuration is similar to CR2-DVBC-00.

### CR2-DVBT2CI-00 >Basic Setting

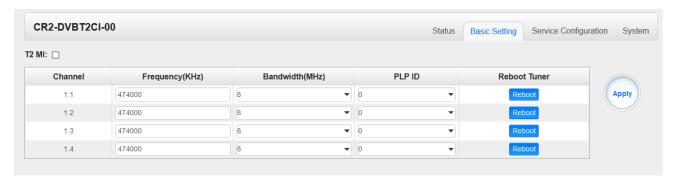

| Name             | Range        |
|------------------|--------------|
| Frequency (KHz)  | 47000~862000 |
| Bandwidth (Mbps) | 6/7/8 M      |

Click the Apply button on the right side to make the change take effect.

Status, CI, Service Configuration and System please refer to CR2-DVBC-00.

# 5.2 Encoder Modules

### 5.2.1 CE2-HDMI-00/R01

CE2-HDMI-00 is a 4-channel HDMI input encoder which supports H.264 HD/SD or MPEG-2 SD encoding. The module supports MPEG1-L2, AAC and AC3 audio encoding.

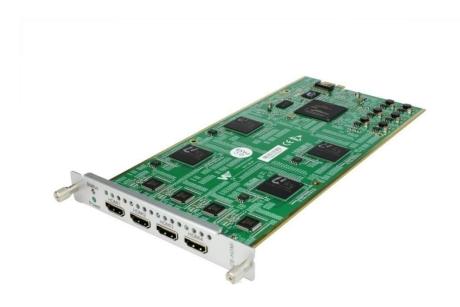

#### CE2-HDMI-00/R01 >Status

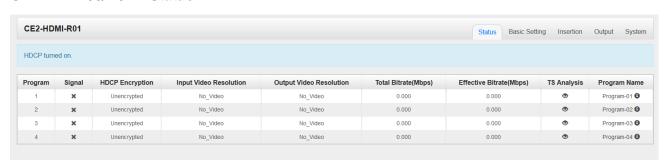

CE2-HDMI-00/R01 >Basic Setting

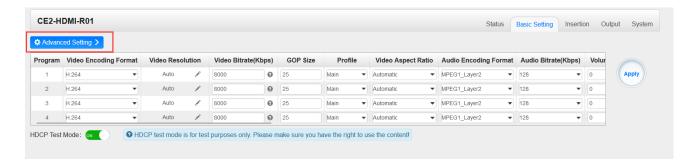

Click **Advanced Setting** to see all parameters you can modify and check what specific parameters you want to set and see. Click the **Apply** button on the right side to make the change take effect.

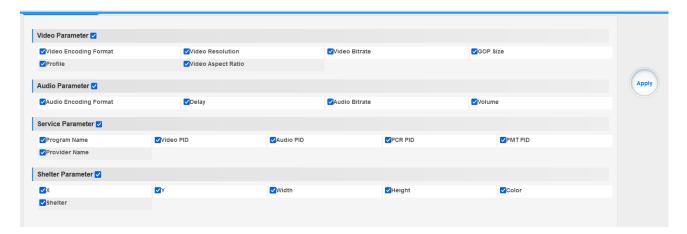

### Setting range:

| Video Encode<br>Settings     | Range                  | Video Encode<br>Settings  | Range           |
|------------------------------|------------------------|---------------------------|-----------------|
| Video Type                   | H264 , MPEG2           | GOP Close                 | Disable, Enable |
| Video Bitrate (Kbps)         | 600~20000              | PCR2 PID                  | 32~8190         |
| Video Mode                   | CBR, VBR               | PMT PID                   | 32~8190         |
| Video Max Bitrate (K<br>bps) | 20000                  | Service Name              | Length is 1~16  |
| Video Min Bitrate (K<br>bps) | 0                      | Service Provider Na<br>me | Length is 1~16  |
| Video Resolution             | Auto , 1920×1080_60i , | VLC Mode                  | CABAC           |
|                              | 1920×1080_50i ,        |                           | CAVLC           |
|                              | 1920×1080_30p ,        |                           |                 |
|                              | 1920×1080_25p ,        |                           |                 |

|                     | 1080×720_60p, 1080×720_50p, 720×480_60i , 720×576_50i |                    |                |
|---------------------|-------------------------------------------------------|--------------------|----------------|
| Video Frame Bitrate | Auto                                                  | Profile            | HIGH           |
|                     | 59.94/29.97                                           |                    | MAIN           |
| Video PID           | 32~8190                                               | Level              | 3.0,3.1,3.2    |
|                     |                                                       |                    | 4.0,4.1,4.2    |
| GOP Structure       | IPPB, IPPP, IBP                                       | Video Aspect Ratio | Auto           |
|                     |                                                       |                    | 16x9_LetterBox |
|                     |                                                       |                    | 16x9_CutOff    |
|                     |                                                       |                    | 4x3_PillarBox  |
|                     |                                                       |                    | 4x3_CutOff     |
| GOP Size            | 6~63                                                  |                    |                |

| Audio Encode Settings  | Range                                                   | Audio Encode Settings  | Range   |
|------------------------|---------------------------------------------------------|------------------------|---------|
| Encoding Type          | AC3                                                     | Audio Sampling Bitrate | 48      |
|                        | MPEG1_Layer2                                            | (KHz)                  |         |
|                        | MPEG2_AAC                                               |                        |         |
|                        | MPEG4_AAC                                               |                        |         |
| Audio Mode             | Dual Channel                                            | Audio PID              | 32~8190 |
|                        | Mono                                                    |                        |         |
|                        | Stereo                                                  |                        |         |
| Encoding Bitrate(Kbps) | 128~384 (AC3)                                           | Volume                 | 0~8     |
|                        | 64~384(MPEG1_Layer2)<br>32~384(MPEG2_AAC/<br>MPEG4_AAC) |                        |         |

# CE2-HDMI-R01 >Basic Setting

CE2-HDMI-00 is similar to CE2-HDMI-R01, there are a few differences on Advanced Setting range.

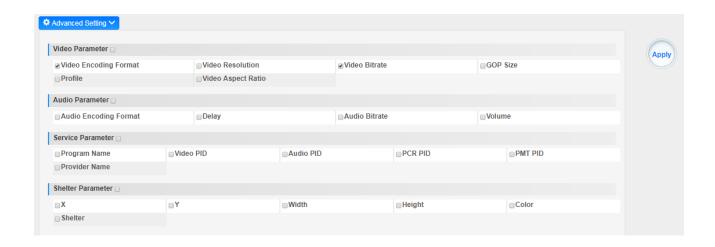

| Video Encode<br>Settings | Range                                                    | Video Encode<br>Settings | Range          |
|--------------------------|----------------------------------------------------------|--------------------------|----------------|
| Video Type               | H264                                                     | PCR2 PID                 | 32~8190        |
| GOP Size                 | 1~99                                                     | PMT PID                  | 32~8190        |
| Video Resolution         | Auto , 1920×1080_60i ,                                   | Program Name             | Length is 1~16 |
|                          | 1920×1080_50i ,                                          |                          |                |
|                          | 1920×1080_30p ,                                          |                          |                |
|                          | 1920×1080_25p ,                                          |                          |                |
|                          | 1080×720_60p 1080×720_50p ,<br>720×480_60i , 720×576_50i |                          |                |
| Profile                  | HIGH                                                     | Provider Name            | Length is 1~16 |
|                          | MAIN                                                     |                          |                |
| Video PID                | 32~8190                                                  |                          |                |

| Audio Encode Settings | Range        | Audio Encode Settings | Range   |
|-----------------------|--------------|-----------------------|---------|
| Audio Type            | MPEG1_Layer2 | Audio PID             | 32~8190 |
|                       | AC3          |                       |         |
|                       | AAC          |                       |         |
| Audio Bit rate(Kbps)  | 32~192       | Volume(dB)            | -20~20  |
| Delays(ms)            | -2000~2000   |                       |         |

| Shelter Parameters | Range          | Shelter Parameters | Range                      |
|--------------------|----------------|--------------------|----------------------------|
| Shelter            | Enable/Disable | х                  | 0~1920 (Dual)              |
| Υ                  | 0~1080 (Dual)  | Width              | 2~1920 (Dual)              |
| Height             | 2~1080 (Dual)  | Color              | White/Black/Blue/Green/Red |

#### CE2-HDMI-00/R01 >Output

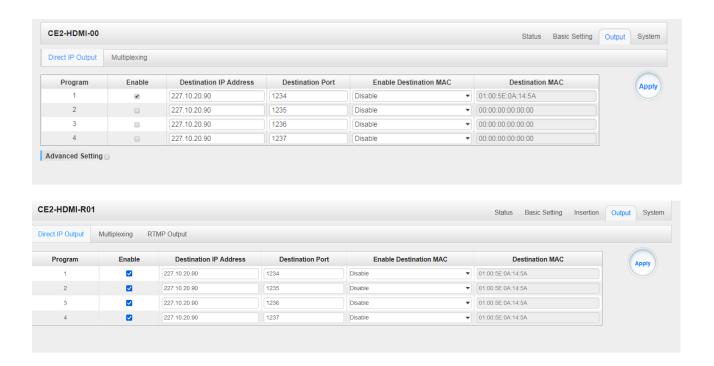

For the Output, both models have direct IP output and multiplexing, but only CE2-HDMI-R01 has RTMP output settings.

This feature is specifically for single program encoding and IP output directly. Outputting in this way will not occupied baseboard multicast bandwidth.

If you want to use IP output channel in the encoder module and the baseboard IP module at the same time, you should avoid a multicast IP address conflict. If there are two same IP addresses enabled meantime, all the multicast videos will be affected.

- Destination IP Address and Destination Port: Using for multicast IP addresses or unicast IP addresses and ports.
- ➤ Enable Destination MAC: Generally, you do not need to enable this option. This is reserved for exceptional cases where the unicast stream cannot be received with unicast IP addresses. You can enable destination MAC and streaming out by setting Destination MAC.
- > Advance Setting (only available in CE2-HDMI-00):

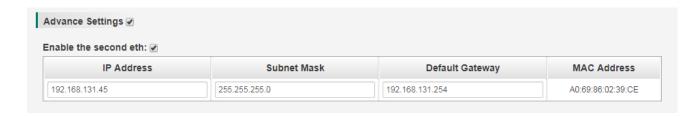

The second eth is reserved for you to output IP streams in another different VLAN. You can output unicast streams to the another VLAN by enabling the second eth and setting *IP Address*, *Subnet Mask*, *Default Gateway* in the same segment of the unicast IP (the another different VLAN).

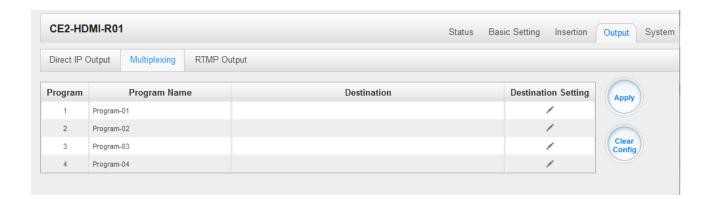

### To use Multiplexing mode on service level

- Click on the pencil icon ✓. There will always be a Base Board selection for the IP output and other Output options depending on the modules inserted.
- 2. Select the correct Output and Channel you want to output the Service to.
- 3. Check Multiplex for the Channel you want to output through. You can output multiple services in the same channel or output the same service in multiple channels.

To use RTMP output to configure streaming to any website capable of receiving RTMP, it is necessary to create a new stream instance on the intended receiving platform and enter the corresponding URL and port.

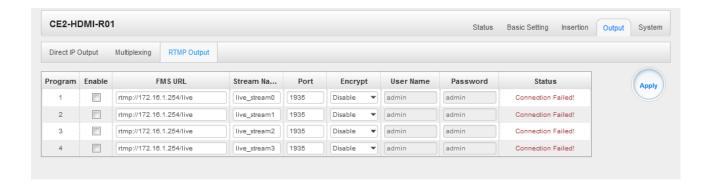

### CE2-HDMI-R01 >Insertion (only available in the CE2-HDMI-R01 module)

You should choose a program first before you set Insertion.

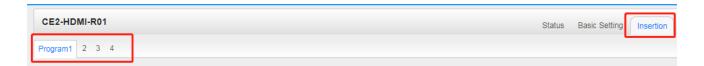

➤ **LOGO setting**: you can upload several pictures at the same time, and pick one to show on the screen. The feild of the selected picture will turn green.

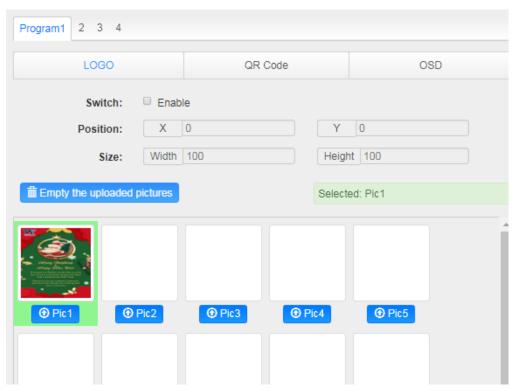

| LOGO Parameter | Range         | LOGO Parameter | Range         |
|----------------|---------------|----------------|---------------|
| Position X     | 0~1920 (Dual) | Position Y     | 0~1080 (Dual) |
| Size width     | 0~1920 (Dual) | Size Height    | 0~1080 (Dual) |

### OSD setting:

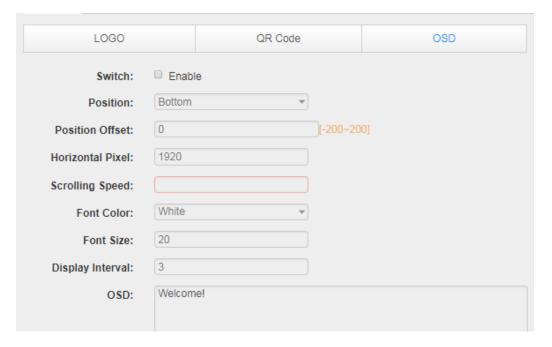

| Subtitle Parameter | Range                                 | LOGO Parameter  | Range    |
|--------------------|---------------------------------------|-----------------|----------|
| Position           | Bottom/Top/Middle                     | Position Offset | -200~200 |
| Horizontal Pixel   | 10~1920                               | Scrolling Speed | 1~20     |
| Front Color        | White/Black/Blue/Green/<br>Red/Yellow | Front Size      | 0~100    |
| Display Interval   | 0~100                                 |                 |          |

> QR Code setting: QR Code picture picking method is same as LOGO setting.

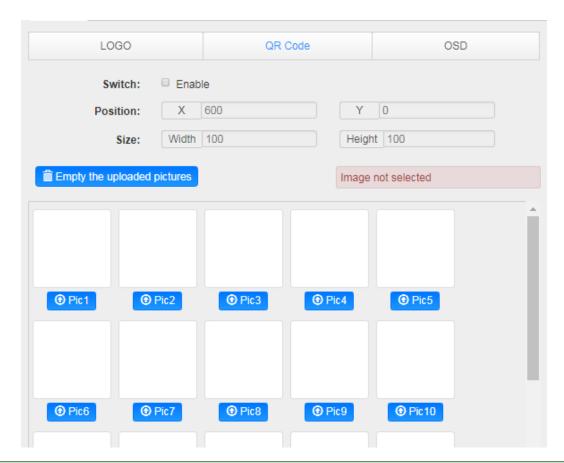

| LOGO Parameter | Range         | LOGO Parameter | Range         |
|----------------|---------------|----------------|---------------|
| Position X     | 0~1920 (Dual) | Position Y     | 0~1080 (Dual) |
| Size width     | 0~1920 (Dual) | Size Height    | 0~1080 (Dual) |

### CE2-HDMI-00/R01 >System

Please refer to CR2-DVBC module.

### 5.2.2 CE2-HDMI-02

CE2-HDMI-02 is a 2-channel HDMI encoder which supports H.264 HD/SD or MPEG-2 HD/SD encoding with 2-channel RCA for CC input. The module supports MPEG1-L2, AAC and AC3 audio encoding.

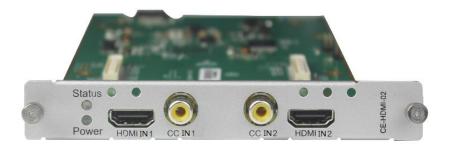

#### CE2-HDMI-02 >Status

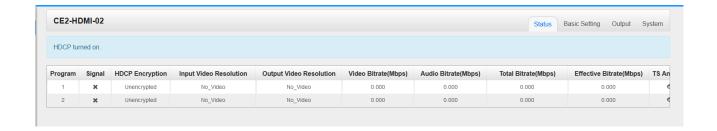

### CE2-HDMI-02 >Basic Setting

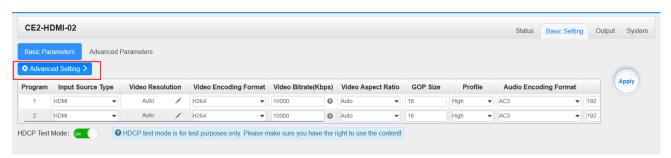

Click **Basic Parameters** then click **Advanced Setting** to see **Video Parameters & Audio Parameters & Service Parameters** that you can modify and check what specific parameters you want to see and set. Click the **Apply** button on the right side to make the change take effect.

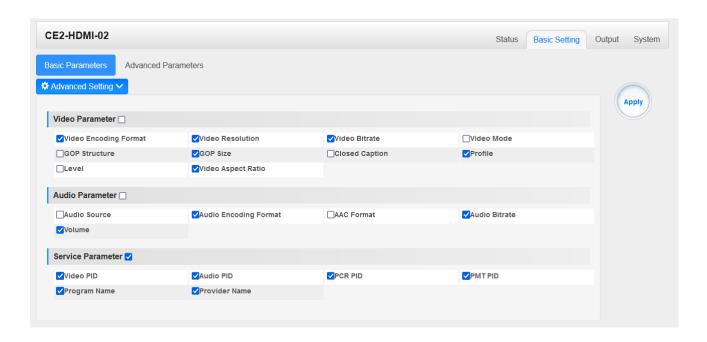

## Setting Range:

| Video Encode<br>Settings    | Range             | Video Encode<br>Settings | Range          |
|-----------------------------|-------------------|--------------------------|----------------|
| Video Type                  | H264 , MPEG2      | GOP Size                 | 18~48          |
| Video Bitrate (Kbps)        | 2000~18000        | PCR2 PID                 | 32~8190        |
| Video Mode                  | CBR               | PMT PID                  | 32~8190        |
| Video Max Bitrate<br>(Kbps) | 18000             | Service Name             | Length is 1~16 |
| Video Min Bitrate<br>(Kbps) | 2000              | Service Provider Name    | Length is 1~16 |
| CC                          | Enable<br>Disable | Video PID                | 32~8190        |
| Video PID                   | 32~8190           | Video Aspect Ratio       | Auto           |
|                             |                   |                          | 16x9           |
|                             |                   |                          | 4x3            |
| GOP Structure               | IBBP, IPPP, IBP   | P Frame                  | IBBP           |

P Frame: 5~15 IPPP
P Frame: 18~47
IBP

P Frame: 8~23

| Audio Encode Settings | Range                | Audio Encode Settings | Range   |
|-----------------------|----------------------|-----------------------|---------|
| Audio Type            | AC3                  | Volume                | 0~8     |
|                       | AC3_Passthrough      | AAC Format            | ADTS    |
|                       | MPEG1_Layer2         |                       | LATM    |
|                       | MPEG2_AAC            |                       |         |
|                       | MPEG4_AAC            |                       |         |
|                       | AAC_HE_V2            |                       |         |
| Audio Bitrate(Kbps)   | 128~384 (AC3)        | Audio PID             | 32~8190 |
|                       | 64~384(MPEG1_Layer2/ |                       |         |
|                       | MPEG2_AAC/           |                       |         |
|                       | MPEG4_AAC/ AC3       |                       |         |
|                       | Passthrough)         |                       |         |
|                       | 32~384(AAC_HE_V2)    |                       |         |

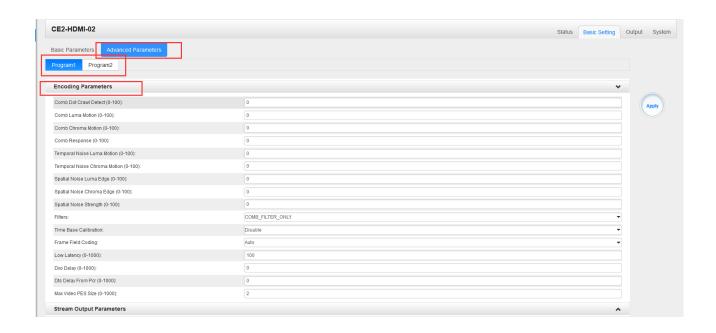

Click Advance Parameters to set Encoding Parameters & Stream Output Parameters & MPEG-2

Output Parameters & MPEG4/MPEG4\_AVC Output Parameters & Other Parameters for

CH1.1/CH2.1 separately.

CE2-HDMI-02 module supports up to two channels of audio and video input. Each channel includes 1 HDMI port and 1 RCA port. It supports dual audio encoding per channel which means one audio track from HDMI input can be encoded into two different formats for output.

### CE2-HDMI-02 >Output

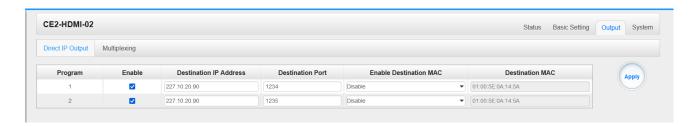

This feature is specifically for single program encoding and IP output directly. Outputting in this way will not occupy baseboard multicast bandwidth.

If you want to use IP output channels in the encoder module and the baseboard IP module at same time, you should avoid the multicast IP address conflict. If there are two same IP addresses enabled meantime, all the multicast videos will be affected.

- Destination IP Address and Destination Port: Using for multicast IP addresses or unicast IP addresses and ports.
- **Enable Destination MAC:** Generally, you do not need to enable this option. This is reserved for exceptional cases where the unicast stream cannot be received with unicast IP addresses. You can enable destination MAC and streaming out by setting Destination MAC.

### To use Multiplexing mode at service level

- 1. Click on pencil icon . There will always be a Base Board selection for the IP output and other Output options depending on the module inserted.
- 2. Select the correct Output and Channel you want to output the service to.
- 3. Check Multiplex on the channel you want to output to. You can output multiple services to one channel or output one service to multiple channels.

### CE2-HDMI-02 > System

Please refer to CR2-DVBC/DTMB module.

### 5.2.3 CE2-HDMI-02C

CE2-HDMI-02C is a 2-channel HDMI or component HD encoder. It supports H.264 / MPEG-2 HD/SD, MPEG1L2, AAC (optional), AC3 (optional) audio, CC subtitle and analog audio input.

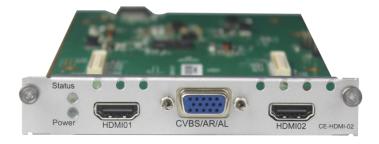

#### CE2-HDMI-02C>Status

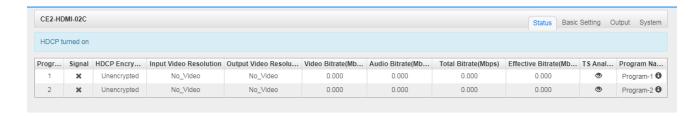

### CE2-HDMI-02C>Basic Setting

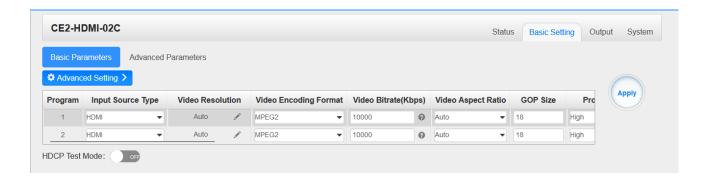

Click **Basic Settings** then click **Advance Settings** to see **Video Parameters & Audio Parameters & Service Parameters** where you can modify and check what specific parameters you want to see and set. Click the **Apply** button on the right side to make the change take effect.

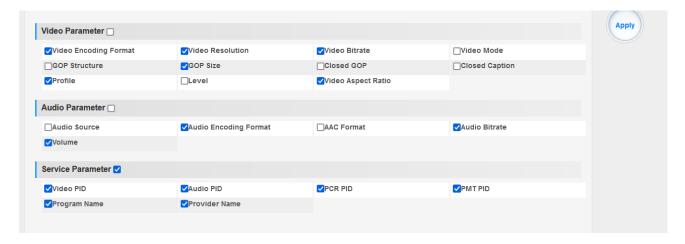

### Setting Range:

| Video Encode<br>Settings    | Range           | Video Encode<br>Settings | Range                     |
|-----------------------------|-----------------|--------------------------|---------------------------|
| Video Type                  | H264 , H265     | GOP Size                 | 18~48                     |
| Input Source Type           | HDMI, Component | Level                    | 3.0, 3.1, 3.2,4.0,4.1,4.2 |
| Video Bitrate (Kbps)        | 2000~18000      | PCR PID                  | 32~8190                   |
| Video Mode                  | CBR             | PMT PID                  | 32~8190                   |
| Video Max Bitrate<br>(Kbps) | 18000           | Service Name             | Length is 1~16            |
| Video Min Bitrate<br>(Kbps) | 2000            | Service Provider Name    | Length is 1~16            |

| Closed Caption Enable Video PID 32~8190  Video PID 32~8190  Video Aspect Ratio Auto 16x9 4x3  GOP Structure IBBP, IPPP, IBP Profile High, Main, Baseling |                |                 |                    |                      |
|----------------------------------------------------------------------------------------------------|----------------|-----------------|--------------------|----------------------|
| Video PID         32~8190         Video Aspect Ratio         Auto           16x9         4x3                                                             | Closed Caption | Enable          | Video PID          | 32~8190              |
| 16x9<br>4x3                                                                                                    |                | Disable         |                    |                      |
| 4x3                                                                                                    | Video PID      | 32~8190         | Video Aspect Ratio | Auto                 |
|                                                                                                    |                |                 |                    | 16x9                 |
| GOP Structure IBBP, IPPP, IBP Profile High, Main, Baselin                                                                                                |                |                 |                    | 4x3                  |
|                                                                                                    | GOP Structure  | IBBP, IPPP, IBP | Profile            | High, Main, Baseline |

| Audio Encode Settings | Range                | Audio Encode Settings | Range   |
|-----------------------|----------------------|-----------------------|---------|
| Audio Type            | AC3                  | Volume                | 0~8     |
|                       | MPEG1_Layer2         | AAC Format            | ADTS    |
|                       | MPEG2_AAC            |                       | LATM    |
|                       | MPEG4_AAC            |                       |         |
| Audio Source 1        | HDMI                 | Audio Source 2        | HDMI    |
|                       | Analog               |                       | Analog  |
| Audio Bitrate(Kbps)   | 128~384 (AC3)        | Audio PID             | 32~8190 |
|                       | 64~384(MPEG1_Layer2/ |                       |         |
|                       | MPEG2_AAC/           |                       |         |
|                       | MPEG4_AAC/ AC3       |                       |         |
|                       | Passthrough)         |                       |         |
|                       | 32~384(AAC_HE_V2)    |                       |         |
| Volume                | -20~20               |                       |         |

# CE2-HDMI-02C> Output

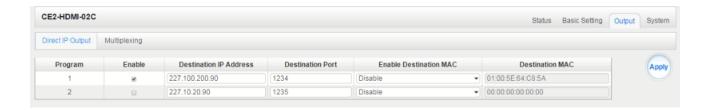

This feature is specifically for single program encoding and IP output directly. Outputting in this way will not occupy baseboard multicast bandwidth.

If you want to use IP output channels in the encoder module and baseboard TSoIP module at same time, you should avoid a multicast IP address conflict. If there are two same IP addresses enabled meantime, all the multicast video will be affected.

- Destination IP Address and Destination Port: Using for multicast IP addresses or unicast IP addresses and ports.
- Enable Destination MAC: Generally, you do not need to enable this option. This is reserved for exceptional cases where the unicast stream cannot be received with unicast IP addresses, you can enable destination MAC and streaming out by setting Destination MAC.

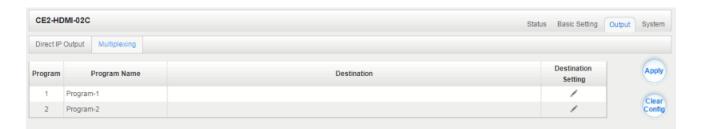

### To use Multiplexing mode at service level:

- 1. Click on the pencil icon . There will always be a Base Board selection for the IP output and other Output options depending on the module inserted.
- 2. Select the correct Output and Channel you want to output the service to.
- 3. Check Multiplex on the channel you want to output to. You can output multiple services to one channel or output one service to multiple channels.

#### CE2-HDMI-02C> System

Please refer to CR2-DVBC/DTMB module.

### 5.2.4 CE2-HDMI-06B

4CH HDMI HD encoding board (broadcast grade), support H.264 HD/SD, support B frame, MPEG1L2 (support), AAC (optional), AC3 (optional).

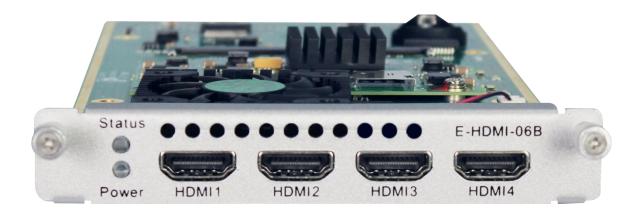

#### CE2-HDMI-06B>Status

Status page for CE2-HDMI-06B shows the following parameters: *Program, Signal, HDCP Encryption, Input Video Resolution, Output Video Resolution, Total Bitrate, Effective Bitrate, TS analysis* and *Program Name*. The following parameters will display values once a good HDMI source is connected.

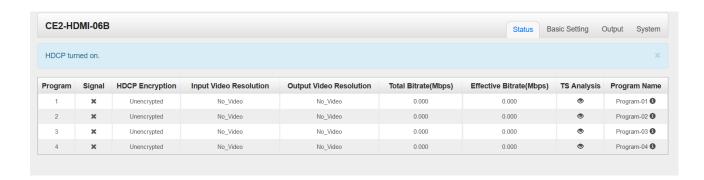

### CE2-HDMI-06B>Basic Setting

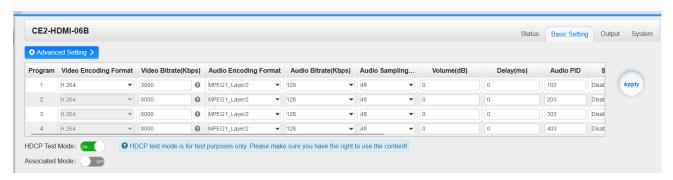

Click *Basic Settings* then click *Advance Settings* to see *Video Parameters & Audio Parameters* & *Service Parameters* where you can modify and check what specific parameters you want to see and set. Click the *Apply* button on the right side to make the change take effect.

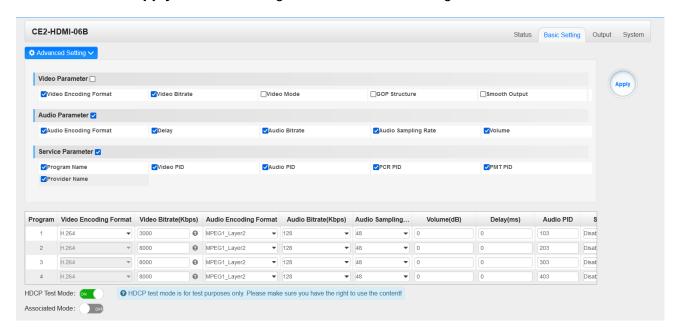

### Setting Range:

| Video Encode<br>Settings    | Range        | Name                  | Range          |
|-----------------------------|--------------|-----------------------|----------------|
| Input TS Source             | HDMI         |                       |                |
| Video Type                  | H264 , H.264 | Smooth output         | Enable/Disable |
| Video Bitrate (Kbps)        | 2000~18000   | PCR PID               | 32~8190        |
| Video Mode                  | CBR          | PMT PID               | 32~8190        |
| Video Max Bitrate<br>(Kbps) | 18000        | Service Name          | Length is 1~16 |
| Video Min Bitrate<br>(Kbps) | 2000         | Service Provider Name | Length is 1~16 |
| Video PID                   | 32~8190      |                       |                |
| GOP Structure               | IBBP, IPPP   |                       |                |

| Audio Encode Settings | Range        | Audio Encode Settings | Range             |
|-----------------------|--------------|-----------------------|-------------------|
| Input Source Type     | HDMI         | Audio Bit Rate(Kbps)  | 128~384 (AC3)     |
|                       |              |                       | 64~384(MPEG1_Lay  |
| Audio Type            | AC3          |                       | er2/MPEG2_AAC/    |
|                       | MPEG1_Layer2 |                       | AC3_Passthrough/  |
|                       | AAC          |                       | MPEG4_AAC)        |
| Audio Sampling Rate   | 48           |                       | 32~384(AAC_HE_V2) |
|                       | Auto         | Delay (ms)            | -2000~2000        |
|                       |              |                       |                   |
|                       |              |                       |                   |
| Volume                | -20~20       | Audio PID             | 32~8190           |

### CE2-HDMI-06B> Output

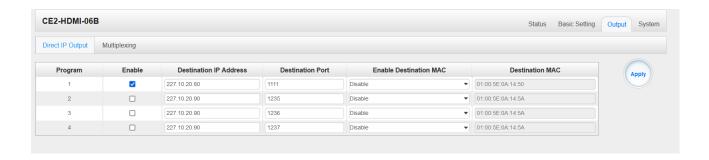

This feature is specifically for single program encoding and IP output directly. Outputting in this way will not occupy baseboard multicast bandwidth.

If you want to use IP output channels in the encoder module and baseboard TS IP module at same time, you should avoid a multicast IP address conflict. If there are two same IP addresses enabled meantime, all the multicast video will be affected.

- Destination IP Address and Destination Port: Using for multicast IP addresses or unicast IP addresses and ports.
- **Enable Destination MAC:** Generally, you do not need to enable this option. This is reserved for exceptional cases where the unicast stream cannot be received with unicast IP addresses, you can enable destination MAC and streaming out by setting Destination MAC.

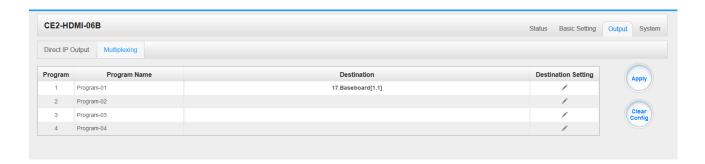

#### To use Multiplexing mode at service level:

- 4. Click on the pencil icon ✓. There will always be a Base Board selection for the IP output and other Output options depending on the module inserted.
- 5. Select the correct Output and Channel you want to output the service to.
- 6. Check Multiplex on the channel you want to output to. You can output multiple services to one channel or output one service to multiple channels.

#### CE2-HDMI-06B> System

Please refer to CR2-DVBC/DTMB module.

# 5.2.5 CE2-SDI-01

CE2-SDI-01 module supports 2-channel SDI HD encoding board, support H.264/MPEG-2 HD/SD, MPEG1L2 (support), AAC (support), AC3 (support), support CC subtitles

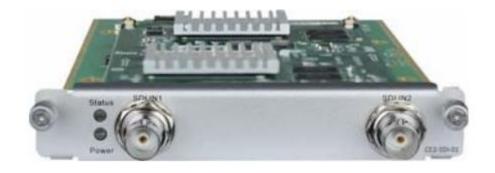

#### CE2-SDI-01>Status

Status page for CE2-SDI-00 shows the following parameters: *Program, Signal, Input Video Resolution, Output Video Resolution, Video Bitrate, Audio Bitrate, Total Bitrate, Effective Bitrate, TS analysis* and *Program Name*. The following parameters will display values once a good SDI source is connected.

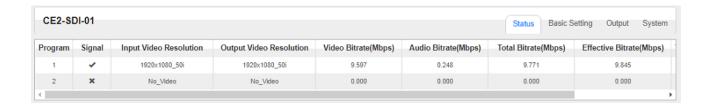

#### CE2-SDI-01 >Basic Setting

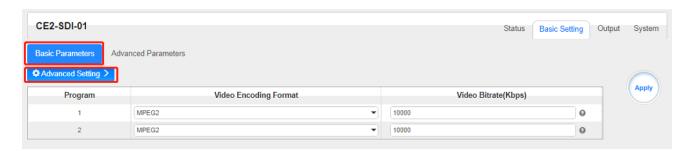

Click **Basic Parameters** then click **Advanced Setting** to see **Video Parameters Audio Parameters & Service Parameters where** you can modify and check what specific parameters you want to see and set. Click the **Apply** button on the right side to make the change take effect.

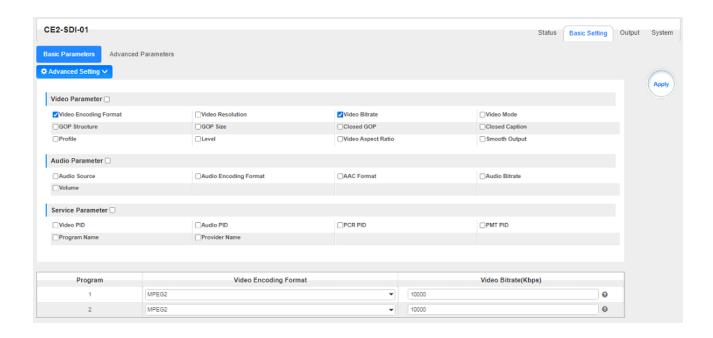

# Setting Range

| Video Encode<br>Settings | Range           | Video Encode<br>Settings | Range                 |
|--------------------------|-----------------|--------------------------|-----------------------|
| Input Source Type        | CVBS, SDI       | GOP Size                 | 18~48                 |
| Video Type               | H264 , MPEG2    | PCR2 PID                 | 32~8190               |
| Video Bit Rate (Kbp s)   | 2000~18000      | PMT PID                  | 32~8190               |
| Video Mode               | CBR             | Program Name             | Length is 1~31        |
| СС                       | Disable, Enable | Provider Name            | Length is 0~31        |
| Video PID                | 32~8190         | Video Aspect Ratio       | Auto                  |
|                          |                 |                          | 16x9                  |
|                          |                 |                          | 4x3                   |
| GOP Structure            | IPPB, IPPP, IBP | P Frame                  | IBBP                  |
|                          |                 |                          | P Frame: 5~15         |
|                          |                 |                          | P Frame: 18~47<br>IBP |

P Frame: 8~23

| Audio Encode Settings | Range           | Audio Encode Settings | Range            |
|-----------------------|-----------------|-----------------------|------------------|
| Input Source Type     | SDI             | Audio Bit Rate(Kbps)  | 128~384 (AC3)    |
|                       | CVBS            |                       | 64~384(MPEG1_Lay |
| Audio Source          | SDI1(2/3/4)     |                       | er2/MPEG2_AAC/   |
|                       | Analog          |                       | AC3_Passthrough) |
| Audio Type            | AC3             |                       | 16~384(MPEG4_AA  |
|                       | AC3_Passthrough | Audio AAC Format      | C)               |
|                       | MPEG1_Layer2    |                       | ADTS             |
|                       | MPEG2_AAC       |                       | LATM             |
|                       | MPEG4_AAC       |                       |                  |
| Volume                | -20~20          | Audio PID             | 32~8190          |

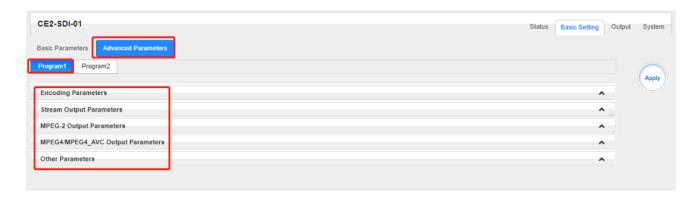

Click Advance Parameters to set Encoding Parameters & Stream Output Parameters & MPEG-2
Output Parameters & MPEG4/MPEG4\_AVC Output Parameters & Other Parameters for
CH1.1/CH2.1 separately.

## CE2-SDI-01>Output

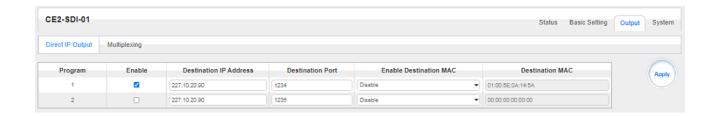

This feature is specifically for single program encoding and IP output directly. Outputting in this way will not occupied baseboard multicast bandwidth.

If you want to use IP output channel in the encoder module and baseboard TSoIP module at same time, you should avoid a multicast IP address conflict. If there are two same IP addresses enabled meantime, all the multicast videos will be affected.

- Destination IP Address and Destination Port: Using for multicast IP addresses or unicast IP addresses and ports.
- ➤ Enable Destination MAC: Generally, you do not need to enable this option. This is reserved for exceptional case when the unicast stream cannot be received by using unicast IP addresses, you can enable destination MAC and streaming out by setting Destination MAC.

#### To use Multiplexing mode at service level:

- 1. Click on the pencil icon . There will always be a Base Board selection for the IP output and other Output options depending on the module inserted.
- 2. Select the correct Output and Channel you want to output the service to.
- 3. Check Multiplex on the channel you want to output to. You can output multiple services to one channel or output one service to multiple channels.

The second eth is reserved to output IP streams in another different VLAN. Enabling the second eth and set **IP Address**, **Subnet Mask**, **Default Gateway** in the same segment of the Unicast IP (the another different VLAN), you can output the Unicast stream to the another VLAN.

#### CE-SDI-01 >System

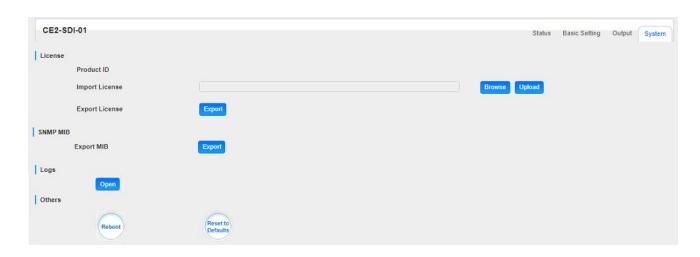

# 5.2.6 CE2-CVBS-00

CE2-CVBS-00 is a 6-channel CVBS encoder with 2 DB15 connectors each for 3 channels. It supports H.264/MPEG-2 SD encoding and MPEG1-L2, AAC (optional) and AC3(optional) audio.

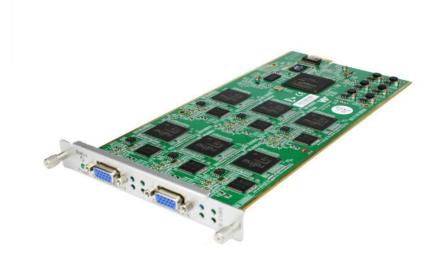

CE2-CVBS-00

Configuration is similar to CE2-HDMI module. Please refer to that module section.

## CE2-CVBS-00 >Settings

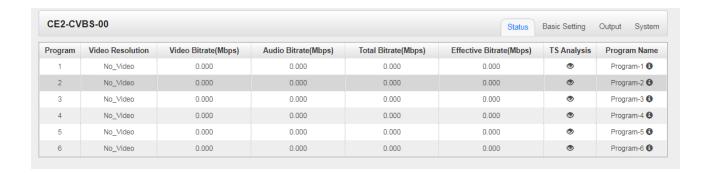

Click *Advanced Setting* to see all parameters you can modify and check what specific parameters you want to see and set. Click the *Apply* button on the right side to make the change take effect.

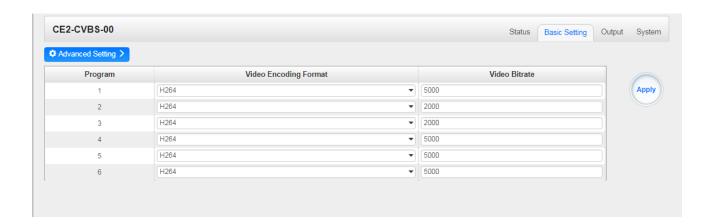

#### Setting range:

| Video Encode<br>Settings    | Range           | Video Encode<br>Settings | Range          |
|-----------------------------|-----------------|--------------------------|----------------|
| Video Type                  | H264 , MPEG2    | Service Name             | Length is 1~16 |
| Video Bitrate (Kbps)        | 600~20000       | Service Provider<br>Name | Length is 1~16 |
| Video Mode                  | CBR, VBR        | Brightness               | 0~255          |
| Video Max Bitrate<br>(Kbps) | 0               | Contrast                 | 0~255          |
| Video Min Bitrate<br>(Kbps) | 20000           | Saturation               | 0~255          |
| Video PID                   | 32~8190         | Hue                      | -180~180       |
| GOP Structure               | IPPB, IPPP, IBP | VLC Mode                 | CABAC<br>CAVLC |

| GOP Size  | 6~63            | Profile            | HIGH / MAIN (H.264) |
|-----------|-----------------|--------------------|---------------------|
|           |                 |                    | MAIN (MPEG-2)       |
| GOP Close | Disable, Enable | Level              | 3.0,3.1,3.2         |
| PCR2 PID  | 32~8190         | Video Aspect Ratio | Auto                |
|           |                 |                    | 16x9_LetterBox      |
|           |                 |                    | 16x9_CutOff         |
|           |                 |                    | 4x3_PillarBox       |
|           |                 |                    | 4x3_CutOff          |
| PMT PID   | 32~8190         |                    |                     |
|           |                 |                    |                     |

| Audio Encoder Details  | Range                        | Audio Encoder Details          | Range     |
|------------------------|------------------------------|--------------------------------|-----------|
| Encoding Type          | MPEG1_Layer2                 | Audio Sampling<br>Bitrate(KHz) | 48        |
| Audio Mode (AC3)       | Dual Channel/Mono/<br>Stereo | Audio PID                      | 32~8190   |
| Encoding Bitrate(Kbps) | 64~384                       | Volume Setting                 | 0.00~8.00 |

## CE2-CVBS-00 > Output/ Insertion

Output and Insertion please refer to CE2-HDMI-R01 module.

## CE2-CVBS-00 > System

Please refer to CR2-DVBC module.

# 5.2.7 CE2-HDMI-R05/R05A

CE2-HDMI-R05/R05A is a 4/8-channel HDMI high-definition encoding board (commercial level), supports H.264/H.265 HD/SD (supports up to 1080p60 input for R05 and 1080p30 for 05), MPEG1L2 (support), AC3 (optional), AAC (optional), supports superimposed OSD subtitles, Logo, QR code.

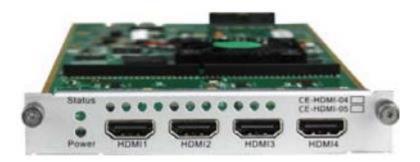

#### CE2-HDMI-R05>Status

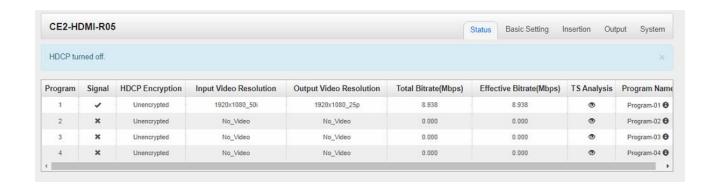

#### CE2-HDMI-R05 >Basic Setting

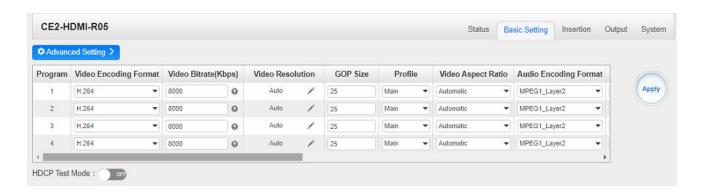

This page allows you to modify the Video, Audio and Service Parameters. Click **Advanced Setting** to see all parameters you can modify and check what specific parameters you want to set and see. Click the **Apply** button on the right side to make the change take effect.

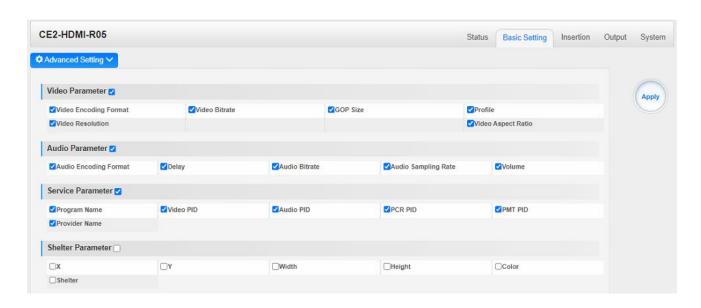

| Name                 | Range                      | Name          | Range          |
|----------------------|----------------------------|---------------|----------------|
| Video Type           | H.264 , H.265              | Video PID     | 32~8190        |
| Video Bitrate (Kbps) | 600~12000                  | PCR2 PID      | 32~8190        |
| GOP Size             | 1~60                       | PMT PID       | 32~8190        |
| Video Resolution     | Auto ,                     | Program Name  | Length is 1~31 |
|                      | Manual (Horizontal         |               |                |
|                      | Pixels: 160~1920, Vertical |               |                |
|                      | Pixels: 120~1080,          |               |                |
|                      | Framerate: 24~60, Scan     |               |                |
|                      | <b>Type:</b> Progressive)  |               |                |
| Video Aspect Ratio   | Automatic , 16×9 (SD) ,    | Provider Name | Length is 0~31 |
|                      | 4x3 (SD)                   |               |                |
| Profile              | MAIN                       |               |                |
|                      | HIGH                       |               |                |

Click Service Info in the line of Audio Encoding to set audio encoding.

| Audio Encoder Details | Range | Audio Encoder Details | Range |
|-----------------------|-------|-----------------------|-------|
|                       |       |                       |       |

| Audio Enable | Enable/Disable | Delay(ms)           | -2000~2000       |
|--------------|----------------|---------------------|------------------|
| Audio Type   | MPEG1_Layer2   | Audio Bitrate(Kbps) | 32~192(MPEG1_Lay |
|              | AAC            |                     | er2) 32~192(AAC) |
|              | AC3            |                     | 96~192 (AC3)     |
| Volume(dB)   | -20~20         | Audio PID           | 32~8190          |

| Shelter Parameters | Range          | Shelter Parameters | Range                      |
|--------------------|----------------|--------------------|----------------------------|
| Shelter            | Enable/Disable | Х                  | 0~1920 (Dual)              |
| Υ                  | 0~1080 (Dual)  | Width              | 2~1920 (Dual)              |
| Height             | 2~1080 (Dual)  | Color              | White/Black/Blue/Green/Red |

#### CE2-HDMI-R05 > Output

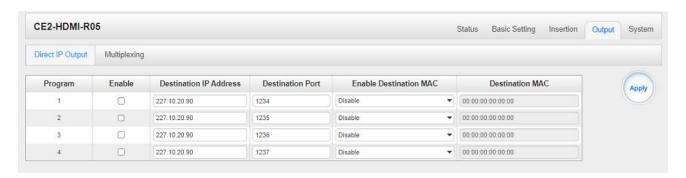

This feature is specifically for single program encoding and IP output directly. Outputting in this way will not occupy baseboard multicast bandwidth.

If you want to use IP output channel in the encoder module and baseboard IP Output module at same time, you should avoid the multicast IP address conflict. If there are two same IP addresses enabled meantime, all the multicast videos will be affected.

- Destination IP Address and Destination Port: Using for multicast IP addresses or unicast IP addresses and ports.
- Enable Destination MAC: Generally, you do not need to enable this option. This is reserved for exceptional cases where the unicast stream cannot be received with unicast IP addresses You can enable destination MAC and streaming out by setting Destination MAC.

#### CE2-HDMI-R05 >Insertion

You should choose a program first before you set Insertion.

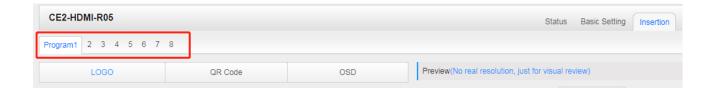

You can preview the effect or make adjustment after you set Insertion.

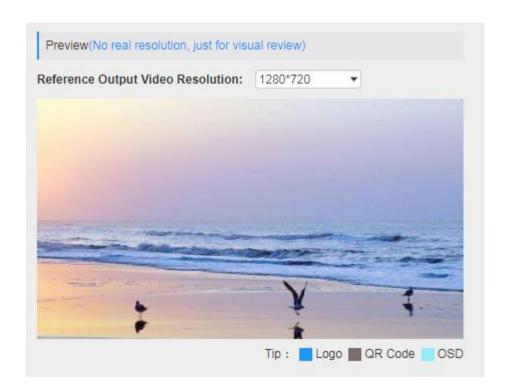

➤ **LOGO setting**: you can upload several pictures at the same time, and pick one to show on the screen The field of the selected picture will turn green.

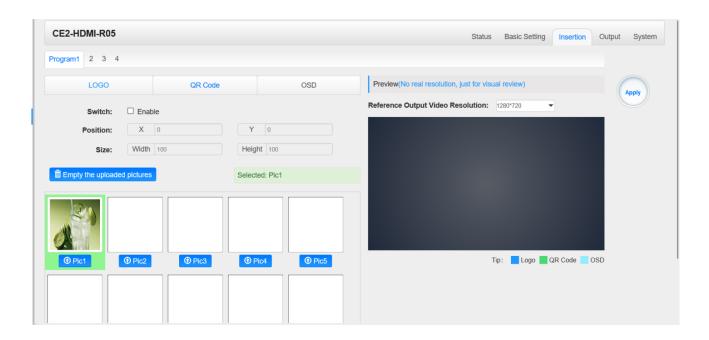

| LOGO Parameter | Range         | LOGO Parameter | Range         |
|----------------|---------------|----------------|---------------|
| Position X     | 0~1920 (Dual) | Position Y     | 0~1080 (Dual) |
| Size width     | 2~1920 (Dual) | Size Height    | 2~1080 (Dual) |

# > OSD setting:

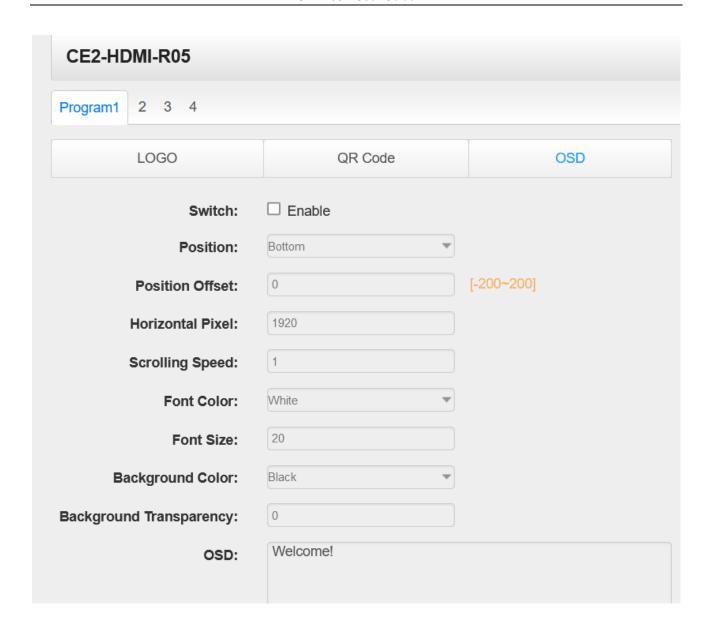

| Subtitle Parameter | Range                                 | LOGO Parameter  | Range    |
|--------------------|---------------------------------------|-----------------|----------|
| Position           | Bottom/Top/Middle                     | Position Offset | -200~200 |
| Horizontal Pixel   | 10~1920                               | Scrolling Speed | 1~20     |
| Front Color        | White/Black/Blue/Green/<br>Red/Yellow | Front Size      | 0~100    |

> QR Code setting: QR Code picture picking method is same as LOGO setting.

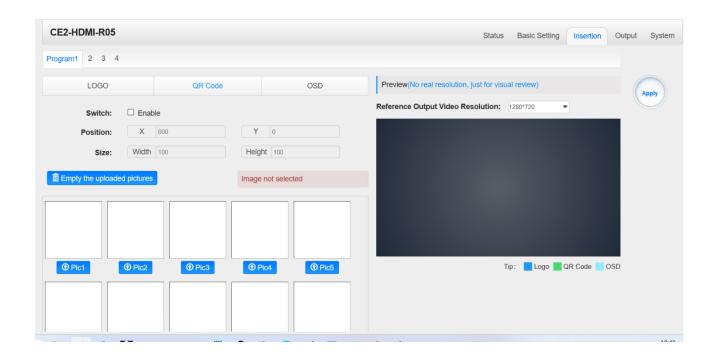

| QR Code Parameter | Range         | QR Code Parameter | Range         |
|-------------------|---------------|-------------------|---------------|
| Position X        | 0~1920 (Dual) | Position Y        | 0~1080 (Dual) |
| Size width        | 0~1920 (Dual) | Size Height       | 0~1080 (Dual) |

# CE2-HDMI-R05A >Output

Output configuration please refer to CR2-DVBC module.

# CE2-HDMI-R05A > System

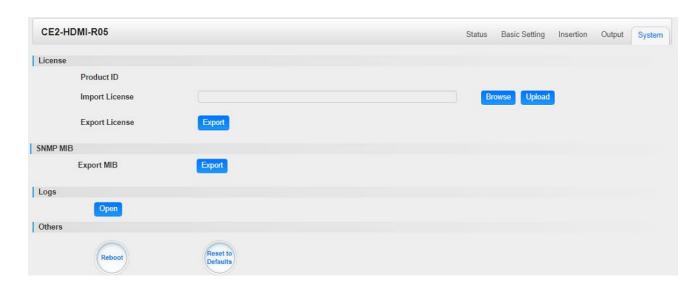

On **System** page you can **Import/Export License**, **Reboot** module, **Reset to Defaults** and Manage **Logs**.

# 5.2.8 CE2-HDMI-06

CE2-HDMI-06 is a 4-channel HDMI high-definition encoding board (broadcast level), support H.264/H.265 HD/SD, support B frame, MPEG1L2 (support), AAC (optional), AC3 (optional), support superimposed OSD subtitles, logo, two-dimensional Code.

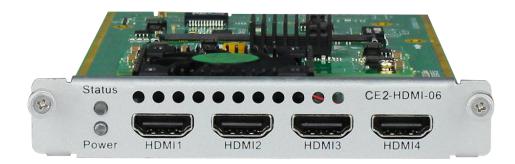

#### CE2-HDMI-06>Status

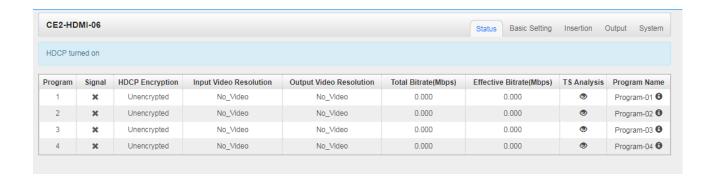

#### CE2-HDMI-06>Basic Setting

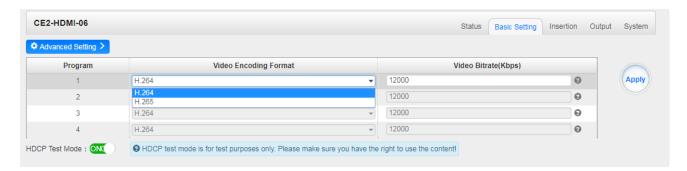

This page allows you to modify the Video, Audio and Service Parameters. Click **Advanced Setting** to see all parameters you can modify and check what specific parameters you want to see and set. Click the **Apply** button on the right side to make the change take effect.

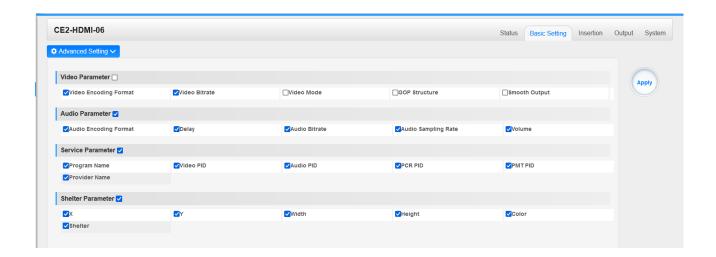

| Name                 | Range                      | Name          | Range           |
|----------------------|----------------------------|---------------|-----------------|
| Video Type           | H.264 , H.265              | Video PID     | 32~8190         |
| Video Bitrate (Kbps) | 600~12000                  | PCR2 PID      | 32~8190         |
| GOP Size             | 1~60                       | PMT PID       | 32~8190         |
| Video Resolution     | Auto ,                     | Program Name  | Length is 1~31  |
|                      | Manual (Horizontal         |               |                 |
|                      | Pixels: 160~1920, Vertical |               |                 |
|                      | Pixels: 120~1080,          |               |                 |
|                      | Framerate: 24~60, Scan     |               |                 |
|                      | <b>Type:</b> Progressive)  |               |                 |
| Video Aspect Ratio   | Automatic , 16x9 (SD) ,    | Provider Name | Length is 0~31  |
|                      | 4x3 (SD)                   |               |                 |
| Profile              | MAIN                       | Smooth Output | Enable, Disable |
|                      | HIGH                       |               |                 |

| Audio Encoder Details | Range          | Audio Encoder Details | Range            |
|-----------------------|----------------|-----------------------|------------------|
| Audio Enable          | Enable/Disable | Delay(ms)             | -2000~2000       |
| Audio Type            | MPEG1_Layer2   | Audio Bitrate(Kbps)   | 32~192(MPEG1_Lay |
|                       | AAC            |                       | er2) 32~192(AAC) |
|                       | AC3            |                       | 96~192 (AC3)     |
| Volume(dB)            | -20~20         | Audio PID             | 32~8190          |

| Shelter Parameters | Range          | Shelter Parameters | Range                      |
|--------------------|----------------|--------------------|----------------------------|
| Shelter            | Enable/Disable | Х                  | 0~1920 (Dual)              |
| Υ                  | 0~1080 (Dual)  | Width              | 2~1920 (Dual)              |
| Height             | 2~1080 (Dual)  | Color              | White/Black/Blue/Green/Red |

#### CE2-HDMI-06>Output

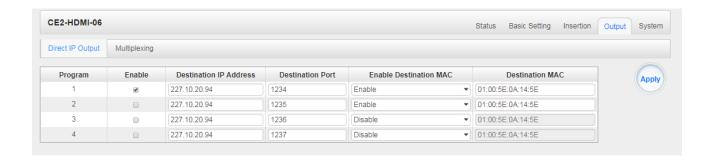

This feature is specifically for single program encoding and IP output directly. Outputting this way will not occupy baseboard multicast bandwidth.

If you want to use IP output channels in the encoder module and baseboard IP Output module at same time, you should avoid a multicast IP address conflict. If there are two same IP addresses enabled meantime, all the multicast videos will be affected.

- Destination IP Address and Destination Port: Using for multicast IP addresses or unicast IP addresses and ports.
- Enable Destination MAC: Generally, you do not need to enable this option. This is reserved for exceptional cases where the unicast stream cannot be received with unicast IP addresses you can enable destination MAC and streaming out by setting Destination MAC.

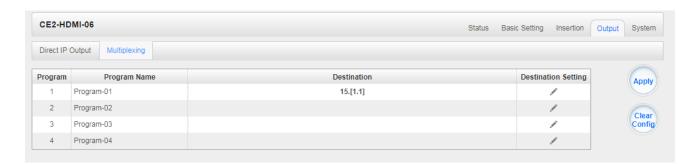

#### To use Multiplexing mode at service level:

- Click on (pencil) icon. There will always be a Base Board selection for the IP output and other Output options depending on the module inserted.
- 2. Select the correct Output and Channel you want to output the service to.

Check Multiplex on the channel you want to output to. You can output multiple services to one channel or output one service to multiple channels.

#### CE2-HDMI-06>Insertion

You should choose program first before you set Insertion.

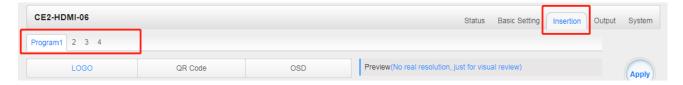

You can preview the effect or make adjustment after you set Insertion.

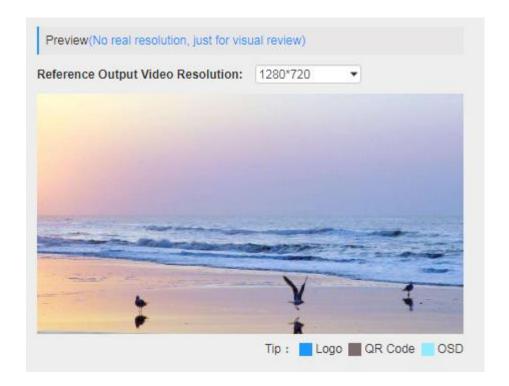

➤ **LOGO setting**: you can upload several pictures at the same time, and pick one to show on the screen. Click the box in the picture to choose it.

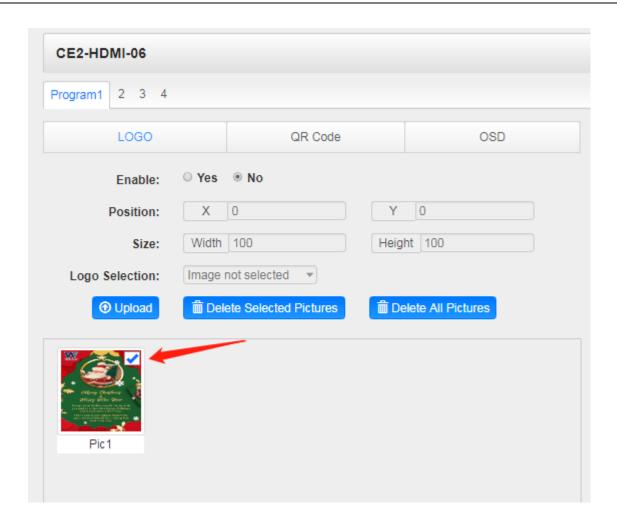

| LOGO Parameter | Range         | LOGO Parameter | Range         |
|----------------|---------------|----------------|---------------|
| Position X     | 0~1920 (Dual) | Position Y     | 0~1080 (Dual) |
| Size width     | 2~1920 (Dual) | Size Height    | 2~1080 (Dual) |

# > OSD setting:

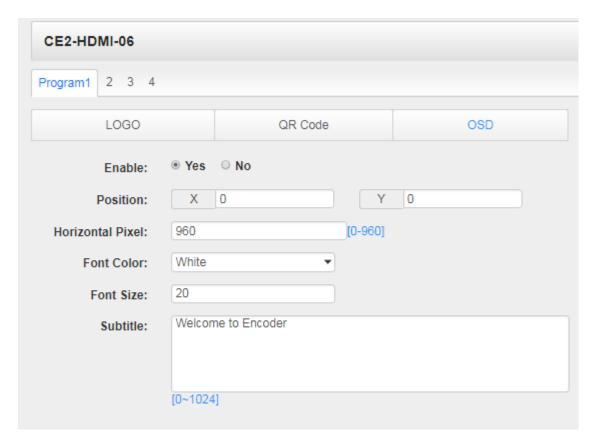

| Subtitle Parameter | Range                                 | LOGO Parameter  | Range |
|--------------------|---------------------------------------|-----------------|-------|
| Horizontal Pixel   | 10~1920                               | Scrolling Speed | 1~20  |
| Front Color        | White/Black/Blue/Green/<br>Red/Yellow | Front Size      | 0~100 |

> QR Code setting: QR Code picture picking method is same as LOGO setting.

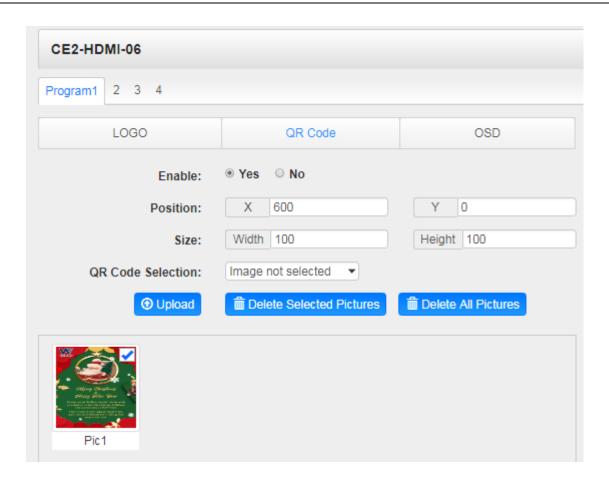

| QR Code Parameter | Range         | QR Code Parameter | Range         |
|-------------------|---------------|-------------------|---------------|
| Position X        | 0~1920 (Dual) | Position Y        | 0~1080 (Dual) |
| Size width        | 0~1920 (Dual) | Size Height       | 0~1080 (Dual) |

## CE2-HDMI-06> System

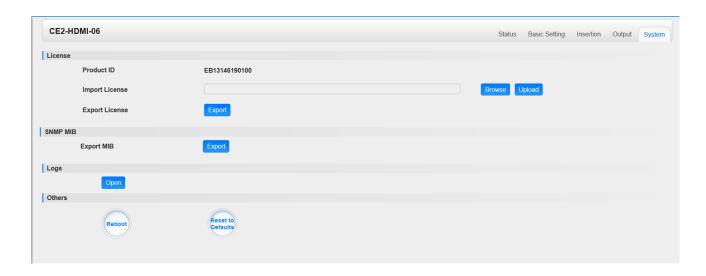

On the **System** page you can **Import/Export License**, **Reboot** module, **Reset to Defaults** and **Manage Logs**.

# 5.3 Modulation Output modules

# 5.3.1 CM2-QAMA-R00

#### ➤ CM2-QAMA-R00

CM2-QAMA-R00 module supports modulating 16 non-adjacent or channels with 1 RF female port for modulating output and 1 RJ45 network port is reserved for future use. QAMA and B share the same Hardware but Different Software. If you need to change the Module from A to B, please contact your local support for assistance.

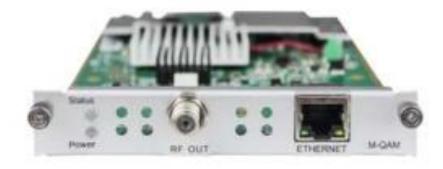

Module configuration is similar to IP Setting.

#### CM2-QAMA-00 >Basic Setting

This page is where you can modify or set the frequency for the RF modulation. CM2-QAMA-00 has 16 non-adjacent channels while CM2-QAMA-R01 has 4 adjacent channels both at single port.

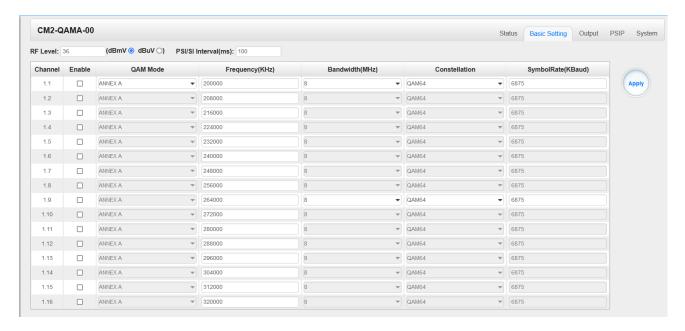

Click the Apply button on the right side to make the change take effect.

| Name                | Range      | Name            | Range               |
|---------------------|------------|-----------------|---------------------|
| Bandwidth           | 6M, 7M, 8M | RF level        | 0~63 (dB μ V)       |
|                     |            |                 | 60~123 (dBmV)       |
| Symbol Rate (KBaud) | 4400~6956  | Frequency (KHz) | 48000~858000        |
|                     |            | Constellation   | QAM16/32/64/128/256 |

#### CM2-QAMA-00 >Output

QAM Output will be different from the Receiver and Encoder module. Since the QAM module is an output module like IP output, all services configured in receiver, encoder and IP input will be seen here.

- TS setting: Please refer to IP output service configuration.
- LCN setting: You need to add NIT streams of all frequencies in the base TS (frequency), which is used for your STB to automatically search and identify all the TS (frequencies) LCN information.
  - Check or reset Original Network ID and TS ID of each TS (frequency). Each TS should have different IDs.
  - Fill the Original Network ID and TS ID of each TS (frequency) in the field of the base TS (frequency) and then click *Add* to create a NIT stream for this TS (frequency).

• Click + **Descriptor** then LCN Descriptor to check all the programs which are contained in this frequency. Then set programs LCN.

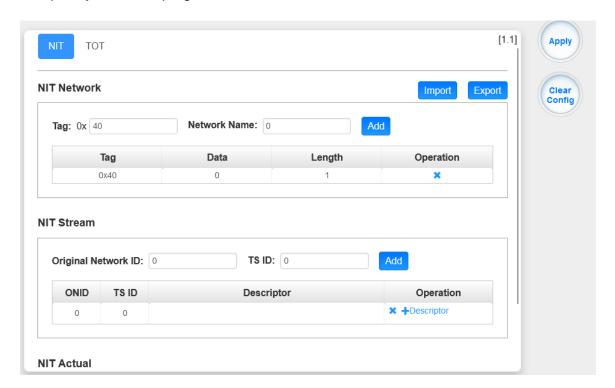

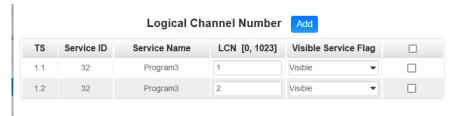

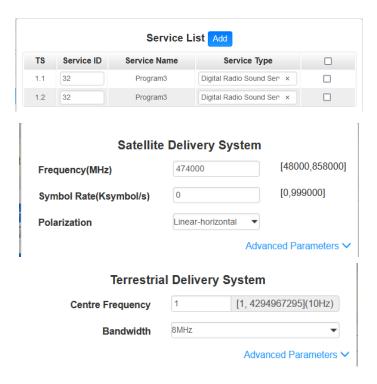

 Click +Descriptor and add the Cable Descriptor in. Then fill in the correct frequency and symbol rate and choose the correct constellation of the TS (frequency). Then click OK. (this operation should be set on Modulator module only).

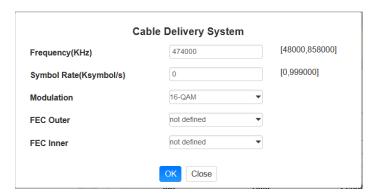

 Do same operations to add next TS (frequency) until NIT streams of all the frequencies have been included. At last click Apply button to let all configuration take effect. Then searching programs in your STB, you will get all programs in order of LCN which you set.

#### CM2-QAMA-R00> System

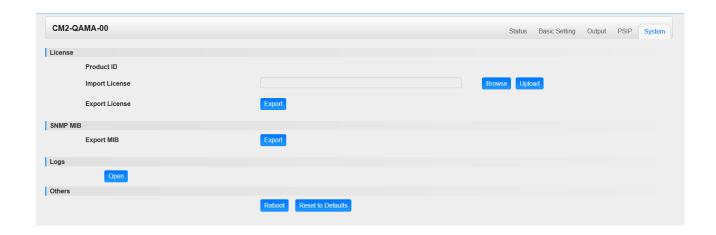

On the **System** page you can **Import/Export License**, **Reboot** module, **Reset to Defaults** and **Manage Logs**.

# 5.3.2 CM2-8VSB-03

CM2-8VSB-03 module supports up to 8 8VSB adjacent frequencies modulating with 1 RF connector for output.

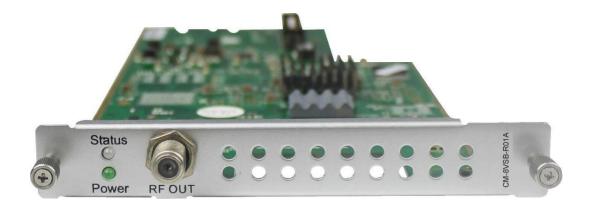

Module configuration is similar to IP Setting.

# CM2-8VSB-03>Basic Setting

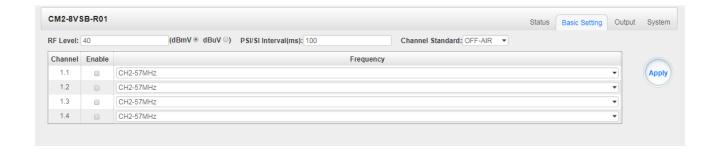

Click the Apply button on the right side to make the change take effect.

| Name               | Range   | Name                 | Range       |
|--------------------|---------|----------------------|-------------|
| RF level (1=0.5dB) | 15~48   | PSI/SI Interval (ms) | 50~10000    |
| Channel Standard   | OFF-AIR | Frequency (KHz)      | CH2-57MHz   |
|                    | STD     |                      | ~           |
|                    | IRC     |                      | CH69-802MHz |
|                    | SRC     |                      |             |
|                    |         |                      |             |

## CM2-8VSB-03 >Output

- > TS setting: Please refer to IP output service configuration.
- To use this board, you need to change the Standard to ATSC in System Settings.
- Don't forget to click APPLY when you finish configuration.

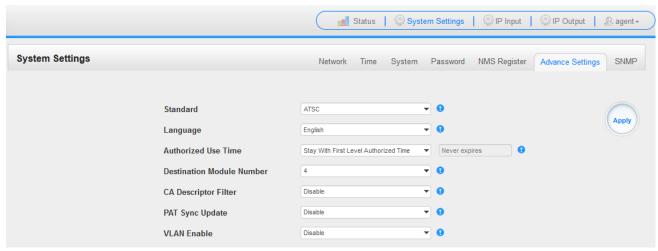

# 5.3.3 CM2-QAMB-R00

#### CM2-QAMB-R00

CM2-QAMB-00 module supports up to 16 channels of non-adjacent frequency QAM-B modulating board.

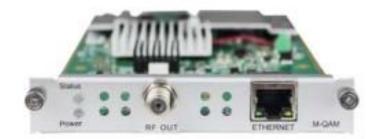

Module configuration is similar to IP Setting.

#### CM2-QAMB-00 >Basic Setting

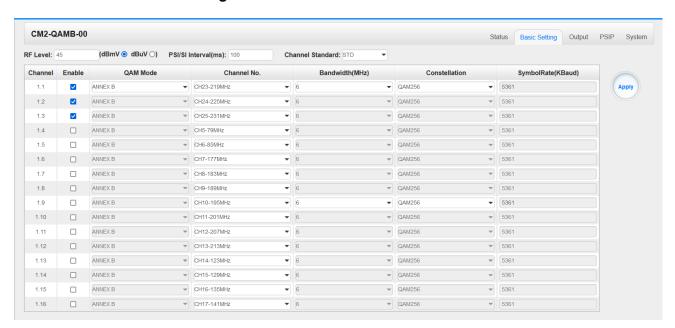

| Name             | Range          | Name            | Range        |
|------------------|----------------|-----------------|--------------|
| Channel Standard | STD, IRC, HRC, | RF level (dBuV) | 85~105       |
|                  | Customized     |                 |              |
| Bandwidth (MHz)  | 6              | Constellation   | QAM64/QAM256 |
| Symbol Rate      | 5057(QAM64)    |                 |              |
|                  | 5361(QAM256)   |                 |              |

Click the Apply button on the right side to make the change take effect.

#### CM2-QAMB-00>Service Configuration

- TS setting: Please refer to IP output service configuration.
- LCN setting: You need to add NIT streams of all frequencies to the base TS (frequency), which is for your STB to automatically search and identify all the TS (frequencies) LCN information.
  - Check or reset Original Network ID and TS ID of each TS (frequency)., Each TS should have different IDs.
  - Fill the Original Network ID and TS ID of each TS (frequency) in the field of the base TS (frequency) and then click *Add* to create a NIT stream for this TS (frequency).
  - Click **+Descriptor** then **LCN Descriptor** to check all the programs which are contained in this frequency. Then set programs LCN.

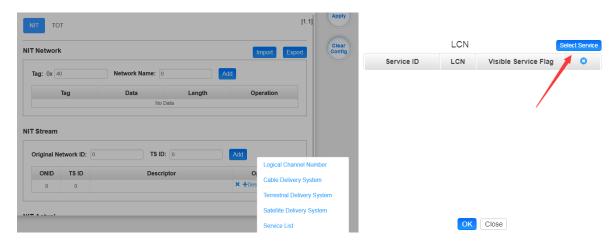

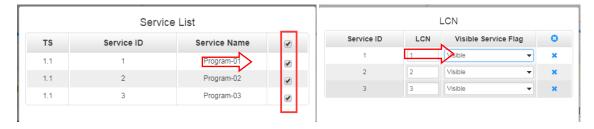

- Click +Descriptor and the Cable Descriptor. Then fill in the correct frequency and symbol rate and choose the correct constellation of the TS (frequency). Then click OK. (This operation should be set on Modulator module only).
- You can also add *Cable Delivery System, Terrestrial Delivery System, Satellite Delivery system, and Service List.*

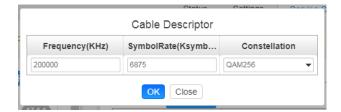

Repeat the operations to add next TS (frequency) until NIT streams of all the frequencies
have been included. Finally click *Apply* button to let all configuration take effect. Then
searching programs in your STB, you will get all programs in the order of LCN which you set.

# 5.3.4 CM2-DTMB-03

## > CM2-DTMB-03

CM2-DTMB-03 module supports up to 8 channels of adjacent frequency DTMB modulating board

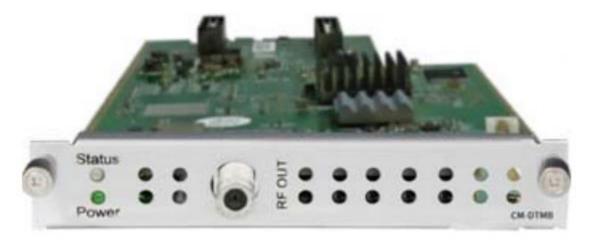

Module configuration is similar to IP Setting.

## CM2-DTMB-03 >Basic Setting

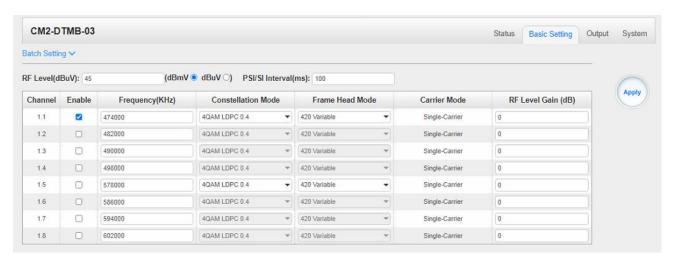

| Name               | Range                  | Name              | Range          |
|--------------------|------------------------|-------------------|----------------|
| Frequency          | 48000~862000           | RF level Gain(dB) | -10~0          |
| Constellation Mode | 4QAM LDCP0.4/0.6/0.8   | Carrier Mode      | Single Carrier |
|                    | 16QAM LDCP 0.4/0.6/0.8 | RF Level (dBuV)   | 25~60          |
|                    | 32QAm LDCP 0.8         | PSI/SI Interval   | 50~10000       |
|                    | 64QAM LDCP 0.4/0.6/0.8 |                   |                |
| Frame Head Mode    | 420 Variable           |                   |                |
|                    | 595 Fixed              |                   |                |

Click the Apply button on the right side to make the change take effect.

#### CM2-DTMB-03>Service Configuration

- TS setting: Please refer to IP output service configuration.
- LCN setting: You need to add NIT streams of all frequencies to the base TS (frequency), which is for your STB to automatically search and identify all the TS (frequencies) LCN information.
  - Check or reset Original Network ID and TS ID of each TS (frequency)., Each TS should have different IDs.
  - Fill the Original Network ID and TS ID of each TS (frequency) in the field of the base TS (frequency) and then click *Add* to create a NIT stream for this TS (frequency).
  - Click +Descriptor then LCN Descriptor to check all the programs which are contained in this
    frequency. Then set programs LCN.

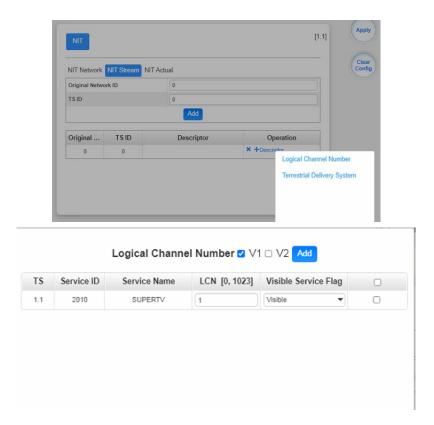

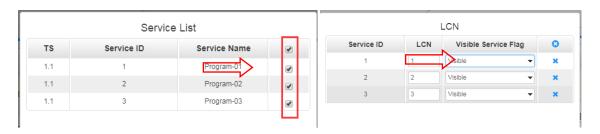

- Click +Descriptor and the Cable Descriptor. Then fill in the correct frequency and symbol rate and choose the correct constellation of the TS (frequency). Then click OK. (This operation should be set on Modulator module only).
- You can also add Terrestrial Delivery System

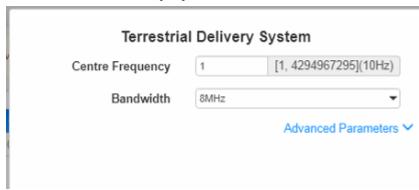

Repeat the operations to add next TS (frequency) until NIT streams of all the frequencies
have been included. Finally click *Apply* button to let all configuration take effect. Then
searching programs in your STB, you will get all programs in the order of LCN which you set.

## CM2-DTMB-03> System

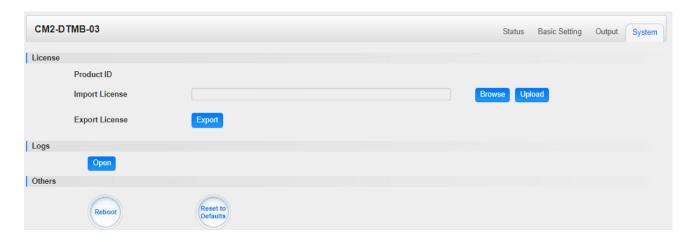

On the **System** page you can **Import/Export License**, **Reboot** module, **Reset to Defaults** and **Manage Logs**.

## 5.3.5 CM2-QAMA-03

CM2-QAMA-03 module supports up to 8 channels of adjacent frequency QAM-A/C modulating board.

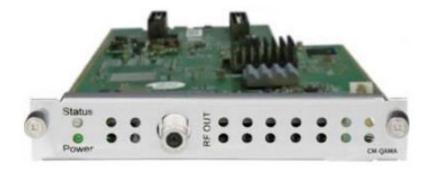

Module configuration is similar to IP Setting.

## CM2-QAMA-03>Basic Setting

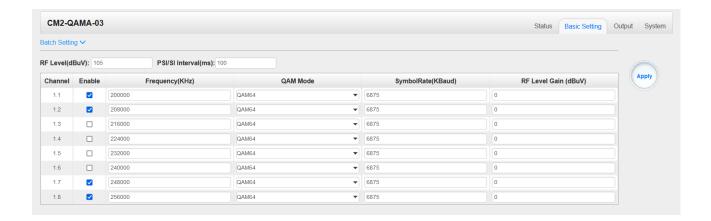

Click the Apply button on the right side to make the change take effect.

| Name            | Range        | Name          | Range                               |
|-----------------|--------------|---------------|-------------------------------------|
| Symbol Rate     | 3600~3956    | RF level gain | -10`~0 (multiples of 0.<br>5)       |
| Frequency (KHz) | 48000~862000 | QAM Mode      | QAM16/QAM32/QAM6<br>4/QAM128/QAM256 |

#### CM2-QAMA-03>Output

- > TS setting: Please refer to IP output configuration.
- LCN setting: You need to add NIT stream of all frequencies in the base TS (frequency) which is used for your STB auto search and identifies all the TS (frequencies) LCN information.
  - Check or reset Original Network ID and TS ID of each TS (frequency). Each TS should have different IDs.
  - Fill the Original Network ID and TS ID of each TS (frequency) in the field of the base TS (frequency) and then click *Add* to create a NIT stream for this TS (frequency).
    - Click +Descriptor and Cable Descriptor. Then fill in the correct frequency and symbol rate and choose the correct constellation of the TS (frequency) and then click OK (this operation should be set on Modulator module only).

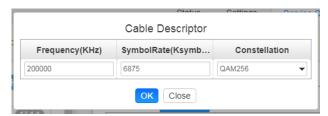

 Click +Descriptor and add the LCN Descriptor to check all the programs which are contained in this frequency. Then set programs LCN.

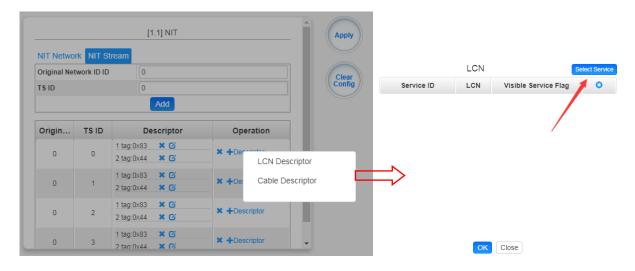

Service List TS Service ID Service Name LCN Select Service 2.5M-CCTV1 1.1 \* 1.2 Program0 Service ID LCN Visible Service Flag 0 LipSync\_1080i 1.3 Visible td HD Phx Chinese 1.3 2

 Repeat the operations to add next TS (frequency) until NIT streams of all the frequencies have been included. Finally click Apply button to let all configuration take effect. Then searching programs in your STB, you will get all programs in the order of LCN which you set.

## 5.3.6 CM2-OFDM-03

CM2-OFDM-03 module supports up to 8 channels of adjacent frequency OFDM modulating board.

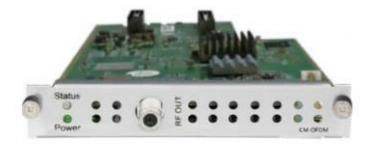

Module configuration is similar to IP Setting.

#### CM2-OFDM-03>Basic Setting

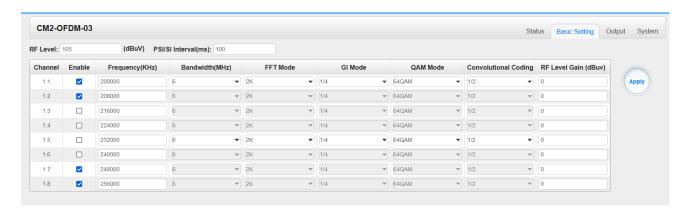

Click the Apply button on the right side to make the change take effect.

| Name                 | Range               | Name            | Range            |
|----------------------|---------------------|-----------------|------------------|
| Bandwidth            | 6M, 7M, 8M          | RF level (dbuV) | 85~120           |
| Frequency (KHz)      | 48000~862000        | FFT Mode        | 2k               |
| GI Mode              | 1/4,1/8,1/16,1/32   | QAM Mode        | QPSK/16QAM/64QAM |
| Convolutional Coding | 1/2,2/3,3/4,5/6,7/8 |                 |                  |

#### CM2-OFDM-03>Output

- TS setting: Please refer to IP output configuration.
- LCN setting: You need to add NIT stream of all frequencies in the base TS (frequency) which is used for your STB auto search and identifies all the TS (frequencies) LCN information.
  - Check or reset Original Network ID and TS ID of each TS (frequency). Each TS should have different IDs.
  - Fill the Original Network ID and TS ID of each TS (frequency) in the field of the base TS (frequency) and then click *Add* to create a NIT stream for this TS (frequency).
    - Click +Descriptor and Cable Descriptor. Then fill in the correct frequency and symbol rate and choose the correct constellation of the TS (frequency) and then click OK (this operation should be set on Modulator module only).

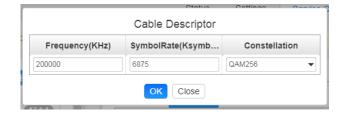

 Click +Descriptor and add the LCN Descriptor to check all the programs which are contained in this frequency. Then set programs LCN.

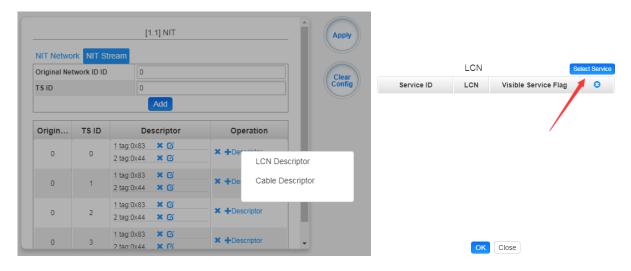

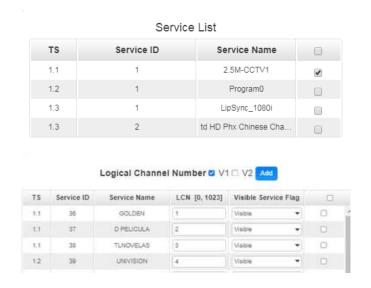

 Repeat the operations to add next TS (frequency) until NIT streams of all the frequencies have been included. Finally click Apply button to let all configuration take effect. Then searching programs in your STB, you will get all programs in the order of LCN which you set.

# 5.3.7 CM2-ISDBT-03

CM2-ISDBT-03 module supports up to 8 channels of adjacent frequency ISDBT-T modulating board

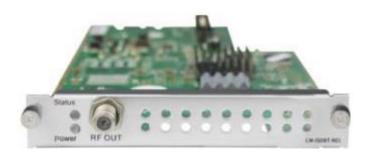

# CM2-ISDBT-03>Basic Setting

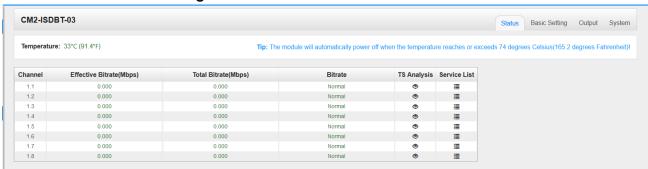

Click the Apply button on the right side to make the change take effect.

| Name            | Range                | Name              | Range                   |
|-----------------|----------------------|-------------------|-------------------------|
| Bandwidth(MHZ)  | 6M                   | RF level          | 25~45dBmV/85~105dB μ V  |
| Frequency (KHz) | 48000~862000         | FFT Mode          | 2K                      |
| GI Mode         | 1/4, 1/8, 1/16, 1/32 | RF Level Gain(dB) | 45~55                   |
| QAM Mode        | QPSK                 | Convolutional     | 1/2, 2/3, 3/4, 5/6, 7/8 |
|                 | 16QAM                | Coding            |                         |
|                 | 64QAM                |                   |                         |

#### CM2-ISDBT-03>Output

- TS setting: Please refer to IP output service configuration.
- LCN setting: You need to add NIT streams of all frequencies to the base TS (frequency) which is for your STB to automatically search and identify all the TS (frequencies) LCN information.
  - Check or reset Original Network ID and TS ID of each TS (frequency). Each TS should have different IDs.
  - Fill the Original Network ID and TS ID of each TS (frequency) in the field of the base TS (frequency) and then click *Add* to create a NIT stream for this TS (frequency).
  - Click +Descriptor and Cable Descriptor. Fill in the correct frequency and symbol rate and choose the correct constellation of the TS (frequency) and then click OK (this operation should be set on Modulator module only).

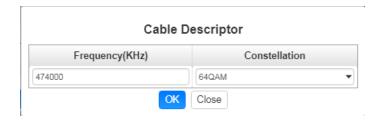

Click +Descriptor and LCN Descriptor to check all the programs which are contained in this
frequency. Then set programs LCN.

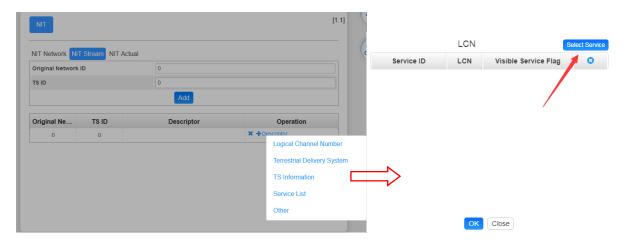

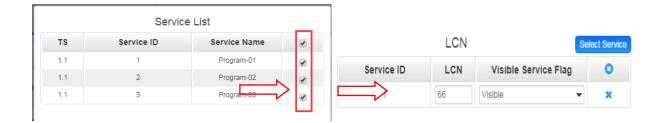

• Repeat the operations to add next TS (frequency) until NIT streams of all the frequencies have been included. Finally click Apply button to let all configuration take effect. Then searching programs in your STB, you will get all programs in the order of LCN you set.

# 5.3.8 CM2-QAMB-02

CM2-QAMB-02 is a 16/32-channel QAM-B modulation output module with 2 gigabit IP input ports (single port supports 256-channel input),1 CAS interface (RJ45) supporting scrambling (It is not enabled by default and requires additional authorization) and1 RF output interface supporting up to 32 QAM-B non-adjacent frequencies modulating with independent constellation mode configuration.

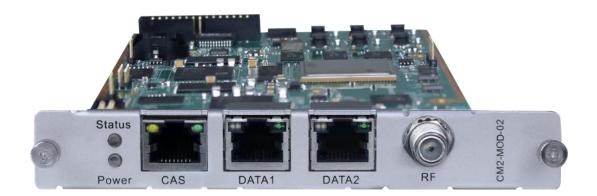

#### CM2-QAMB-02 > Status

The Status page contains status information of IP Input, Modulation Output and IP Output.

**IP Input >**CM2-MOD-02 has 1024 IP input channels. Those channels are divided into two RJ45 ports, each port has 512 IP input channels. Click Port 1tab, users can obtain the 256channels status information such asi input source IP address and port number, total bitrate (Mbps) and effective bitrate (Mbps). The TS analysis and Service List button on each channel allow users to check the detailed information in each TS. See the image below for reference.

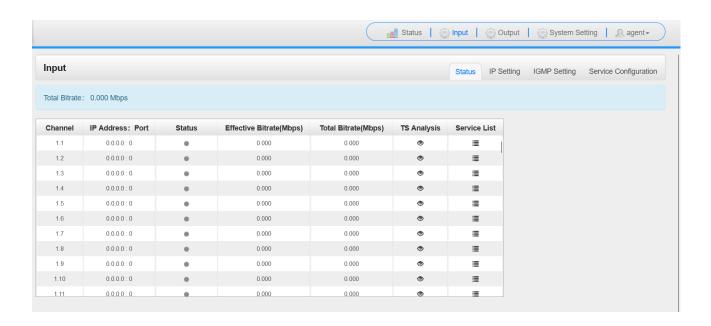

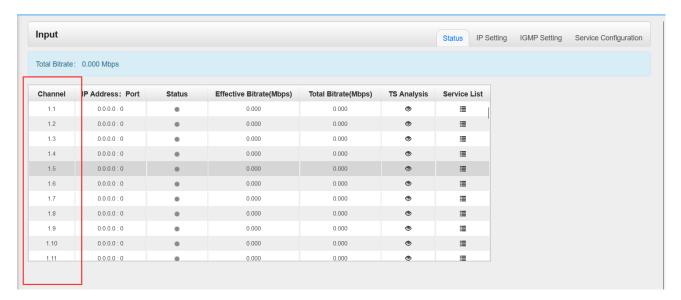

Click the eye icon , users can know all the PIDs such as PAT, CAT, PCR2, Video Audio, PCR2 PID etc in this TS. See the image below for reference.

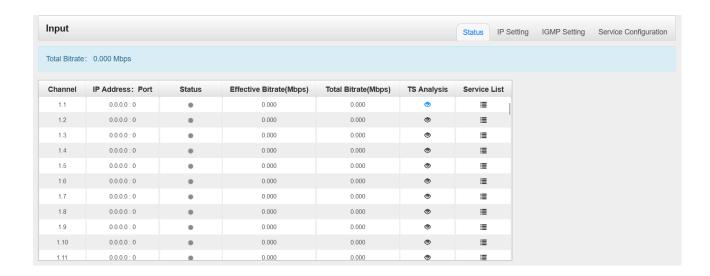

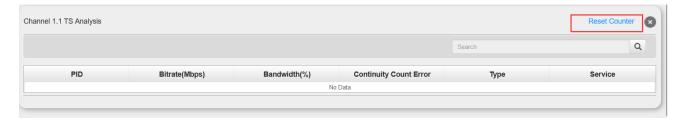

If the input stream has multiple programs, users can click the icon below "Service List" to see all the services in this stream. See the image below for reference.

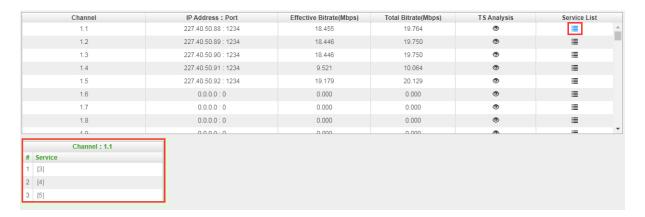

You can also check the details of a service by clicking the Service Name.

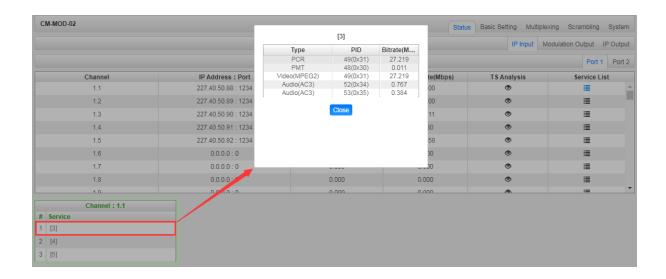

**Modulation Output>**CM2-QAMB-02 status shows the Modulation output. Just like the IP Input, this shows the total bitrate and effective bitrate of the 32 channels respectively. The TS Analysis and Service List have the same function as in the IP input. The Status also shows the current temperature of the unit on the upper left corner. See image below for reference.

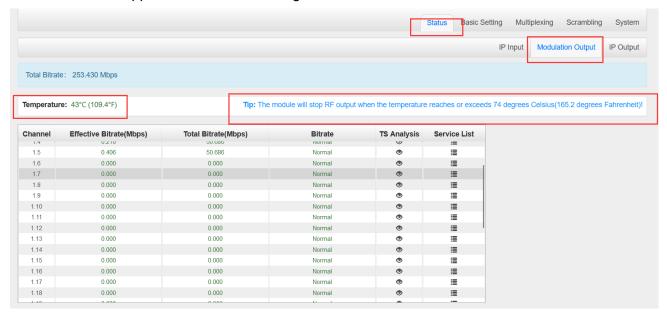

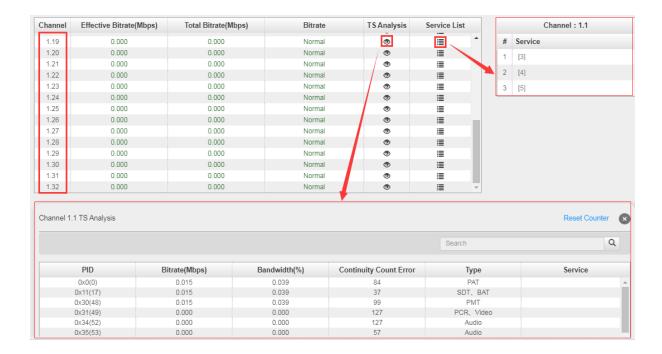

**IP Output>**CM2-QAM-02 status also shows the IP output. Just like the IP Input, this shows the total bitrate and effective bitrate ofthe16 channels respectively. The TS Analysis and Service List have the same function as in the IP input. See image below for reference.

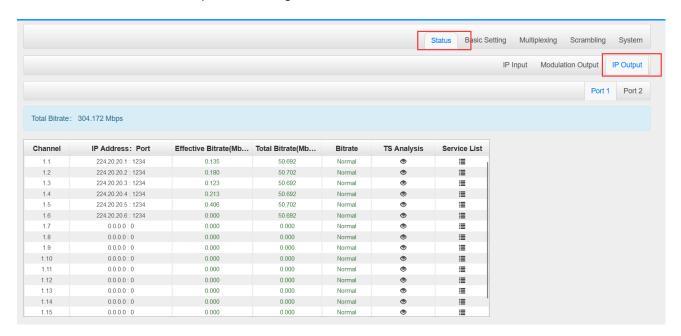

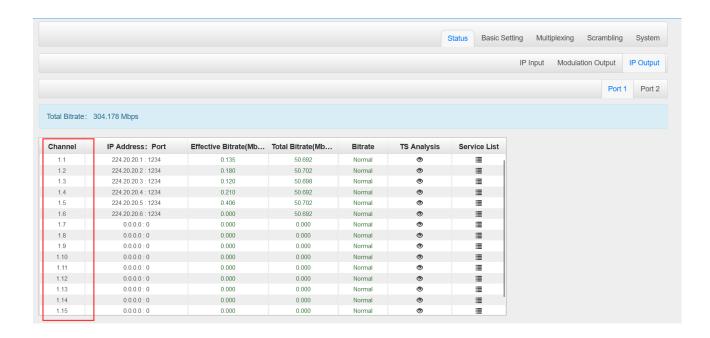

#### CM2-QAMB-02 > Basic Setting

CM2-QAMB-02 Basic Setting is where users input the parameters for IP Input, Modulation Output and IP Output.

**IP Input-Parameter Setting>** On this page, there are three tabs where you can modify the multicast IP, port and parameter of IP Input. There are *Port 1*, *Port 2*, and *Batch Setting*. The input can accept Multicast or Unicast and support MPTS and SPTS.

Port 1 and Port 2 have same interface. It shows the 512 channels. Check the box under *Enable* to enable a channel. Input the correct Multicast/Unicast IP address and IP port, and select the correct Protocol for the source IP. Once done, click *Apply* for the changes to take effect. See the image below for reference.

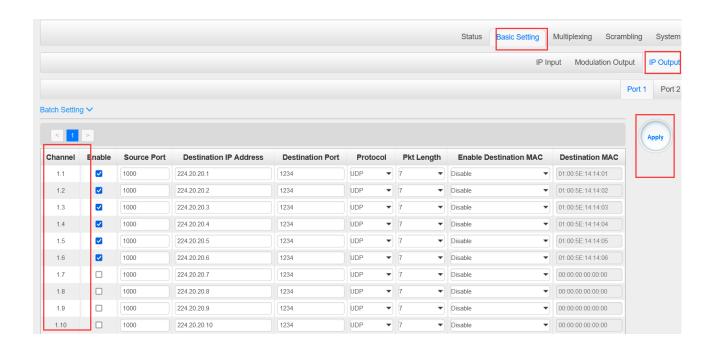

Basic Setting is where users can input the IP input parameters in batch. See the image below for reference.

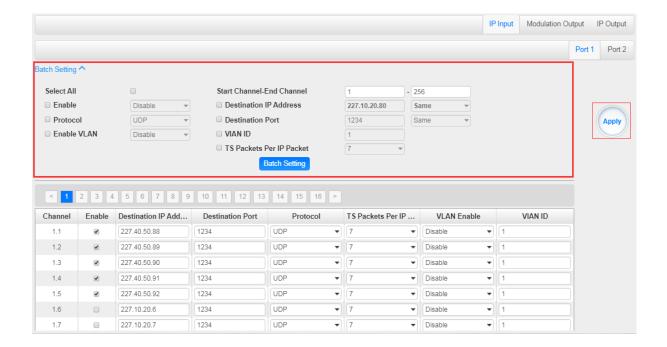

**Modulation Output-Parameter Setting>**On this page, you can enable channels as you need and input the Frequency (KHz), QAM Mode, Symbol Rate (KBaud) and RF Level Gain (dBmV) to have an output.

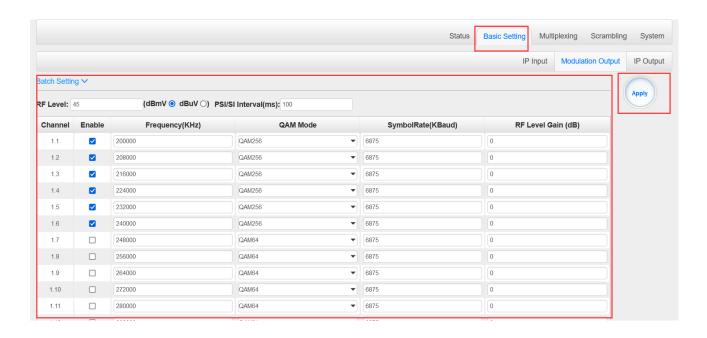

Here is the range parameter of the above info.

| Name             | Range          |  |
|------------------|----------------|--|
| Channel Standard | STD, IRC, HRC, |  |
|                  | Customized     |  |
| Bandwidth (MHz)  | 6              |  |
| Symbol Rate      | 5057(QAM64)    |  |
|                  | 5361(QAM256)   |  |

You can also set the RF level in a range of 85 to 120 as shown in the image below.

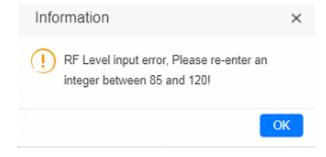

Batch Setting is where you can input the modulation parameters in batch. See the image below for reference.

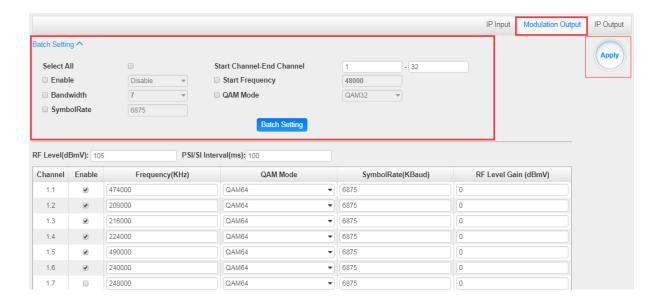

**IP Output-IP Setting>** On this page, there are three tabs where you can modify the multicast IP, port and parameter of IP Output. There are **Port 1**, **Port 2** and **Batch Setting**. The output can accept Multicast or Unicast and support MPTS and SPTS.

Port 1 shows the 16 channels. Check the box under Enable to enable a channel. Input the correct Multicast/Unicast IP address, IP port and appropriate output bitrate, and select the correct Protocol for the output IP. Once done, click *Apply* for the changes to take effect. See the image below for reference.

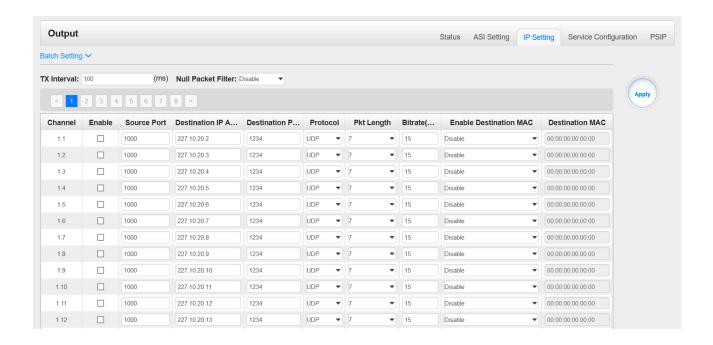

Batch Setting is where you can input the IP output parameters in batch. See the image below for reference.

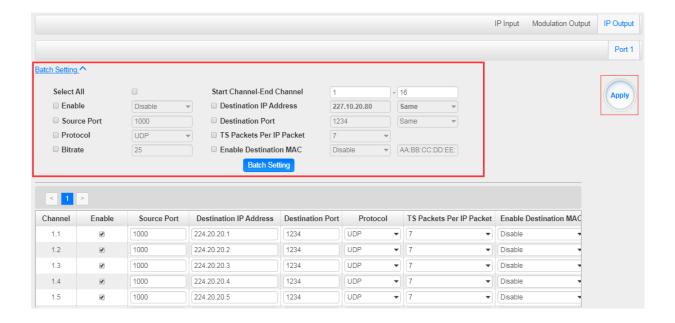

#### CM2-QAMB-02 > Multiplexing

Multiplexing has four tabs: Source, Service Configuration, SI Table Setting and PID

Transmission. Here you are can set to output services from IP Input to Modulation Output. Click

*Multiplexing* to see 32 modulation output channels. Select a channel you want to configure and you will see *Source* setting of this channel.

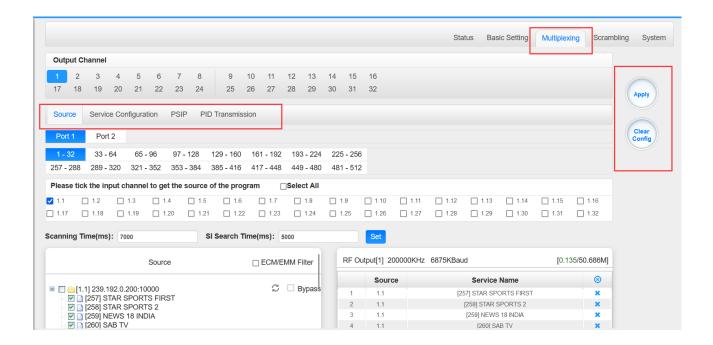

**Multiplexing-Source>** Source is where you select a source for output. You can chose **Port 1 2** for the source. Each port is divided into 16 groups to complete 512 channels. Select a Port and you can see service lists of Group and Channel as shown below.

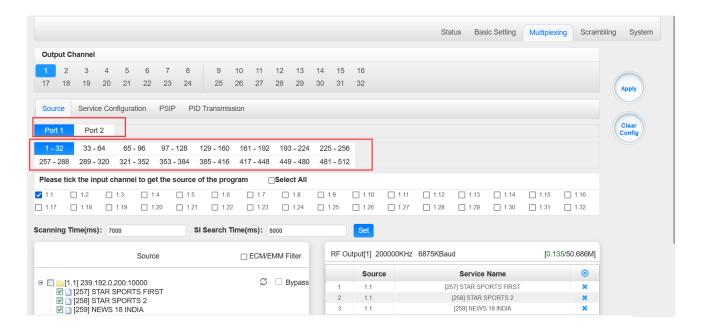

To output the service on the Modulation Output, you can simply put a tick in the box beside the service you want to output. You can output multiple Service from different Source channels or bypass the TS to Modulation output.

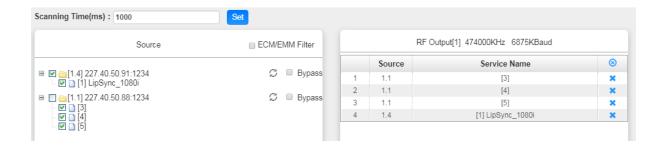

To Output the TS by Bypass mode, you can simply check the *Bypass* box of the TS. You can only bypass 1 TS and cannot output other services from different channel sources. Bypass mode allows you to keep the input signal automatically be redirected to Modulation output without re-scanning the input or transferring it to output.

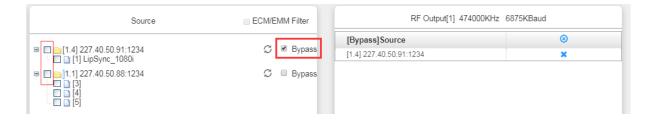

**Multiplexing-Service Configuration>** After output the services from IP input to Modulation output, you can now edit the Service ID and other PID on the output. Click on the Service Configuration to see this page, it shows the output service on this channel only.

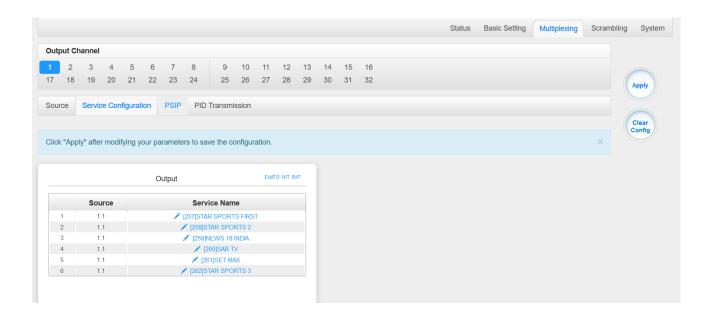

You can click the Name of the service and it will show a table where you can modify some information of the service like Service ID, Service Name, Service Provider, PCR2 PMT AUDIO and Video PID. Click OK & Apply for the changes to take effect.

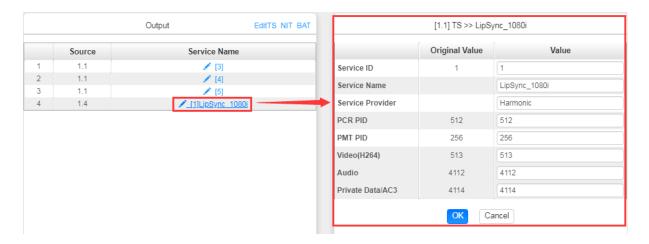

Here you can also edit the Original Network ID and TS ID of the Modulation Output.

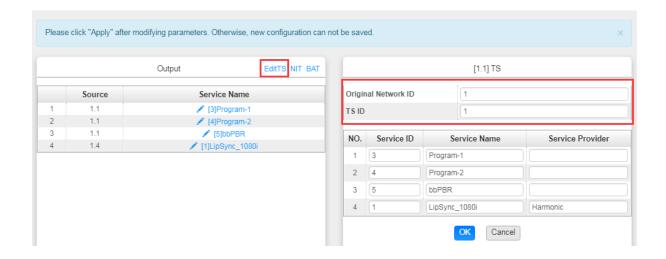

Here you can also edit NIT and create NIT Network for the OTA upgrade.

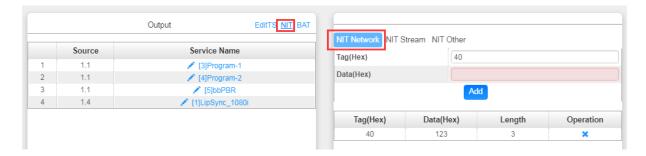

Still in NIT, you can also create NIT Streams and generate LCN for channel list and Cable Descriptor for frequency auto search.

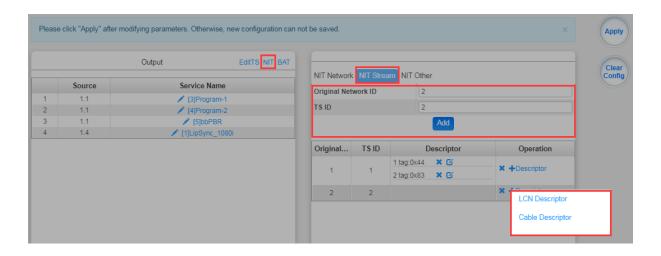

For the LCN Descriptor: input the Service ID and the LCN for the channel line-up of the services.

For the Cable Descriptor: input the correct frequency and Symbol Rate for the corresponding TS output. Cable descriptor depends on the setup you use. Mostly, Cable descriptor is created for 1 TS only. Some configuration need to be created in each TS.

Still in NIT, you can also create NIT Other.

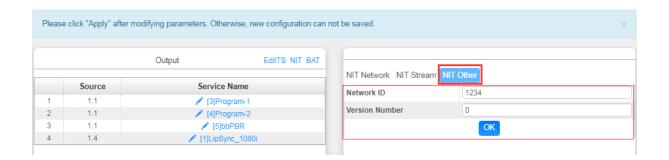

Here you can also create BAT.

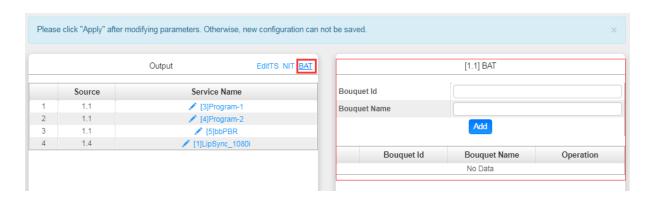

**Multiplexing-SI Table Setting>** This page is to choose whether to insert/generate the SI tables or Copy the SI tables from the input streams.

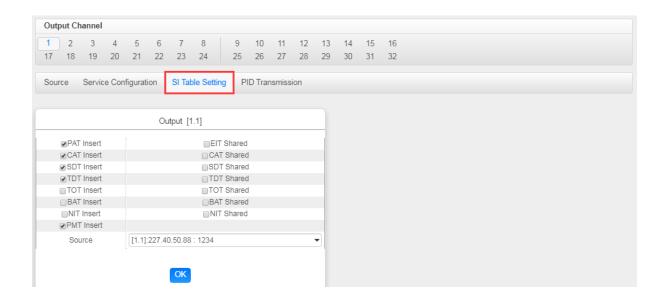

**Multiplexing-PID Transmission>** This page is to transmit the input PID to Output on the PID required by the system.

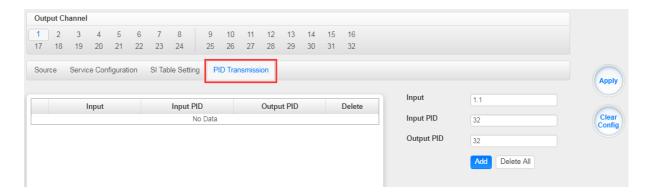

#### CM2-QAMB-02 > System

CM2-QAMB-02 System is composed of two sub menus namely Network and License.

**Network>** Here you can modify the IP Address, Subnet Mask and Gateway for each port of the module, except for the address of the module itself. This also shows the MAC Address of each port of the module. See the image below for reference.

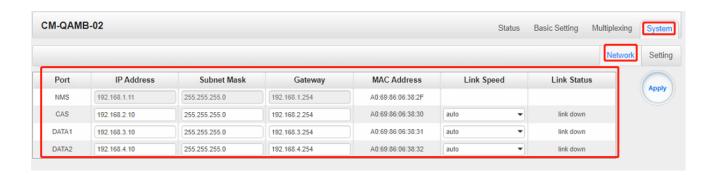

**License>**Here you can import/export *license*, reboot module, *restore factory default settings* and *manage logs*.

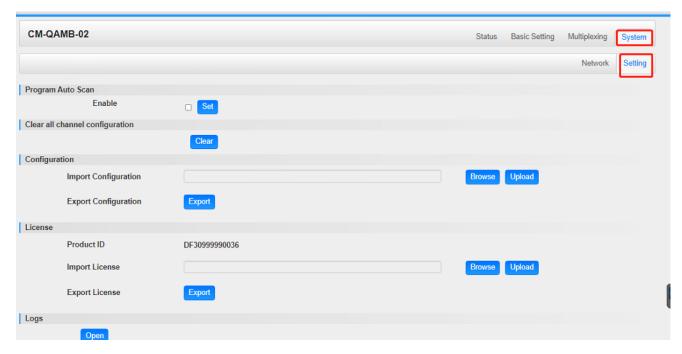

**Log Manage>**This page shows the logs of the module. If there are issues encountered on this module, exporting the logs will help R&D team to analyze and fix them.

Turn on *Enable Real-time Log* switch to see the real time log messages and the severity level of each message below.

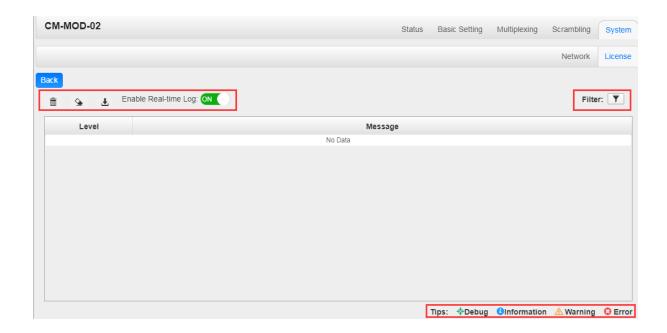

- > Click to clear all log messages on the screen.
- > Click to delete all log information.
- Click to export log information.
- Click to filter desired log messages.

Clicking the filter icon, can simply select what logs to be included.

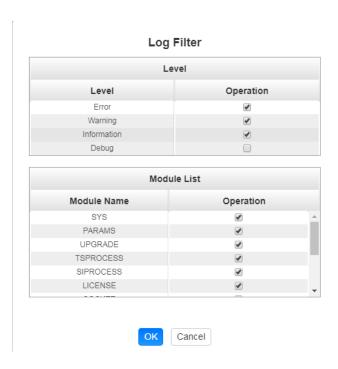

CM2-QAMA-02 is as same as CM2-QAMB-02, In addition to supporting the scrambling function, it is not a default authorization and requires additional authorization

## 5.3.9 CM2-QAMA-R02

CM2-QAMA-R02 is a 16/32-channel QAM-A modulation output module with 2 gigabit IP input ports (single port supports 256-channel input), 1 CAS interface (RJ45) supporting scrambling and 1 RF output interface supporting up to 32 QAM-A non-adjacent frequencies modulating with independent constellation mode configuration.

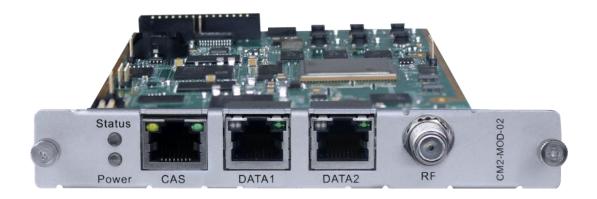

#### CM2-QAMA-R02 > Status

The Status page contains status information of IP Input, Modulation Output and IP Output.

**IP Input >**CM2-QAMA-R02 has1024 IP input channels. Those channels are divided into two RJ45 ports, each port has 512 IP input channels. Click Port 1tab, users can obtain the 256 channels status information such ASI input source IP address and port number, total bitrate (Mbps) and effective bitrate (Mbps). The TS analysis and Service List button on each channel allow users to check the detailed information in each TS. See the image below for reference.

512 channels in port 1

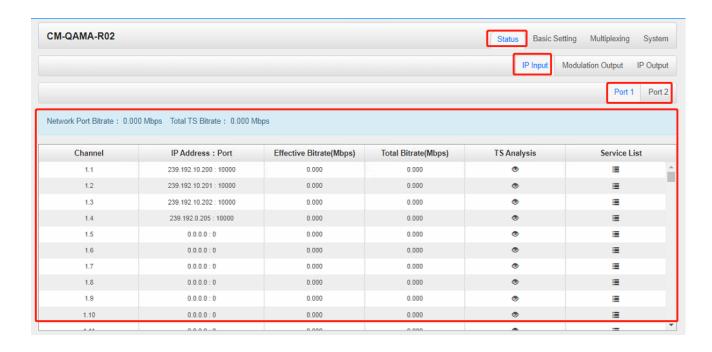

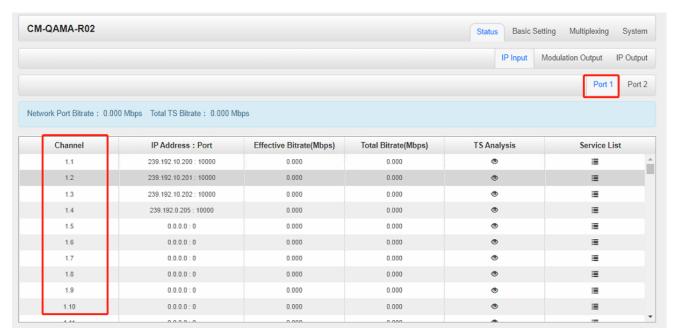

Click the eye icon , users can know all the PIDs such as PAT, CAT, PCR2, Video Audio, PCR2 PID etc in this TS. See the image below for reference.

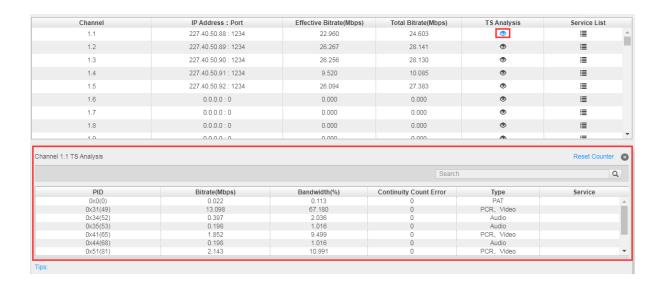

If the input stream has multiple programs, users can click the icon below "Service List" to see all the services in this stream. See the image below for reference.

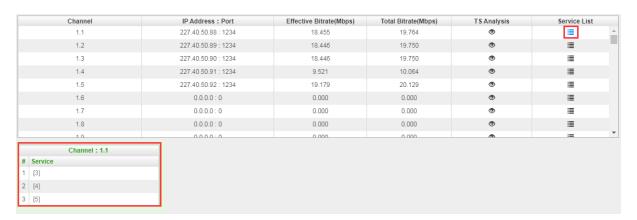

You can also check the details of a service by clicking the Service Name.

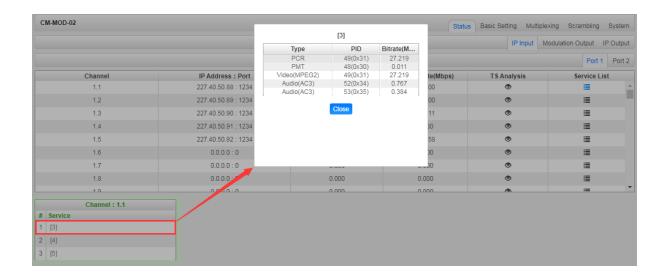

**Modulation Output>**CM2-QAMA-R02 status shows the Modulation output. Just like the IP Input, this shows the total bitrate and effective bitrate of the 32 channels respectively. The TS Analysis and Service List have the same function as in the IP input. The Status also shows the current temperature of the unit on the upper left corner. See image below for reference.

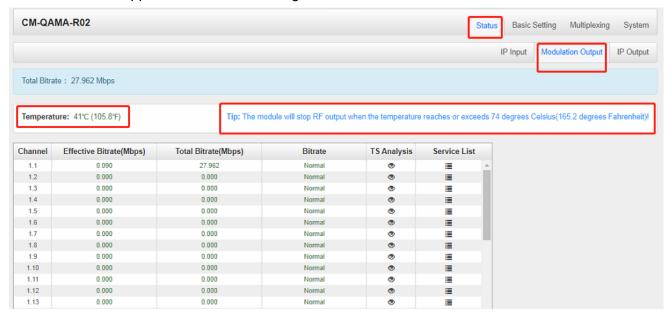

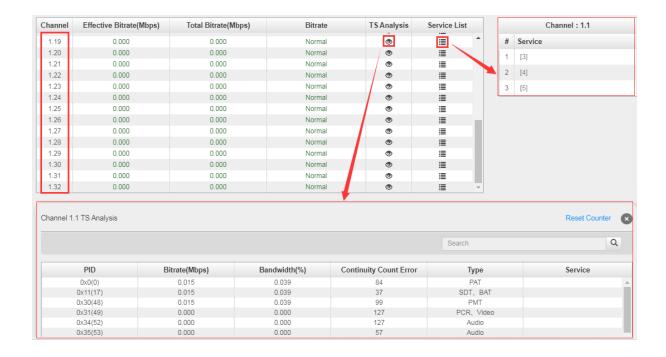

**IP Output>**CM2-QAM-R02 status also shows the IP output. Just like the IP Input, this shows the total bitrate and effective bitrate ofthe16 channels respectively. The TS Analysis and Service List have the same function as in the IP input. See image below for reference.

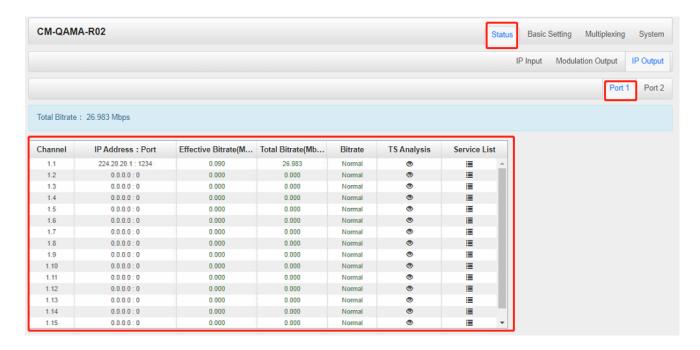

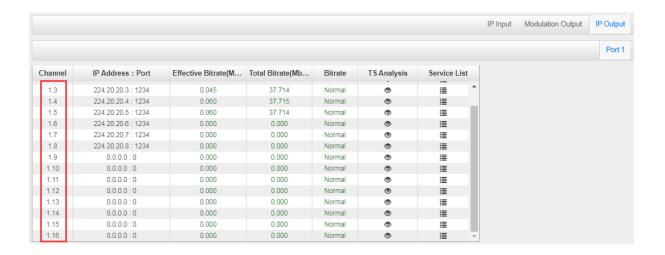

#### CM2-QAMA-R02 > Basic Setting

CM2-QAMA-R02 Basic Setting is where users input the parameters for IP Input, Modulation Output and IP Output.

**IP Input-Parameter Setting>** On this page, there are three tabs where you can modify the multicast IP, port and parameter of IP Input. There are **Port 1**, **Port 2**, and **Batch Setting**. The input can accept Multicast or Unicast and support MPTS and SPTS.

Port 1 and Port 2 have same interface. It shows the 512 channels. Check the box under *Enable* to enable a channel. Input the correct Multicast/Unicast IP address and IP port, and select the correct Protocol for the source IP. Once done, click *Apply* for the changes to take effect. See the image below for reference.

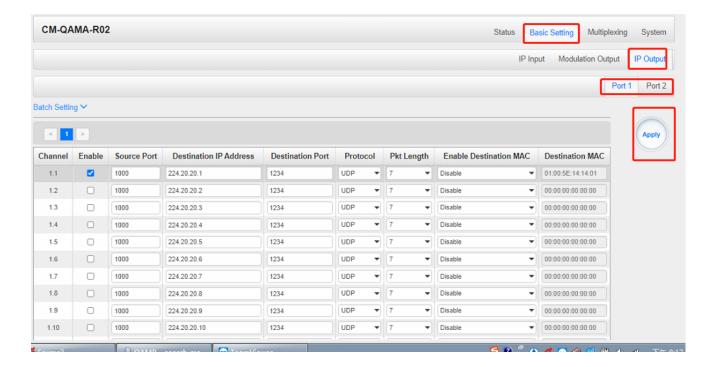

Batch Setting is where users can input the IP input parameters in batch. See the image below for reference.

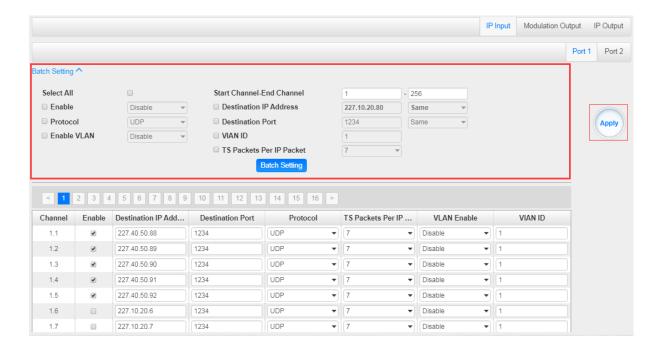

**Modulation Output-Parameter Setting>**On this page, you can enable channels as you need and input the Frequency (KHz), QAM Mode, Symbol Rate (KBaud) and RF Level Gain (dBmV) to have an output.

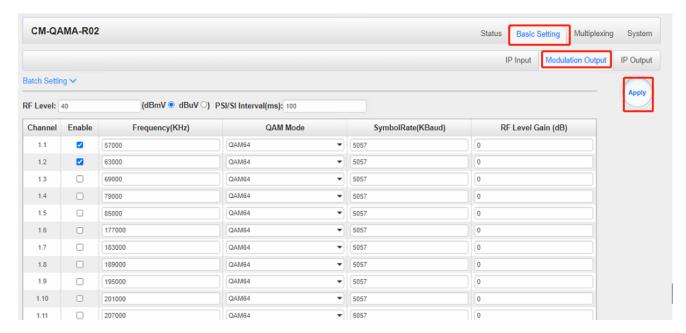

Here is the range parameter of the above info.

| Name            | Range        | Name          | Range                               |
|-----------------|--------------|---------------|-------------------------------------|
| Symbol Rate     | 3600~3956    | RF level gain | -10`~0 (multiples of 0.<br>5)       |
| Frequency (KHz) | 48000~862000 | QAM Mode      | QAM16/QAM32/QAM6<br>4/QAM128/QAM256 |

You can also set the RF level in a range of 85 to 112 as shown in the image below.

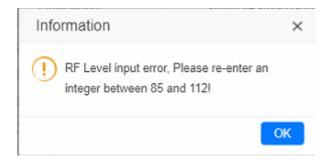

Batch Setting is where you can input the modulation parameters in batch. See the image below for reference.

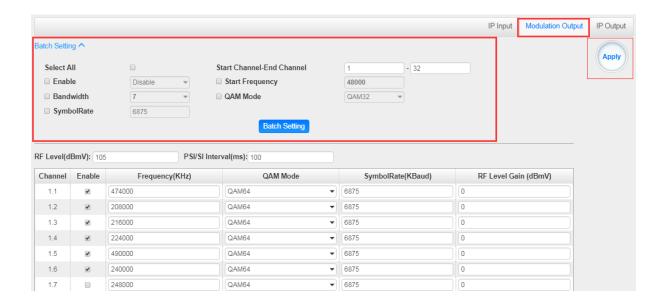

**IP Output-Parameter Setting>** On this page, there are three tabs where you can modify the multicast IP, port and parameter of IP Output. There are **Port 1**, **Port 2** and **Batch Setting**. The output can accept Multicast or Unicast and support MPTS and SPTS.

Port 1 shows the 16 channels. Check the box under Enable to enable a channel. Input the correct Multicast/Unicast IP address, IP port and appropriate output bitrate, and select the correct Protocol for the output IP. Once done, click *Apply* for the changes to take effect. See the image below for reference.

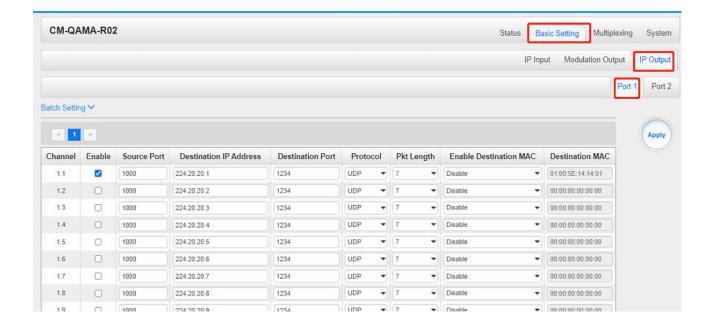

Batch Setting is where you can input the IP output parameters in batch. See the image below for reference.

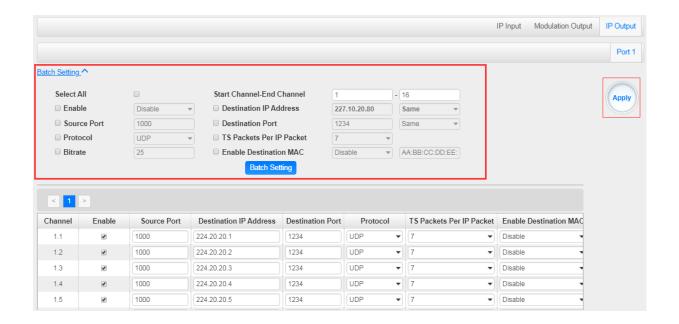

#### CM2-QAMA-R02 > Multiplexing

Multiplexing has four tabs: *Source*, *Service Configuration*, *SI Table Setting* and *PID Transmission*. Here you are can set to output services from IP Input to Modulation Output. Click *Multiplexing* to see 32 modulation output channels. Select a channel you want to configure and you will see *Source* setting of this channel.

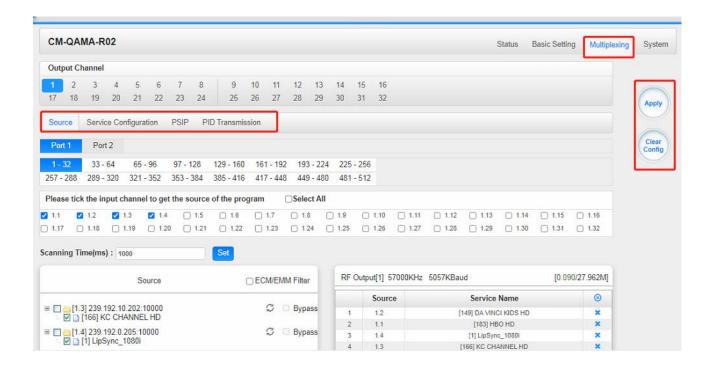

**Multiplexing-Source>** Source is where you select a source for output. You can chose **Port 1 2** for the source. Each port is divided into 16 groups to complete 512 channels. Select a Port and you can see service lists of Group and Channel as shown below.

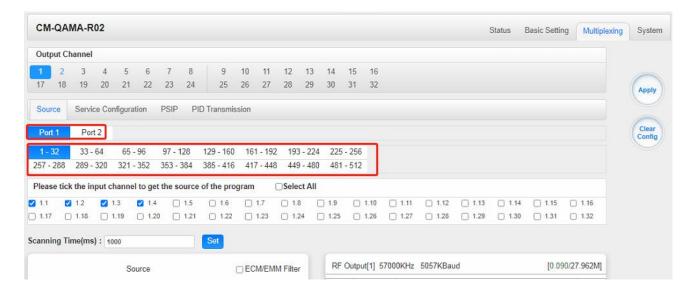

To output the service on the Modulation Output, you can simply put a tick in the box beside the service you want to output. You can output multiple Service from different Source bypass the TS to Modulation output.

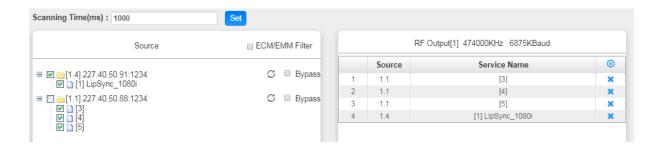

To Output the TS by Bypass mode, you can simply check the *Bypass* box of the TS. You can only bypass 1 TS and cannot output other services from different channel sources. Bypass mode allows you to keep the input signal automatically be redirected to Modulation output without re-scanning the input or transferring it to output.

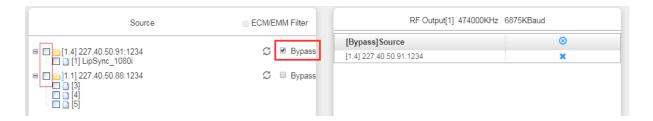

**Multiplexing-Service Configuration>** After output the services from IP input to Modulation output, you can now edit the Service ID and other PID on the output. Click on the Service Configuration to see this page, it shows the output service on this channel only.

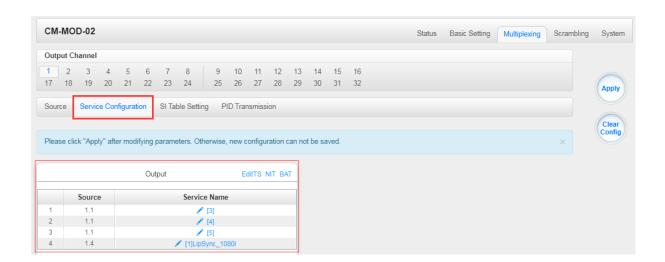

You can click the Name of the service and it will show a table where you can modify some information of the service like Service ID, Service Name, Service Provider, PCR2 PMT AUDIO and Video PID. Click OK & Apply for the changes to take effect.

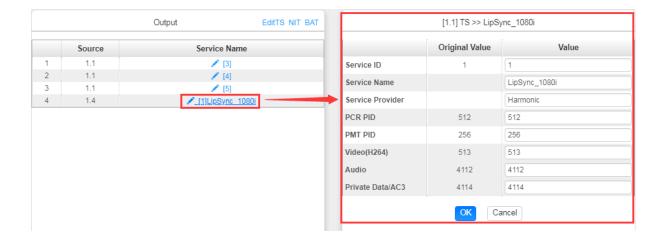

Here you can also edit the Original Network ID and TS ID of the Modulation Output.

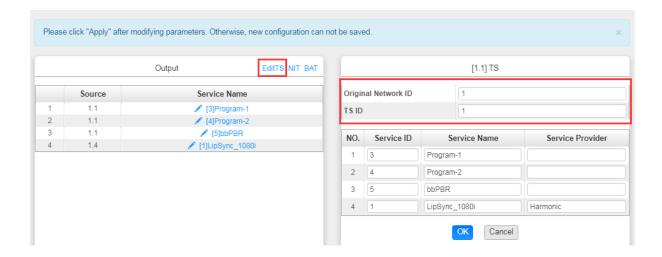

Here you can also edit NIT and create NIT Network for the OTA upgrade.

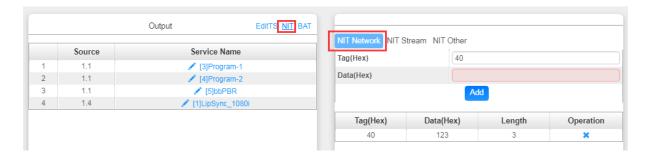

Still in NIT, you can also create NIT Streams and generate LCN for channel list and Cable Descriptor for frequency auto search.

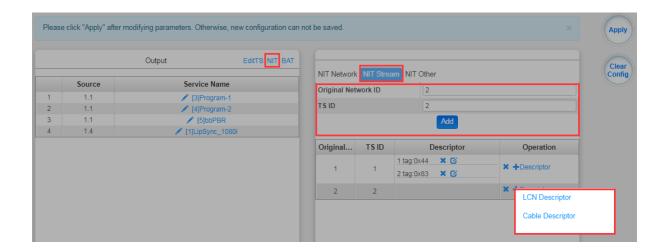

For the LCN Descriptor: input the Service ID and the LCN for the channel line-up of the services.

For the Cable Descriptor: input the correct frequency and Symbol Rate for the corresponding TS output. Cable descriptor depends on the setup you use. Mostly, Cable descriptor is created for 1 TS only. Some configuration need to be created in each TS.

Still in NIT, you can also create NIT Other.

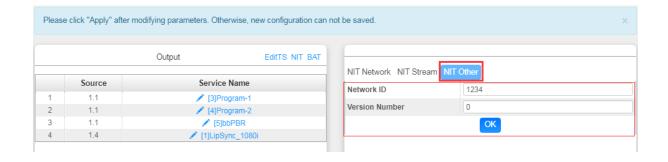

Here you can also create BAT.

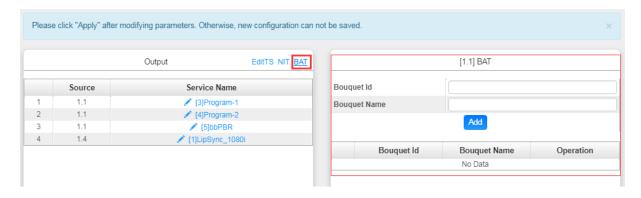

**Multiplexing-SI Table Setting>** This page is to choose whether to insert/generate the SI tables or Copy the SI tables from the input streams.

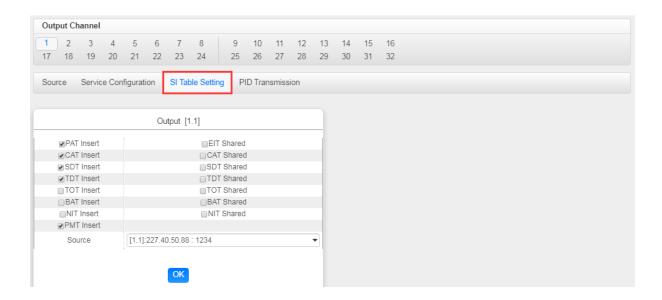

**Multiplexing-PID Transmission>** This page is to transmit the input PID to Output on the PID required by the system.

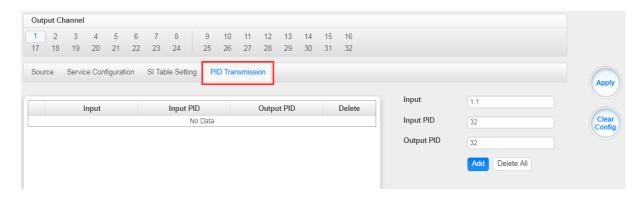

#### CM2-QAMA-R02 > Scrambling

CM2-QAMA-R02 Scramble is where you can encrypt a service on the Modulation Output. Scrambler can be connected 6 different CAS simultaneously. There are seven tabs on this page namely Service Scrambling and CAS1 to CAS6. 6 CAS tabs have the same interface.

Input the correct CA parameters on this page and make sure the ECMG and EMMG are connected GREEN. Some CA will provide a Super CAS ID with 8 digits. This is a combination of the 4-digit CAS System ID and 4-digit of ECMG Sub System ID.

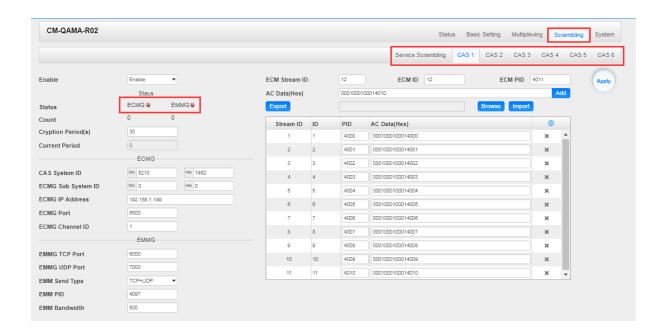

**Service Scrambling>**On this page, you can encrypt a service in the Modulation Output. Select a channel for output and you will see a service list. The module supports up to 6 different CA, select one of them for encryption as you need, then select the CA ID of the service. Click *Apply* to finish setting.

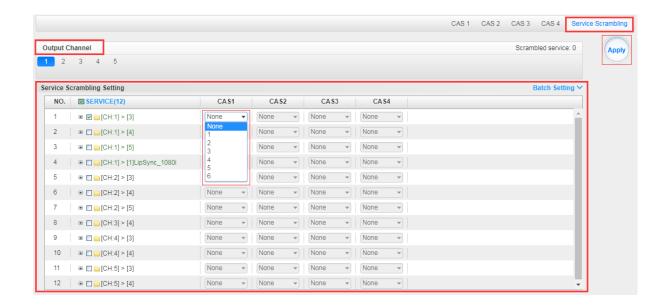

The Modulation Output Channel will only list the enabled channels but not all 32 channels. If the channels and CA ID to be used are arranged in a chronological order, you can use **Batch Setting** for

faster encryption. This is advisable if you have 10 or more services in a single channel for output. See the image below for reference.

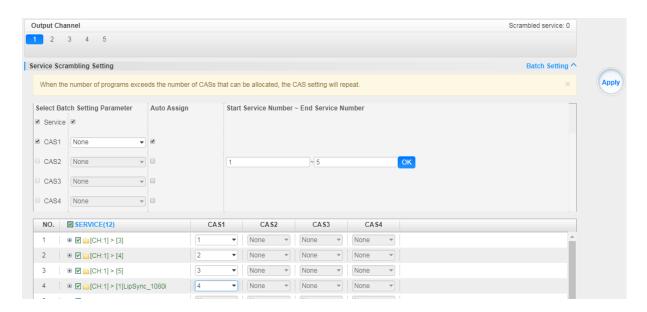

### CM2-QAMA-R02 > System

CM2-QAMA-R02 System is composed of two sub menus namely Network and License.

**Network>** Here you can modify the IP Address, Subnet Mask and Gateway for each port of the module, except for the address of the module itself. This also shows the MAC Address of each port of the module. See the image below for reference.

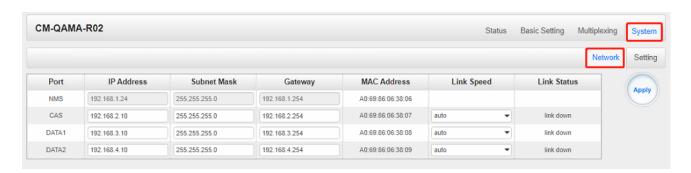

**License>**Here you can import/export *license*, reboot module, *restore factory default settings* and *manage logs*.

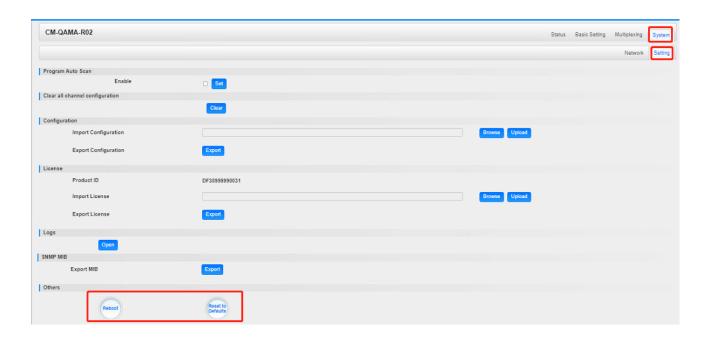

**Log Manage>**This page shows the logs of the module. If there are issues encountered on this module, exporting the logs will help R&D team to analyze and fix them.

Turn on *Enable Real-time Log* switch to see the real time log messages and the severity level of each message below.

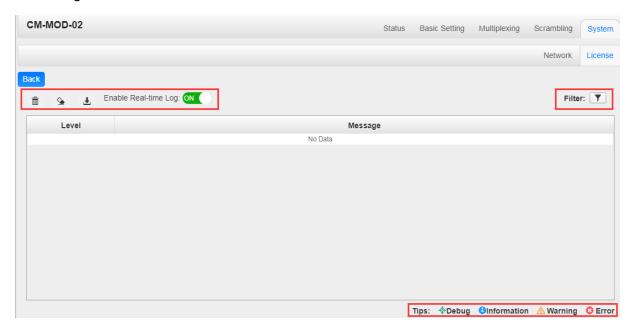

- Click to clear all log messages on the screen.
- Click to delete all log information.
- Click to export log information.

> Click to filter desired log messages.

Clicking the filter icon, you can simply select what logs to be included.

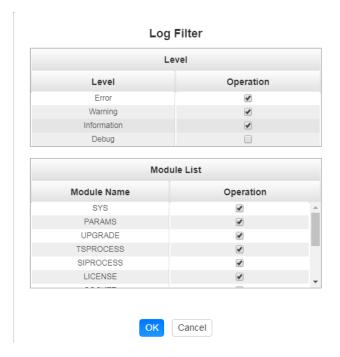

# 5.3.10 CM2-QAMA-R01/R01A

CM2-QAMA-R01 / R01A module supports modulating 4/8 adjacent channels with 1 RF female port for modulating output.

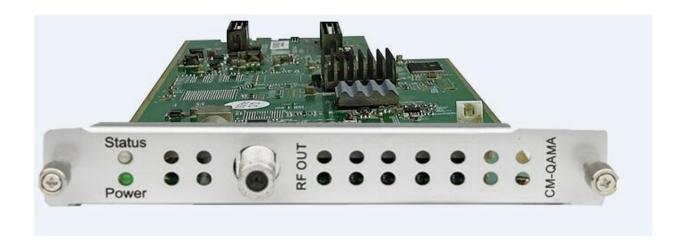

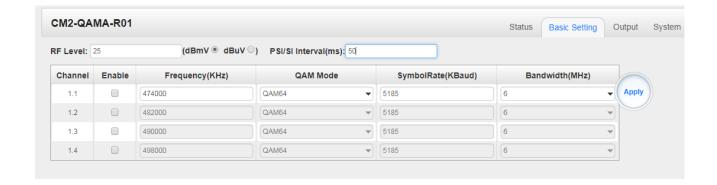

Click the Apply button on the right side to make the change take effect.

| Name                | Range                  | Name                 | Range        |
|---------------------|------------------------|----------------------|--------------|
| Symbol Rate (KBaud) | 3780~6956              | PSI/SI Interval (ms) | 50~10000     |
| RF level            | 25~45dBmV/85~105dB μ V | Frequency (KHz)      | 47000~862000 |
| QAM Mode            | QAM16/32/64/128/256    |                      |              |

#### CM2-QAMA- R01/R01A>Output

QAM Output will be different from the Receiver and Encoder module. Since the QAM module is an output module like IP output, all service configured in receiver, encoder and IP input will be seen here.

- TS setting: Please refer to IP output service configuration.
- LCN setting: You need to add NIT streams of all frequencies in the base TS (frequency), which is used for your STB to automatically search and identify all the TS (frequencies) LCN information.
  - Check or reset Original Network ID and TS ID of each TS (frequency). Each TS should have different IDs.
  - Fill the Original Network ID and TS ID of each TS (frequency) in the field of the base TS (frequency) and then click *Add* to create a NIT stream for this TS (frequency).
  - Click + Descriptor then LCN Descriptor to check all the programs which are contained in this frequency. Then set programs LCN.

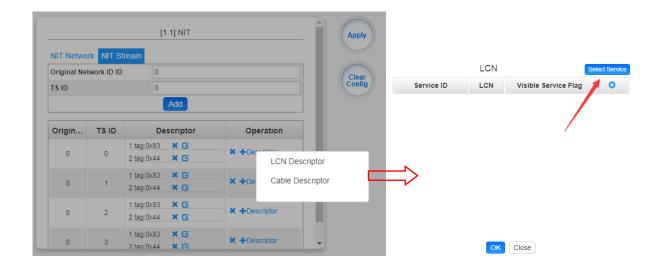

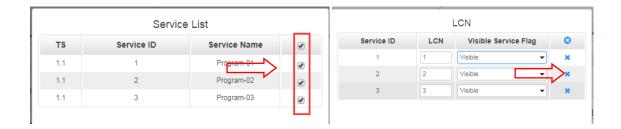

• Click **+Descriptor** and **Cable Descriptor**. Then fill in the correct frequency and symbol rate and choose the correct constellation of the TS (frequency). Then click **OK** (this operation should be set on Modulator module only).

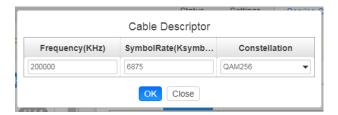

Repeat the operations to add next TS (frequency) until NIT streams of all the frequencies
have been included. Finally click *Apply* to let all configuration take effect. Then searching
programs in your STB, you will get all programs in the order of LCN you set.

## 5.3.11 CM2-8VSB-R01/R01A

CM2-8VSB-R01 / R01A module supports up to 4/8 8VSB adjacent frequencies modulating with 1 RF connector for output.

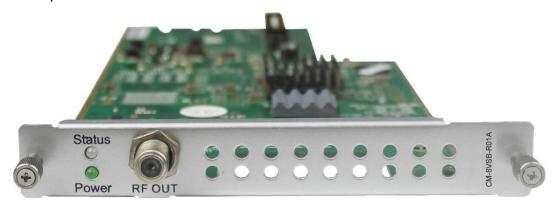

Module configuration is similar to IP Setting.

### CM2-8VSB-R01>Basic Setting

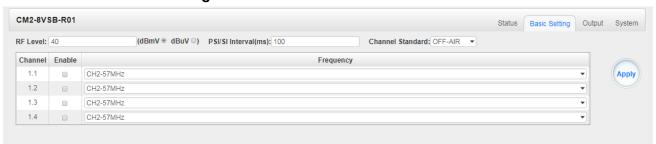

Click the Apply button on the right side to make the change take effect.

| Name               | Range   | Name                 | Range       |
|--------------------|---------|----------------------|-------------|
| RF level (1=0.5dB) | 15~48   | PSI/SI Interval (ms) | 50~10000    |
| Channel Standard   | OFF-AIR | Frequency (KHz)      | CH2-57MHz   |
|                    | STD     |                      | ~           |
|                    | IRC     |                      | CH69-802MHz |
|                    | SRC     |                      |             |
|                    |         |                      |             |

#### CM2-8VSB-R01/R01A >Output

- > TS setting: Please refer to IP output service configuration.
- > To use this board, you need to change the **Standard** to ATSC in **Advance Settings-System Settings.**
- Don't forget to click APPLY when you finish configuration.

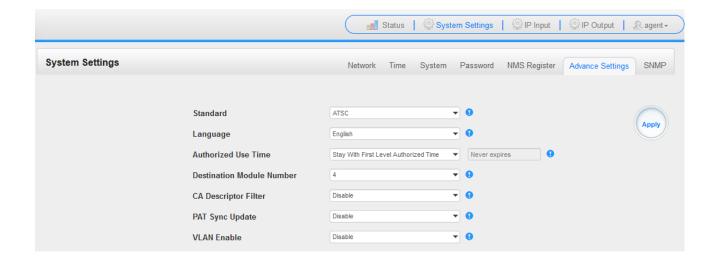

## 5.3.12 CM2-QAMB-R01/R01A

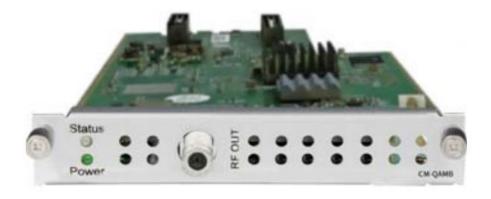

CM2-QAMB-R01 / R01A module supports up to 4/8 adjacent frequencies modulating with 1 RF female connector for output.

Module configuration is similar to IP Setting.

#### CM2-QAMB-R01/R01A>Basic Setting

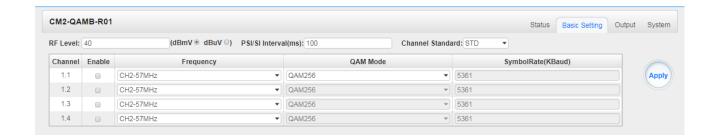

Click the **Apply** button on the right side to make the change take effect.

| Name                | Range                      | Name                 | Range        |
|---------------------|----------------------------|----------------------|--------------|
| Symbol Rate (KBaud) | 5057 (QAM64)               | PSI/SI Interval (ms) | 50~10000     |
|                     | 5361 (QAM256)              |                      |              |
| RF level            | 25~45dBmV/85~105dB $\mu$ V | Frequency (KHz)      | 48000~862000 |
| QAM Mode            | QAM64/256                  |                      |              |

#### CM2-QAMB-R01>Service Configuration

- > TS setting: Please refer to IP output service configuration.
- LCN setting: You need to add NIT streams of all frequencies to the base TS (frequency), which is for your STB to automatically search and identify all the TS (frequencies) LCN information.
  - Check or reset Original Network ID and TS ID of each TS (frequency)., Each TS should have different IDs.
  - Fill the Original Network ID and TS ID of each TS (frequency) in the field of the base TS (frequency) and then click Add to create a NIT stream for this TS (frequency).
  - Click **+Descriptor** then **LCN Descriptor** to check all the programs which are contained in this frequency. Then set programs LCN.

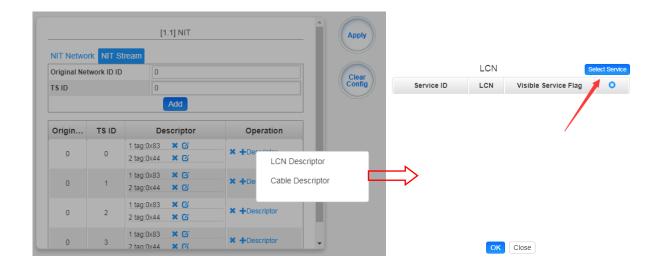

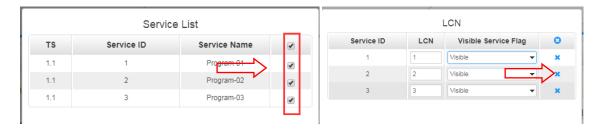

Click +Descriptor and the Cable Descriptor. Then fill in the correct frequency and symbol rate and choose the correct constellation of the TS (frequency). Then click OK. (This operation should be set on Modulator module only).

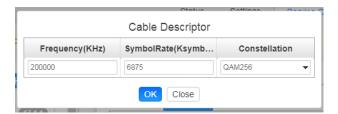

Repeat the operations to add next TS (frequency) until NIT streams of all the frequencies
have been included. Finally click *Apply* button to let all configuration take effect. Then
searching programs in your STB, you will get all programs in the order of LCN which you set.

## 5.3.13 CM2-OFDM-R01/R01A

CM2-OFDM-R01 / R01A module supports up to 4/8 adjacent frequencies modulating with 1 RF female connector for output.

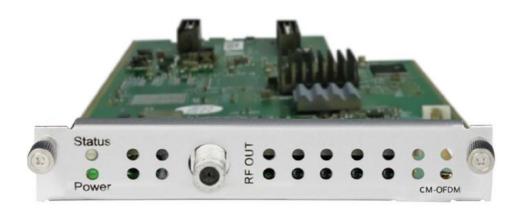

Module configuration is similar to IP Setting.

### CM2-OFDM-R01>Basic Setting

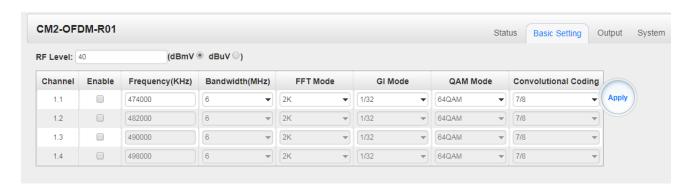

Click the Apply button on the right side to make the change take effect.

| Name            | Range        | Name     | Range                  |
|-----------------|--------------|----------|------------------------|
| Bandwidth       | 6M, 7M, 8M   | RF level | 0-31.5dBmv/60-91.5dB μ |
|                 |              |          | V                      |
| Frequency (KHz) | 48000~862000 |          |                        |

## CM2-OFDM-R01A>Output

- TS setting: Please refer to IP output configuration.
- LCN setting: You need to add NIT stream of all frequencies in the base TS (frequency) which is used for your STB auto search and identifies all the TS (frequencies) LCN information.

- Check or reset Original Network ID and TS ID of each TS (frequency). Each TS should have different IDs.
- Fill the Original Network ID and TS ID of each TS (frequency) in the field of the base TS (frequency) and then click *Add* to create a NIT streamfor this TS (frequency).
- Click **+Descriptor** and **Cable Descriptor**. Then fill in the correct frequency and symbol rate and choose the correct constellation of the TS (frequency) and then click **OK** (this operation should be set on Modulator module only).

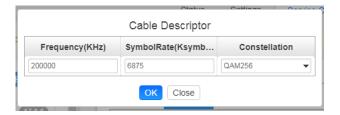

• Click **+Descriptor** and add the **LCN Descriptor**to check all the programs which are contained in this frequency. Then set programs LCN.

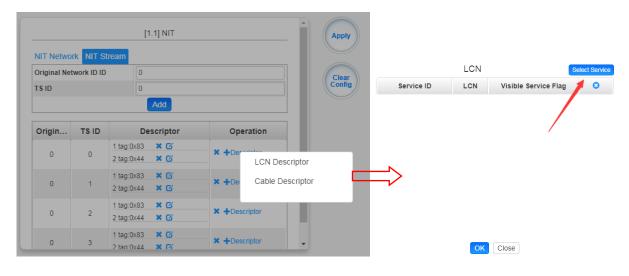

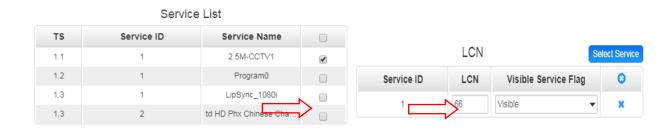

 Repeat the operations to add next TS (frequency) until NIT streams of all the frequencies have been included. Finally click Apply button to let all configuration take effect. Then searching programs in your STB, you will get all programs in the order of LCN which you set.

## 5.3.14 CM2-ISDBT-R01/R01A

CM2-ISDBT-R01/R01A module supports up to 4/8 adjacent frequencies modulating with 1 RF female connector for output.

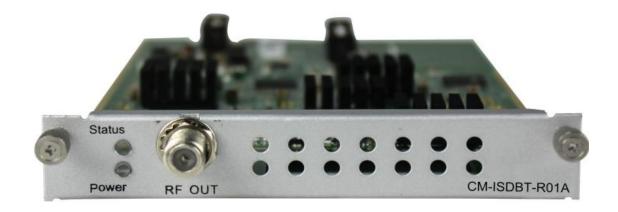

### CM2-ISDBT-R01>Basic Setting

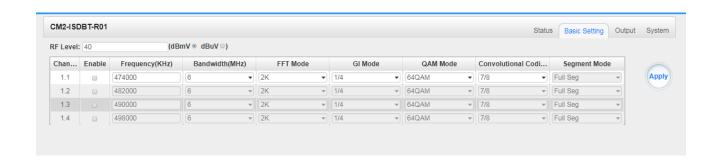

Click the *Apply* button on the right side to make the change take effect.

| Name | Range | Name | Range |
|------|-------|------|-------|
|      |       |      |       |

| Bandwidth(MHZ)  | 6M                   | RF level          | 25~45dBmV/85~105dB μ V  |
|-----------------|----------------------|-------------------|-------------------------|
| Frequency (KHz) | 48000~862000         | FFT Mode          | 2K                      |
| GI Mode         | 1/4, 1/8, 1/16, 1/32 | RF Level Gain(dB) | 45~55                   |
| QAM Mode        | QPSK                 | Convolutional     | 1/2, 2/3, 3/4, 5/6, 7/8 |
|                 | 16QAM                | Coding            |                         |
|                 | 64QAM                |                   |                         |

#### CM2-ISDBT-R01/R01A>Output

- TS setting: Please refer to IP output service configuration.
- LCN setting: You need to add NIT streams of all frequencies to the base TS (frequency) which is for your STB to automatically search and identify all the TS (frequencies) LCN information.
  - Check or reset Original Network ID and TS ID of each TS (frequency). Each TS should have different IDs.
  - Fill the Original Network ID and TS ID of each TS (frequency) in the field of the base TS (frequency) and then click *Add* to create a NIT stream for this TS (frequency).
  - Click **+Descriptor** and **Cable Descriptor**. Fill in the correct frequency and symbol rate and choose the correct constellation of the TS (frequency) and then click OK (this operation should be set on Modulator module only).

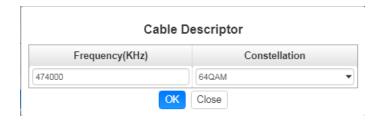

• Click **+Descriptor** and **LCN Descriptor** to check all the programs which are contained in this frequency. Then set programs LCN.

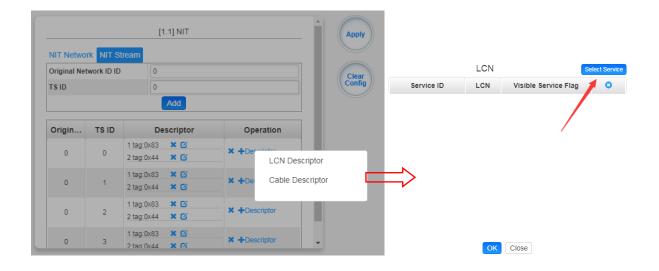

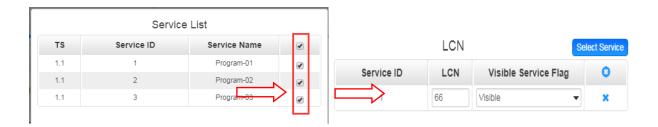

• Repeat the operations to add next TS (frequency) until NIT streams of all the frequencies have been included. Finally click Apply button to let all configuration take effect. Then searching programs in your STB, you will get all programs in the order of LCN you set.

## 5.4 Function modules

## 5.4.1 CP2-EAS-00

CP2-EAS-00 module provides the ability to interrupt Encoder playback and switch to an external transport stream. This feature is for the US market and requires the CMP201AD chassis to be set for ATSC standard. A common application of Emergency Alert Systems is for Broadcast and Audio Muting.

The trigger switched video content on the Encoders can be sensed using a DC contact closure or the SCTE-18 EAS standard over ASI/IP when the EAS is "Paved" or actively replacing the encoder outputs.

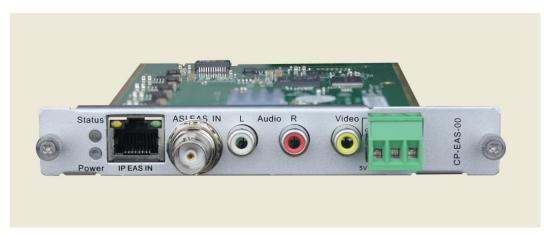

## CP2-EAS-00>Basic Setting

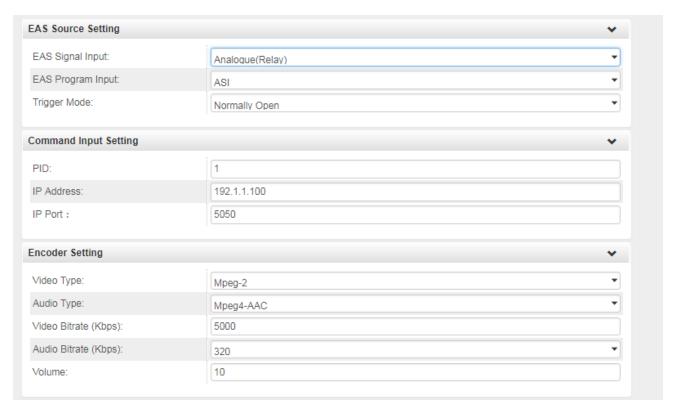

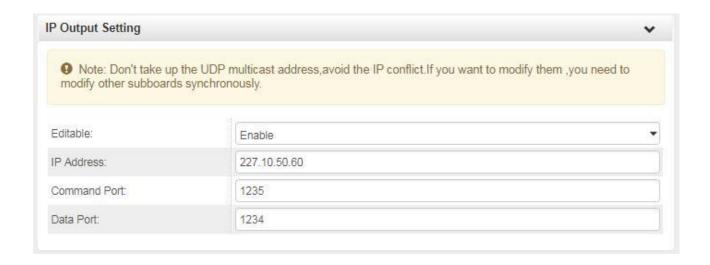

Click the Apply button on the right side to make the change take effect.

| Name                  | Range                 | Name                 | Range                |
|-----------------------|-----------------------|----------------------|----------------------|
| Command Input Setting |                       |                      |                      |
| EAS Signal Input      | Digital(IP)           | EAS Program Input    | ASI                  |
|                       | Analogue(Dry Contact) |                      | AV                   |
|                       | Analogue(Relay)       |                      |                      |
| Trigger Mode          | Normally Open         |                      |                      |
|                       | Normally Closed       |                      |                      |
| Encoder Setting       |                       |                      |                      |
| Video Type            | H.264, MPEG-2         | Audio Type           | AC3, Mpeg-1 Layer 2  |
|                       |                       |                      | Mpeg2-AAC, Mpeg4-AAC |
| Video Bit rate(Kbps)  | 1500~20000            | Audio Bit rate(Kbps) | 128, 192, 256, 384   |
| Volume                | -10~10                |                      |                      |

When you set the IP output of the EAS module, you should set the same parameters for other modules that the service(s) will be paved by EAS input (ASI or AV signal). Then the EAS module will be detected automatically by other modules to complete more configuration. When it is triggered by external IP or analogue (Dry Contact) signals, the configured services(s) on other modules will be switched to the AV or ASI services from EAS module.

### CP2-EAS-00>Status

| EAS Status           |            |  |
|----------------------|------------|--|
| EAS Status:          | Unlocked   |  |
| AV Input             |            |  |
| Video Resolution:    | No √ideo   |  |
| Encoder Status       |            |  |
| Total Bitrate:       | 0.000 Mbps |  |
| Effective Bitrate:   | 0.000 Mbps |  |
| Video Resolution:    | No Video   |  |
| ASI Input            |            |  |
| Signal Lock:         | Unlocked   |  |
| Total Bitrate:       | 0.000 Mbps |  |
| Effective Bitrate:   | 0.000 Mbps |  |
| Program Scan Status: | Abnormal   |  |
| IP Output            |            |  |
| Total Bitrate:       | 0.000 Mbps |  |
| Video Bitrate:       | 0.000 Mbps |  |
| Audio Bitrate:       | 0.000 Mbps |  |
| Effective Bitrate:   | 0.000 Mbps |  |
| Version Info         |            |  |
| Firmware Version:    | V0.3.0     |  |
| Software Version:    | V1.4.3     |  |
| Hardware Version:    | V0.0.0     |  |

# 5.4.2 CP2-CAM-00

CP2-CAM-00 is a scrambling & descrambling module with 2 CI slots. It supports almost all kinds of CAM card descrambling and the number of descrambled services is defined by the CAM card. It supports descrambling services which are multiplexed from different IP/RF channels or modules. The scrambling function is designed for specific users. Currently the module only supports Xcrypt CAMCAS scrambling.

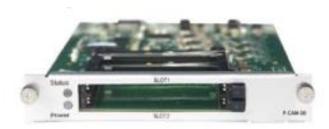

#### CP2-CAM-00 >Status

**Status** shows the total bitrate and effective bitrate of each channel. It also supports TS analysis and service list.

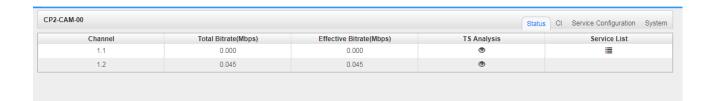

Click the icon ( ) below the **TS Analysis** to see the TS analyzing result of this channel. Click the icon ( ) below the **Service List** to see the Services of this channel.

## • TS Analysis

Click **Reset Counter** to clear continuity count error and restart counting. Fill the key words of PID, bitrate, bandwidth, table type or service name in the search bar to check the info you wanted.

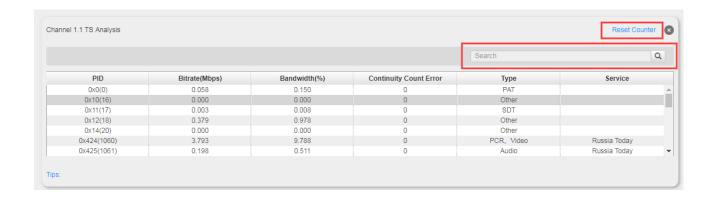

#### Service List

Click the service name to check the detail info of this service.

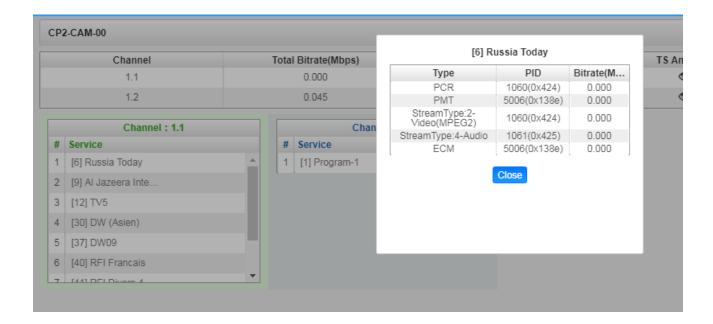

#### CP2-CAM-00 >CI

**CI** page not only shows the CAM card name and CA system ID, but also shows the service PID, service information and scrambling/descrambling status.

CAM Max Bitrate is from 48Mbps to 108Mbps, which you can choose in the pull-down list.

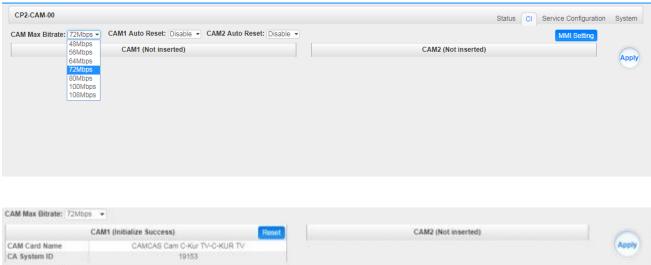

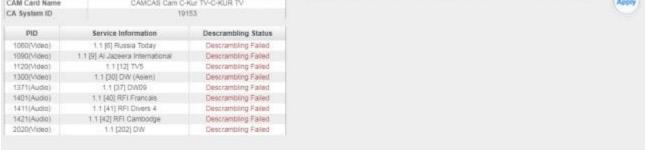

Click *Reset* to reboot the CAM card. Click *Apply* on the right side to make the change take effect.

#### CP2-CAM-00 >Service Configuration

When this module is licensed to scramble, on this page, you can set the output destination of all services.

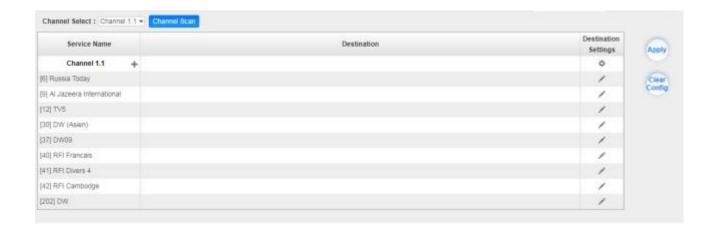

When this module is licensed to descramble, on this page, you can select the descrambled services and set the output destination of all services.

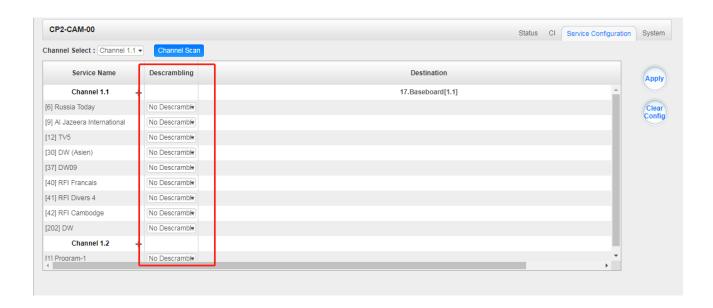

Click *Apply* on the right side to make the change take effect. Click *Clear Configuration* to clear all configurations.

## CP2-CAM-00 >System

When this module is licensed to scramble, it has the functions of scrambling and descrambling. Change the *CAM Mode* through pull-down list. Click *Apply* to save the change.

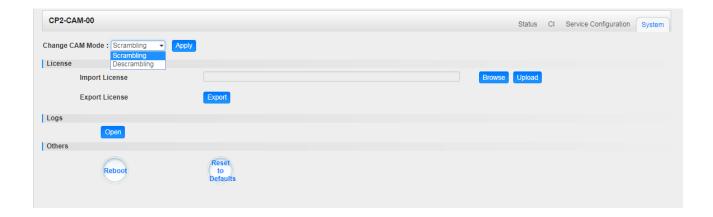

When this module is licensed to descramble, it only can be served as descrambling.

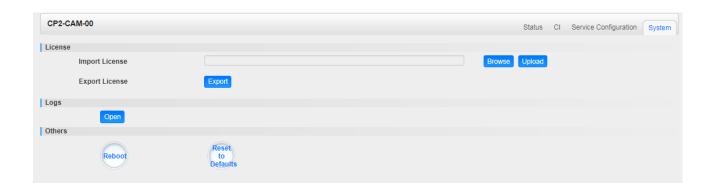

On **System Operation** page you can **Import/Export** License, **Reboot** module, **Factory Reset** and **Manage logs**.

#### Log Manage

Turn on *Enable Real-time Log* switch to see the real time log message and level below.

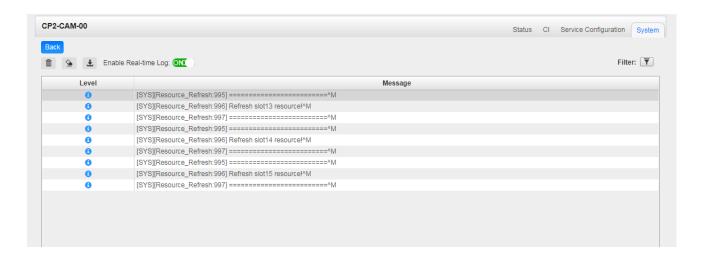

- Click to clear all log messages on the screen.
- > Click to delete all log information.
- Click to export log information.
- Click to filter desired log message.

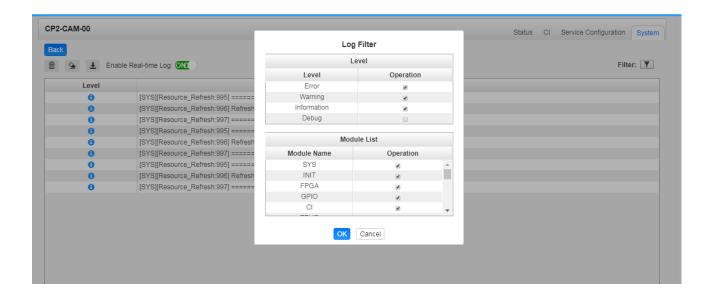

## 5.4.3 CP2-EIT-00

CP2-EIT-00 is an EIT multiplex module. It supports up to 32 TS inputs and up to 16 TS outputs. It also supports EIT multiplexing enable control at module level, TS level and program level. Multiple EIT multiplexing modules can run simultaneously in a single chassis.

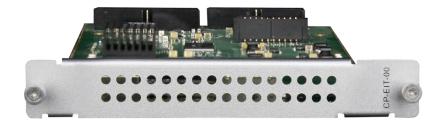

The GUI of EIT module includes three pages: Status, Module Setting and System.

#### CP2-EIT-00 >Status

The Status Page displays modules and services with EIT enabled. The indicator in front of each service shows its working status.

Green: EIT is enabled and normal.

Red: EIT is enabled but abnormal. No EIT content from the source or no EIT output.

Gray: EIT is disabled.

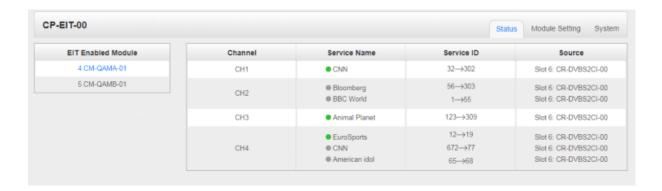

#### CP2-EIT-00 >Settings

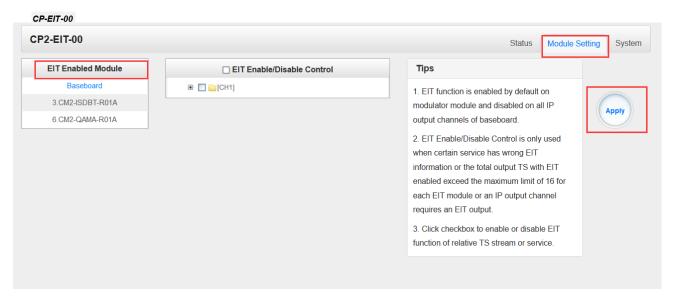

Here you can select all modules or click checkbox of the module option which you need to make EIT enabled configuration. EIT function is enabled by default on modulator module and disabled on all IP output channels of baseboard. You can check the detailed information in the Tips tab.

- Supports parsing of EIT table with DVB-S/S2/S2X/C/T/T2, ISDB-T, IP input.
- Supports QAM-A/OFDM/IP output EIT table.

Click Apply button on the right side to make the changes made take effect.

When there is a CP2-EIT-00 module, you should still start the configuration from receiving modules and output the required services to modulation module or IP output of baseboard, since the EIT module will utilize the created service list to generate a new EIT table accordingly. Here is an example of CR2-DVBS2CI-00 DVB-S/S2 receiver module and CM2-QAMA-R01A modulation module as an example.

Select the corresponding modulation module and a channel for each service. The service will be multiplexed automatically on the modulation module.

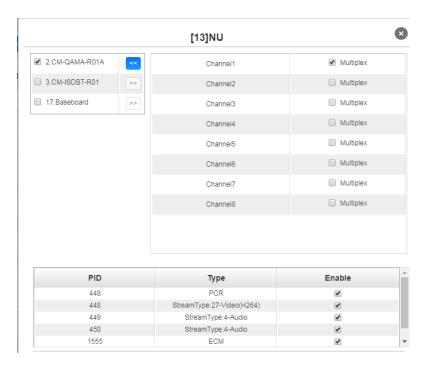

After finish the service configuration, you can go to the EIT module to enable or disable the EIT multiplexing for specific services and check the EIT multiplexing status. EIT function is enabled on modulation module and disabled on IP output of baseboard by default.

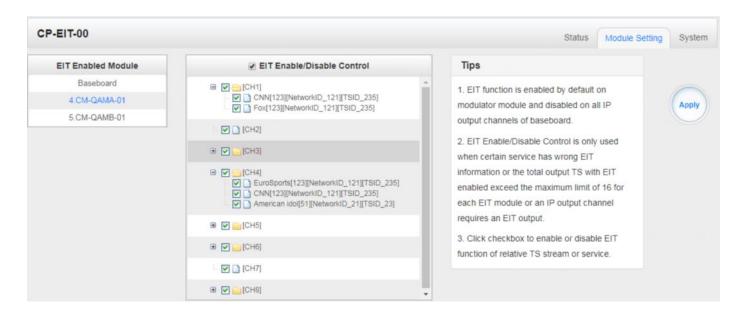

All service lists will be obtained automatically from related modulation modules or IP output channels

#### CP2-EIT-00 >System

On **System** page you can import/export *license*, reboot module, *restore factory default setting* s and *manage logs* for trouble-shooting.

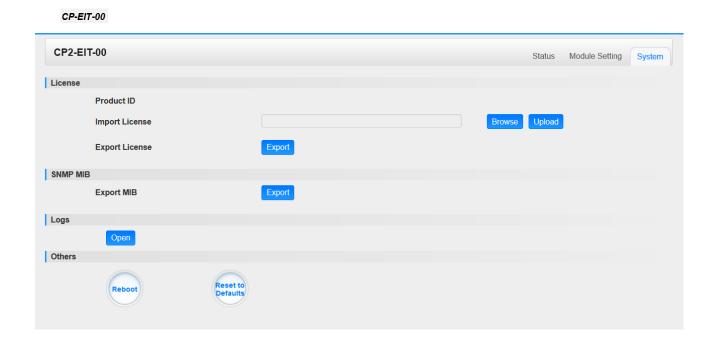

**Log Manage>**This page shows the logs of the module. If there are issues encountered on this module, exporting the logs will help R&D team to analyze and fix them.

Turn on *Enable Real-time Log* switch to see the real time log messages and the severity level of each message below.

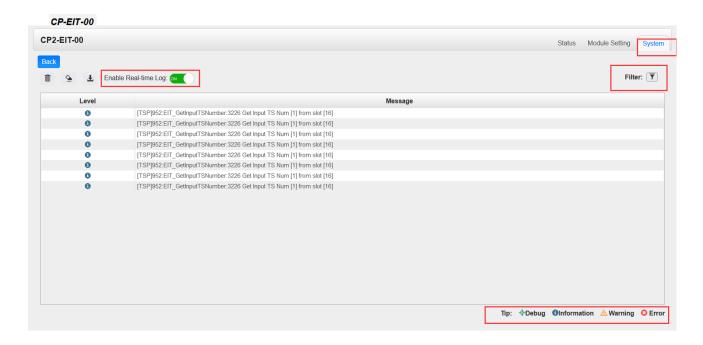

- > Click to clear all log messages on the screen.
- > Click to delete all log information.
- Click to export log information.
- Click to filter desired log messages.

Clicking the filter icon, you can simply select what logs to be included.

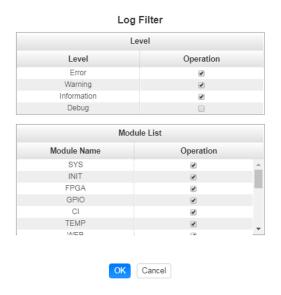

## 5.4.4 CP2-ASI-00

CP2-ASI-00 module is an ASI module that has 5 bidirectional ASI ports. Each port can be defined as either ASI input port or ASI output port. It supports different TS stream formats of 188/204 bytes packet length and Byte/Packet stream mode with up to 150Mbps TS stream bitrate.

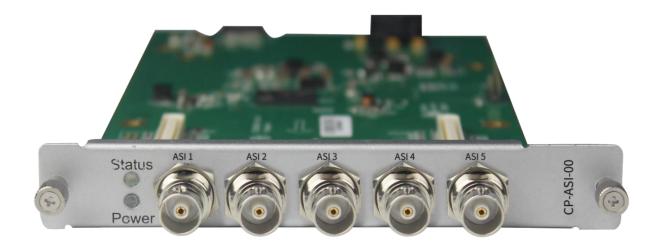

Click *CP2-ASI-00* in the Module List to reach CP2-ASI-00 module page.

#### CP2-ASI-00 >Status

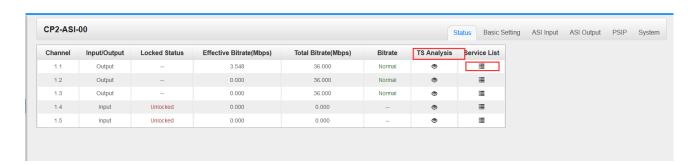

Click **TS Analysis** of each channel, you can see TS bitrate Analysis. Click **Reset Counter** to reset the Continuity Count Error counter. In the Search bar, you can input key words or numbers, such as PIDs, Type or Service, for a quick search.

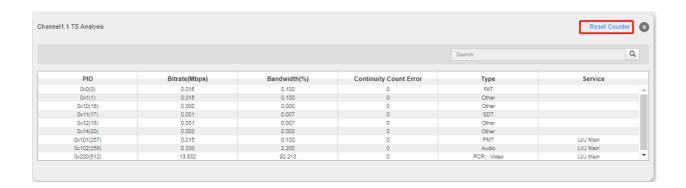

Click the icon 
■ to check service information of all the inputs.

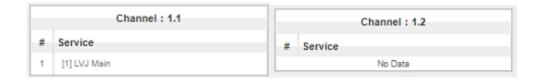

You can check program details by clicking the program item.

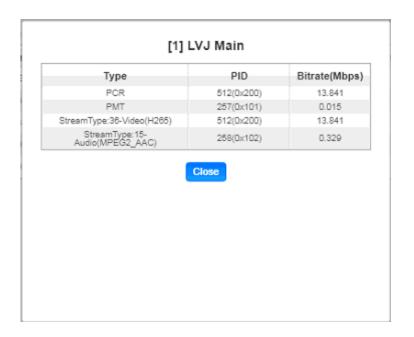

## CP2-ASI-00 >Basic Setting

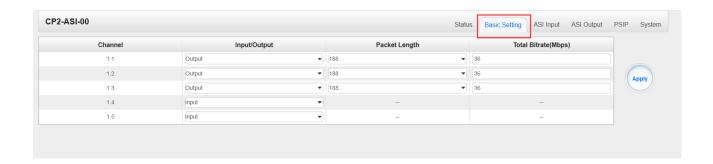

| Name                 | Range      |
|----------------------|------------|
| Total Bitrate (Mbps) | 0.25 - 180 |
| Packet Length        | 188/204    |

Click the *Apply* button on the right side to make the change take effect.

#### CP2-ASI-00 >ASI Input

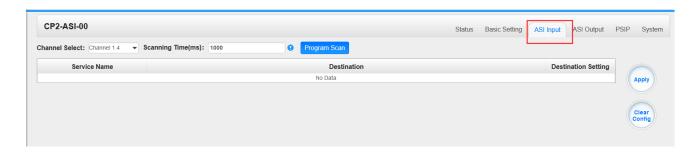

You can route a whole stream or a service(s) from the input channel toward the available output channels (IP or RF). Two types of routing are available.

#### To use **Bypass mode**

In this mode, you can route a whole input transport stream towards an IP or RF output which will be occupied only by this stream. Any attempt of routing other stream/service towards this channel will be

an error. This mode can only be set by clicking the icon on the TS.

#### To use Multiplex mode

This mode allows the administrator to perform the following operations:

- 1. Route a single service towards an output channel to create SPTS.
- 2. Route services towards a single output channel to create MPTS.

3. Route service(s) AND stream/s from multiple channels towards a single output channel to create MPTS.

#### CP2-ASI-00 >ASI Output

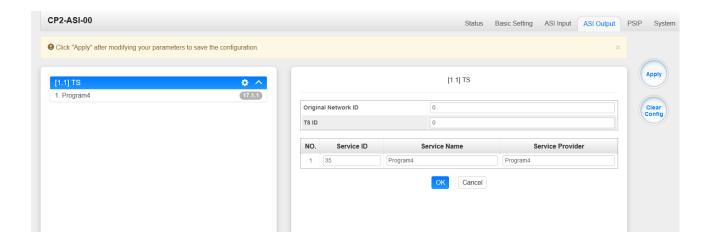

- > TS setting: Please refer to IP Output service configuration on baseboard IP output.
- LCN setting: You need to add NIT streams of all frequencies to the base TS (frequency), which is for your STB to automatically search and identify all the TS (frequencies) LCN information.
  - Check or reset Original Network ID and TS ID of each TS (frequency). Each TS should have different IDs.
  - Fill the Original Network ID and TS ID of each TS (frequency) in the field of the base TS (frequency) and then click *Add* to create a NIT stream for this TS (frequency).
  - Click +Descriptor then LCN Descriptor to check all the programs which are contained in this
    frequency. Then set programs LCN.

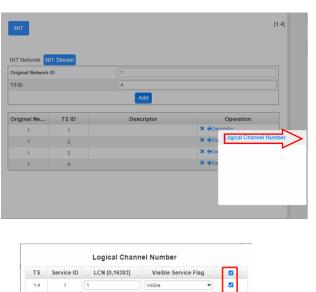

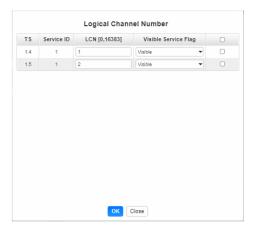

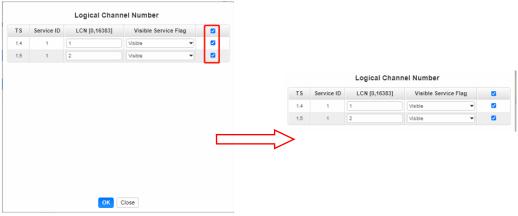

Repeat the operations to add next TS (frequency) until NIT streams of all the frequencies
have been included. Finally click *Apply* to let all configuration take effect. Then searching
programs in your STB, you will get all programs in the order of LCN you set.

#### CP2-ASI-00>PSIP

Here in PSIP tab, the user can insert different tables like PAT, PMT, SDT,NIT, and CAT.

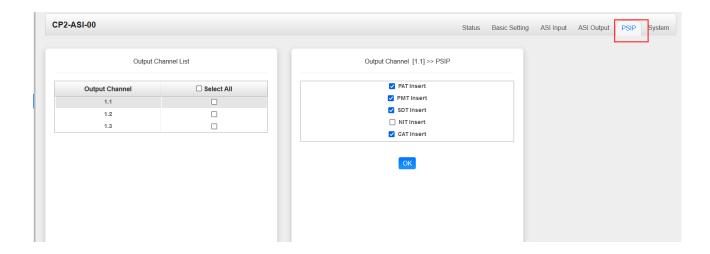

## CP2-ASI-00>System

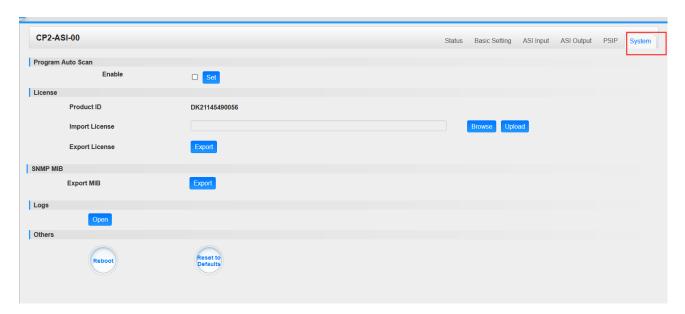

### On System page you can choose to:

Import/Export license

Export SNMP/MIB

Manage logs

Reboot the unit

## Restore the unit to factory defaults

# 5.4.5 CP2-IP-00

CP-IP-00 is an IP modele that supports multiple network protocols such as UDP/RTP/HLS/RTSP/SRT/Zixi/RIST. The module has 1 internal GbE port, 3 external GbE ports, 1 USB port and 1 Mini-HDMI port. The GbE ports will be used for IP stream input and output while USB ports and Mini-HDMI port will be used for OS installation. With CP2-IP-00 module, you are able to output any program streams via different network protocols or receive any network streams and convert to RF signal for further transmission.

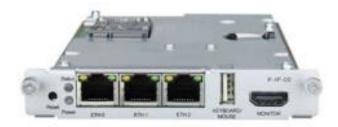

#### CP2-IP-00 >Status

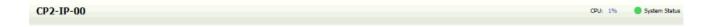

The CPU status ( CPU: 1% ) is shown as a percentage. It reflects the amount of processing capacity that is currently being used.

The System Status ( ) which reports the current status of the system. Green indicates the system operation is good while Red indicates there is some detail about the system that is currently in Alarm condition. A Red condition prompts the user to seek further information about the Alarm condition by viewing the Logs tab.

#### CP2-IP-00 >Basic Settings

The Basic Settings Tab is used to configure the video processing details. This will include signal direction (transmit, receive or both), addresses to be received or delivered to and labeling of the gateways to help the user distinguish gateways from one another.

The number of available gateways will depend upon the license key that is applied.

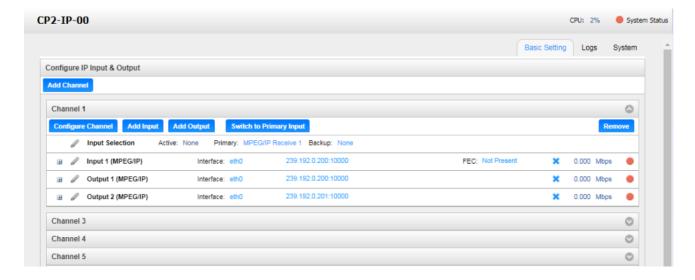

## **Adding a Channel**

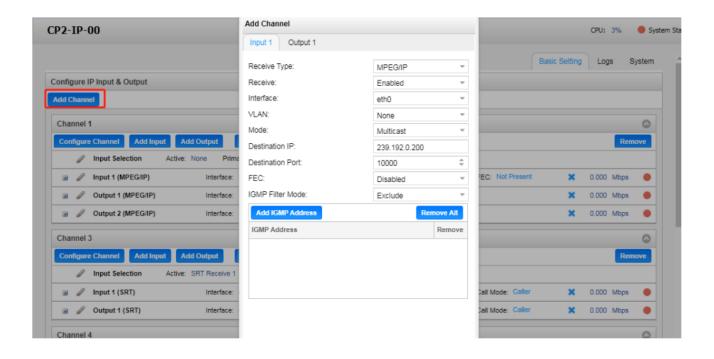

Click on the button in the upper left area of the page to create a new or additional gateway. This will open a configuration window and allow the user to define the 'Alias' or label for the gateway; the receive and/or transmit addresses

The configuration window that opens will provide the user with two tabs: Input and Output.

The Input tab(s) is where the user will define the details for the stream to be received and any IGMP filtering. The Output tab(s) will define the details for the stream(s) to be sent out of this gateway.

### **Input Settings**

This menu is used to configure IP receive settings for MPEG/IP, SRT, Zixi, HLS, Seamless RTP (SMPTE 2022-7 for Hitless Switching) and RIST inputs. Based upon the type of protocol the user selects, the available configuration settings will adapt to provide the best fit.

Three settings that are common to all protocols are "Receive", which can be set to Enabled or Disabled, "Interface", which can be set to eth0, eth1, eth2 or Internal (options may change depending on the number of interfaces and user defined interface name) and "VLAN", which will filter incoming streams for VLAN tags.

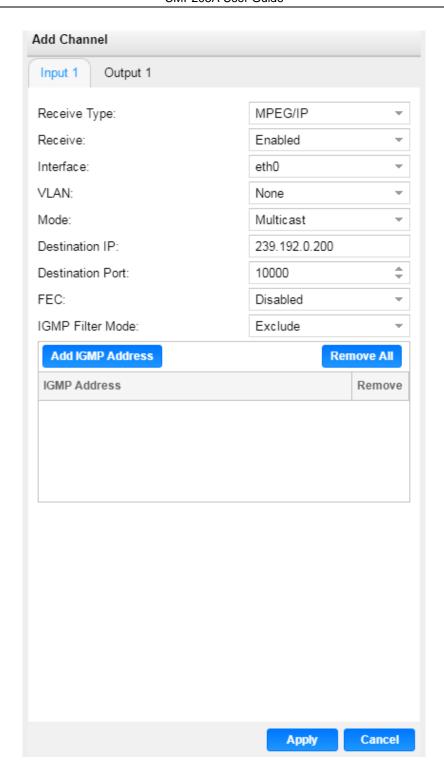

**Universal Input Settings** 

Note: when the "Receive" option is enabled for a given protocol (MPEG/IP, SRT, Zixi, HLS, Seamless RTP or RIST), the gateway will be capable of receiving incoming bitrate for that protocol. When using multiple receive instances on the same gateway, the "Receive" setting will not engage the newly

configured receive instance as the active input by itself. To configure the additional receive as the active input, please review "Configuring Active Inputs and Failover"

## **MPEG/IP Receive Settings**

The figure below shows the options available when the "Receive Type" is set to "MPEG/IP".

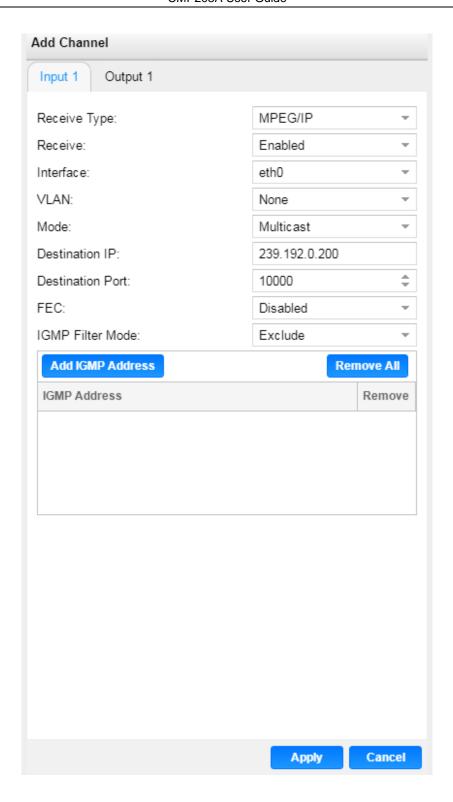

**MPEG/IP Receive Settings** 

| Settings | Range | Description |  |
|----------|-------|-------------|--|
|          |       |             |  |

| Mode             | Multicast       | Multicast setting allows the unit to receive  |
|------------------|-----------------|-----------------------------------------------|
|                  | Unicast         | multicast streams. Multicast streams          |
|                  |                 | originate from the IP range 224.0.0.0 –       |
|                  |                 | 239.255.255.255. Unicast allows the unit      |
|                  |                 | to receive unicast streams. Unicast           |
|                  |                 | streams originate directly from a source      |
|                  |                 | device.                                       |
| Destination IP   | 224.0.0.0 -     | This setting is only available when           |
|                  | 239.255.255.255 | receiving a multicast stream. This is the     |
|                  |                 | address the unit will attempt to join.        |
| Destination Port | 0 - 65535       | This is the UDP port the source device is     |
|                  |                 | sending to. This is the only setting required |
|                  |                 | to receive a unicast stream but is also       |
|                  |                 | required for multicast.                       |
| FEC              | Enabled         | Sets the port to accept FEC on the            |
|                  | Disabled        | incoming MPEG/IP stream                       |
|                  | Disabled        |                                               |
| IGMP Filter Mode | Exclude         | Used on networks supporting IGMPv3. If        |
|                  | Include         | this setting is set to Exclude, any streams   |
|                  | morado          | originating from the user defined IP          |
|                  |                 | addresses will be included in the IGMP        |
|                  |                 | messages and the network will not forward     |
|                  |                 | these streams to the device. If this setting  |
|                  |                 | is set to Include, any streams originating    |
|                  |                 | from the user defined IP addresses will be    |
|                  |                 | included in the IGMP messages and the         |
|                  |                 | network will only forward these streams to    |
|                  |                 | the device.                                   |

Click the 🔳 icon by the MPEG/IP input to view information about the incoming stream. Clicking the

icon will hide the IP statistics.

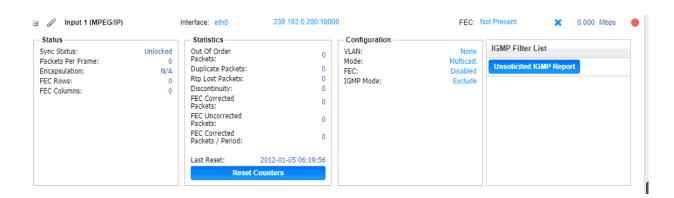

**MPEG/IP Receive Statistics** 

The Reset Counters button is used to reset all the statistics for incoming IP packets and establish a new point of reference.

## **SRT Receive Settings**

The figure below shows the options available when the "Receive Type" is set to "SRT".

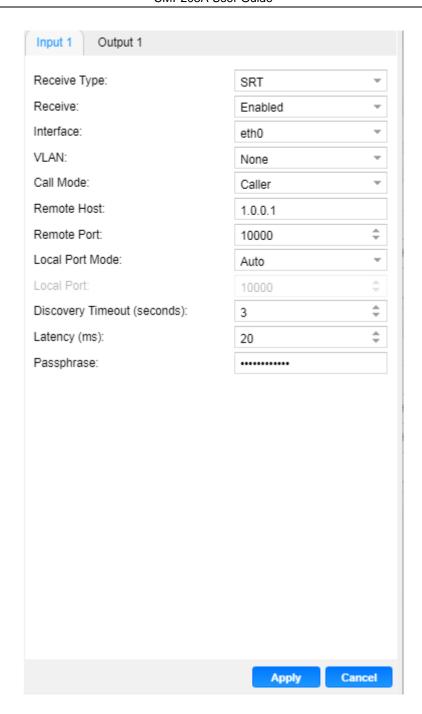

**SRT Receive Settings** 

| Settings  | Range      | Description                                                                |
|-----------|------------|----------------------------------------------------------------------------|
| Call Mode | Caller     | Defines the 'handshake' mechanism to be used when establishing connection. |
|           | Rendezvous |                                                                            |

| Remote Host                 | xxx.xxx.xxx                 | Defines the IP address of the stream on the remote device          |
|-----------------------------|-----------------------------|--------------------------------------------------------------------|
| Remote Port                 | 0-65535                     | Defines the port of the stream on the remote devices               |
| Local Port Mode             | Auto                        | In Auto mode, the local port number will be assigned automatically |
|                             | Manual                      | In Manual mode, the local port number will be defined by the user  |
| Local Port                  | 1-65535                     | Defines the local port number                                      |
| Discovery Timeout (seconds) | 1 – 100, use 0 for infinite | Defines the length of time to wait for the stream to be discovered |
| Latency (ms)                | 1-8000                      | Defines buffer size in milliseconds                                |
| Passphrase                  | 10 – 79 characters          | Defines the encryption passphrase                                  |

Click the icon by the SRT input to view information about the incoming stream. Clicking the icon will hide the SRT receive statistics.

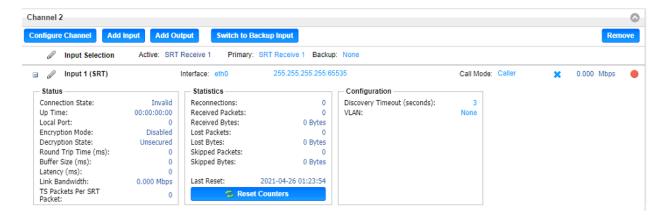

**SRT Receive Statistics** 

The Reset Counters button is used to reset all the statistics for incoming SRT packets and establish a new point of reference.

## **Zixi Receive Settings**

The figure below shows the options available when the "Receive Type" is set to "Zixi".

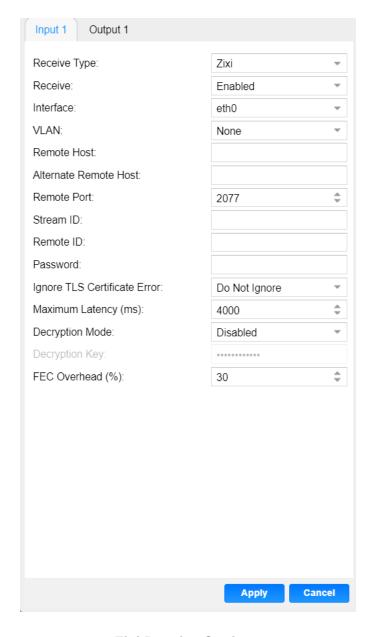

**Zixi Receive Settings** 

| Settings                     | Range         | Description                                                                  |
|------------------------------|---------------|------------------------------------------------------------------------------|
| Remote Host                  | xxx.xxx.xxx   | Defines the host of the remote broadcast                                     |
|                              | Domain Name   | using IP address or domain name                                              |
| Alternate Remote Host        | xxx.xxx.xxx   | Defines the alternate host of the remote                                     |
|                              | Domain Name   | broadcast using IP address or domain name                                    |
| Remote Port                  | 0 – 65535     | Defines the port of the stream on the                                        |
|                              |               | remote device                                                                |
| Stream ID                    | User entry    | Defines the Zixi stream ID to be received                                    |
| Remote ID                    | User entry    | Specify the Zixi Broadcaster or Feeder ID                                    |
|                              |               | that will push the stream                                                    |
| Password                     | User entry    | Provides the password to allow specific                                      |
|                              |               | Stream ID entered to be received                                             |
| Ignore TSL certificate Error | Do Not Ignore | Defines whether to cease or continue                                         |
|                              | Ignore        | processing if TLS Certificate Error is signaled                              |
| Maximum Latency (ms)         | 30 – 10,000   | Defines the maximum latency or buffer                                        |
|                              |               | size (in milliseconds)                                                       |
| <b>Decryption Mode</b>       | Disabled      | Defines if a decryption of the received                                      |
|                              | AES-128       | signal is needed, which decryption standard to use, or if the CP2-IP-00 will |
|                              | AES-192       | automatically detect these                                                   |
|                              | AES-256       |                                                                              |
|                              | Automatic     |                                                                              |
| Decryption Key               | User entry    | Provides the key to allow signal processing                                  |
|                              |               | if decryption is to be done                                                  |
| FEC Overhead (%)             | 0 – 50        | Defines the amount of static overhead to                                     |
|                              |               | be used to accommodate FEC                                                   |

Click the discon by the Zixi input to view information about the incoming stream. Clicking the icon will hide the Zixi receive statistics.

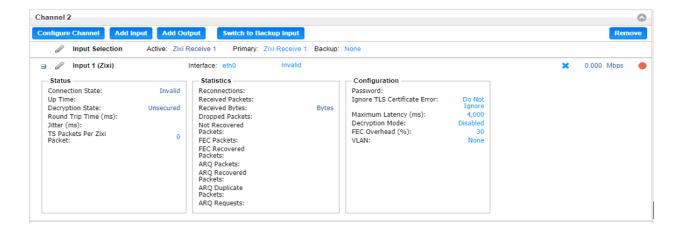

### **Zixi Receive Statistics**

The Reset Counters button is used to reset all the statistics for incoming Zixi packets and establish a new point of reference.

### **HLS Receive Settings**

The figure below shows the options available when the "Receive Type" is set to "HLS"

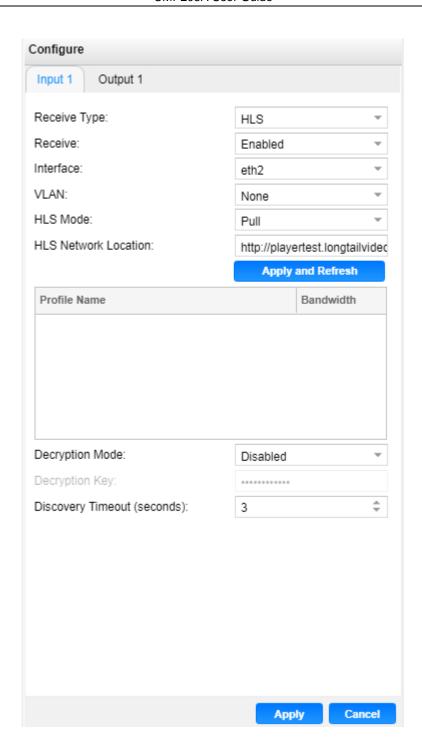

**HLS Receive Settings** 

| Settings | Range | Description                              |
|----------|-------|------------------------------------------|
| HLS Mode | Push  | Determines if the HLS receives through a |
|          | Pull  | local or network location                |

| HLS Network Location        | User Entry                  | Defines address of the HLS stream to be received                                                                        |
|-----------------------------|-----------------------------|----------------------------------------------------------------------------------------------------|
| Profile / Bandwidth         | User Selected               | After entering an HLS network location and clicking "Apply and Refresh", a list of available profiles will be displayed |
| Decryption Mode             | Disabled AES 128            | Defines if a decryption of the received signal is needed, AES 128 standard                                              |
| Decryption Key              | User Entry                  | Provides the key to allow signal processing if decryption is to be done                                                 |
| Discovery Timeout (seconds) | 1 – 100, use 0 for infinite | Defines the length of time to wait for the stream to be discovered                                                      |

# **Seamless RTP Receive Settings**

The figure below shows the options available when the "Receive Type" is set to "Seamless RTP".

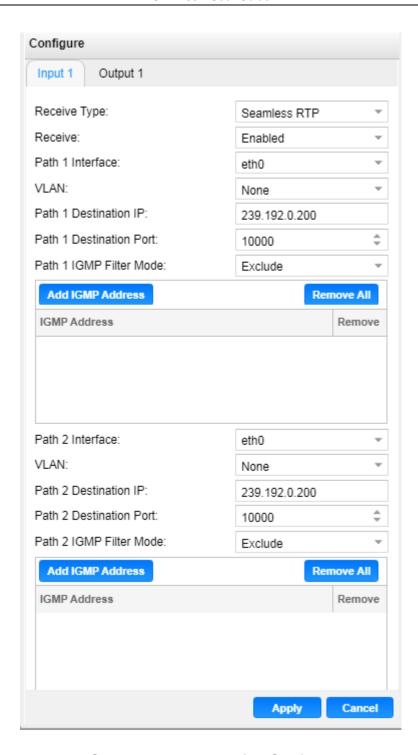

**Seamless RTP Receive Settings** 

| Settings                   | Range       | Description                                |
|----------------------------|-------------|--------------------------------------------|
| Path 1 or 2 Destination IP | xxx.xxx.xxx | Defines the address of the first or second |
|                            |             | path to be received                        |

| Path 1 or 2 Destination Port | 1 - 65535                                                                                                    | Defines the port of the first or second path to be received |
|------------------------------|----------------------------------------------------------------------------------------------------|-------------------------------------------------------------|
| Path 1 or 2 IGMP Filter      | Include, Exclude                                                                                                    | Defines filter to include or exclude                        |
| Mode                         |                                                                                                    | addresses contained in IGMP list box                        |
| Path 1 or 2 IGMP List        | The list box for each path will comprise the addresses entered by                                                                                  |                                                             |
| Вох                          | the user, and define the sources input signals can be accepted from (Include), or sources that input signals are not to be accepted from (Exclude) |                                                             |

Click the discon by the Seamless RTSP input to view information about the incoming stream.

Clicking the discon will hide the Seamless RTSP receive statistics.

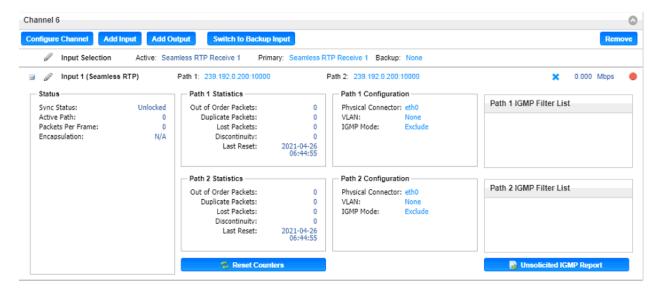

**Seamless RTSP Receive Statistics** 

The Reset Counters button is used to reset all the statistics for incoming Seamless RTSP and establish a new point of reference.

## **RIST Receive Settings**

The figure below shows the options available when the "Receive Type" is set to "RIST".

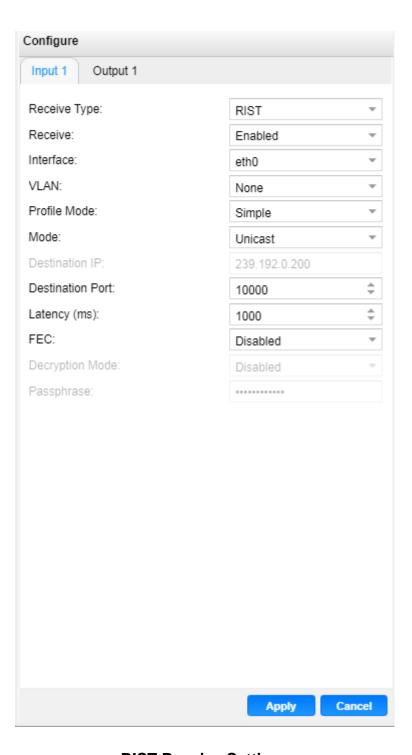

**RIST Receive Settings** 

| Settings         | Range        | Description                                                                                                    |
|------------------|--------------|----------------------------------------------------------------------------------------------------|
| Profile Mode     | Simple       | Specifies the RIST profile mode by which                                                                                                    |
|                  | Main         | to receive the incoming stream                                                                                                    |
| Mode             | Unicast      | Multicast setting allows the unit to receive                                                                                                    |
|                  | Multicast    | multicast streams. Multicast streams originate from the IP range 224.0.0.0 – 239.255.255.255. Unicast allows the unit to receive unicast streams. Unicast streams originate directly from a source device |
| Destination IP   | xxx.xxx.xxx  | Defines the address of the stream to be received                                                                                                    |
| Destination Port | 1026 – 65534 | Defines the port of the stream to be                                                                                                    |
|                  |              | received. When using Simple Profile                                                                                                    |
|                  |              | Mode, only even numbers are valid.                                                                                                    |
| Latency (ms)     | 1 – 8000     | Defines buffer size in milliseconds                                                                                                    |
| Decryption Mode  | Disabled     | Specifies if the incoming RIST stream                                                                                                    |
|                  | DTLS         | needs to be decrypted. Can only be enabled when using Main Profile Mode.                                                                                                    |
|                  | PSK          | DTLS Decryption will require public and private keys as configured                                                                                                    |
| Passphrase       | User entry   | Provides the key to allow signal processing if PSK decryption is to be done                                                                                                    |

Click the 🔳 icon by the RIST input to view information about the incoming stream. Clicking the icon will hide the RIST receive statistics.

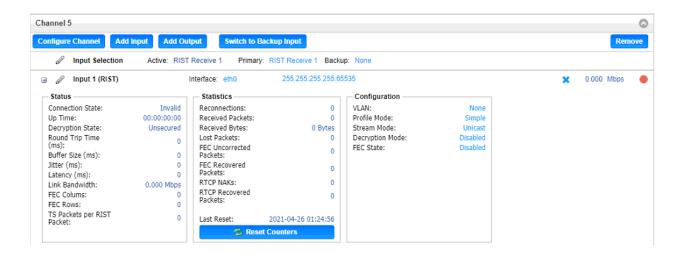

**RIST Receive Statistics** 

The Reset Counters button is used to reset all the statistics for incoming RIST packets and establish a new point of reference.

## **Output Settings**

This menu is used to configure IP transmit settings for MPEG/IP, SRT, Zixi and RIST. The output available configuration options will change based on the protocol the user selects for the "Transmit Type" field.

There are three settings common to all protocols: "Transmit", which can be set to Enabled or Disabled, "Interface", which can be set to eth0 or eth1 (options may change depending on number of interfaces and user defined interface name) and "VLAN", which will add VLAN tags to outbound streams.

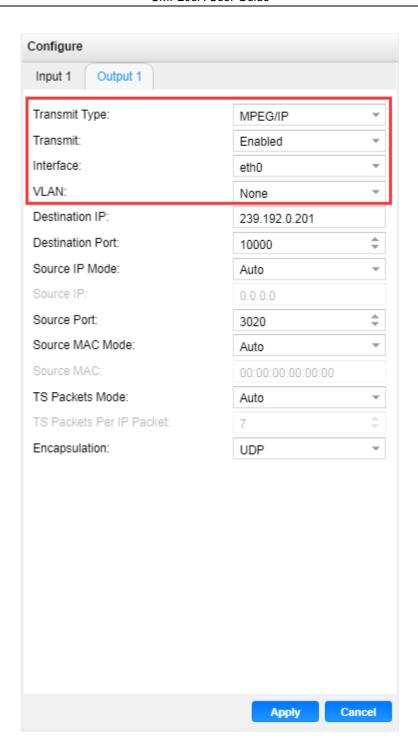

**Universal Transmit Settings** 

# **MPEG/IP Output Settings**

The figure shows the options available when the "Transmit Type" is set to "MPEG/IP".

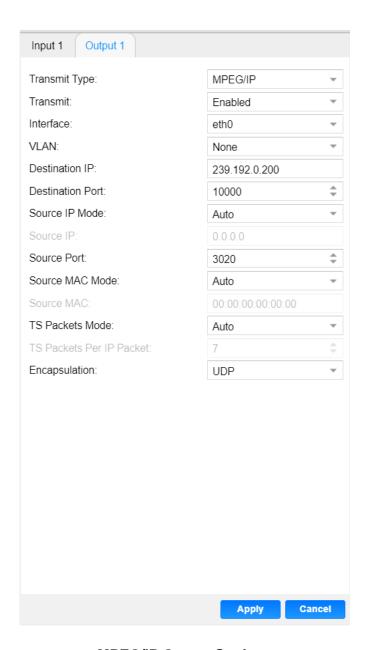

**MPEG/IP Output Settings** 

| Settings       | Range                          | Description                                                                                                    |
|----------------|--------------------------------|----------------------------------------------------------------------------------------------------|
| Destination IP | 224.0.0.0 –<br>239.255.255.255 | This setting is only available when receiving a multicast stream. This is the address the unit will attempt to join |

| Destination Port         | 0 – 65535      | This is the UDP port the source device is sending to. This is the only setting required to receive a unicast stream but is also required for multicast                                                      |
|--------------------------|----------------|----------------------------------------------------------------------------------------------------|
| Source IP Mode           | Auto<br>Manual | When set to <i>Auto</i> , the source IP address on the output stream will match the corresponding local interface. When set to <i>Manual</i> , a user entered address can be assigned to the output stream  |
| Source IP                | xxx.xxx.xxx    | Defines the Source IP address to be assigned to the output stream                                                                                                    |
| Source Port              | 0 – 65535      | Defines the source IP port to be assigned to the output stream                                                                                                    |
| Source MAC Mode          | Auto<br>Manual | When set to <i>Auto</i> , the source MAC address of the output stream will match the corresponding local interface. When set to <i>Manual</i> , a user entered address can be assigned to the output stream |
| Source MAC               | xx:xx:xx:xx:xx | The user defined MAC for when using Manual MAC Mode                                                                                                    |
| TS Packets Mode          | Auto<br>Manual | In Auto mode, the source will define the number of TS packets per IP packet. In Manual mode, the user will define the number of TS packets per IP packet                                                    |
| TS Packets per IP Packet | 1-7            | The number of TS packets that are contained with a single IP packet. Default is 7. Lowering this value below default increases network overhead                                                             |
| Encapsulation            | UDP<br>RTP     | Sets the Encapsulation to UDP or RTP                                                                                                    |

# **SRT Output Settings**

The figure below shows the options available when the "Transmit Type" is set to "SRT".

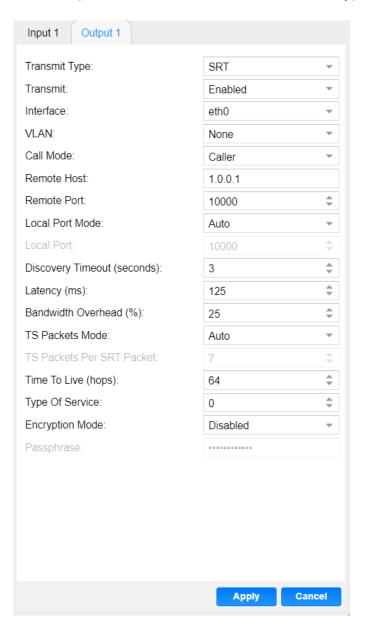

**SRT Output Settings** 

| Settings    | Range       | Description                             |
|-------------|-------------|-----------------------------------------|
| Call Mode   | Caller      | Defines the 'handshake' mechanism to be |
|             | Listener    | used when establishing connection.      |
|             | Rendezvous  |                                         |
| Remote Host | XXX.XXX.XXX | Defines the IP address of the stream on |

|                           |                             | the remote device                                                                                                    |
|---------------------------|-----------------------------|----------------------------------------------------------------------------------------------------|
| Remote Port               | 0 – 65535                   | Defines the port of the stream on the remote devices                                                                                                    |
| Local Port Mode           | Auto<br>Manual              | In Auto mode, the local port number will be assigned automatically                                                                                                    |
|                           |                             | In <i>Manual</i> mode, the local port number will be defined by the user                                                                                                  |
| Local Port                | 1 – 65535                   | Defines the local port number                                                                                                    |
| Discovery Time (seconds)  | 1 – 100, use 0 for infinite | Defines the length of time to wait for the stream to be discovered                                                                                                    |
| Latency (ms)              | 1 – 8000                    | Defines buffer size in milliseconds                                                                                                    |
| Bandwidth Overhead (%)    | 0 – 50                      | Defines the amount of bandwidth overhead to allow for                                                                                                    |
| TS Packets Mode           | Auto<br>Manual              | In <i>Auto</i> mode, the source will define the number of TS packets per SRT packet.  In <i>Manual</i> mode, the user will define the number of TS packets per SRT packet |
| TS Packets per SRT Packet | 1 – 7                       | Defines the number of TS packets per SRT packet when mode is <i>Manual</i>                                                                                                |
| Time To Live (hops)       | 1 – 254                     | Defines the number of network devices the transmission is allowed to pass through                                                                                         |
| Type of Service           | 0 – 255                     | Specifies the desired Quality of Service (QoS). This value will be assigned to the Type of Service field of the IP Header for the outgoing stream.                        |
| Encryption Mode           | Disabled AES-128            | Defines which encryption standard to use or if the CP2-IP-00 will automatically detect                                                                                    |
|                           | AES-256                     | this.                                                                                                    |
| Passphrase                | 10 – 79 characters          | Defines the encryption passphrase                                                                                                    |

Click the discon by the SRT input to view information about the incoming stream. Clicking the icon will hide the SRT output statistics.

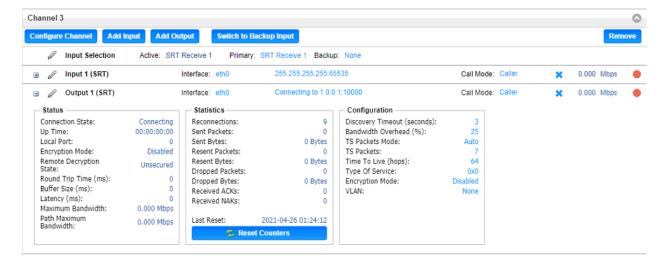

### **SRT Output Statistics**

The Reset Counters button is used to reset all the statistics for incoming SRT packets and establish a new point of reference.

## **Zixi Output Settings**

The figure below shows the options available when the "Transmit Type" is set to "Zixi".

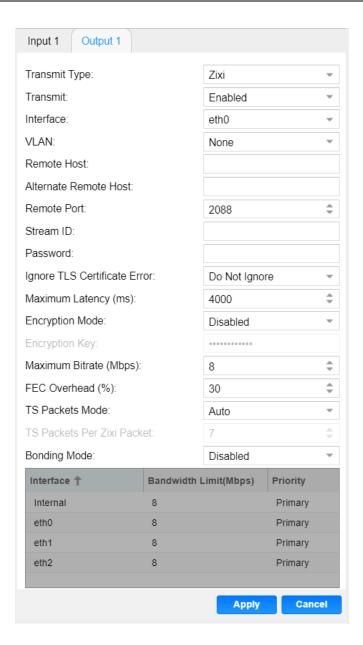

# **Zixi Output Settings**

| adcast |
|--------|
| me     |
| emote  |
| domain |
|        |
| he     |
|        |
| t      |

| Stream ID                    | User entry           | Defines the Zixi stream ID to be transmitted                                         |
|------------------------------|----------------------|--------------------------------------------------------------------------------------|
| Password                     | User entry           | Provides the password to allow specific<br>Stream ID entered to be received          |
| Ignore TLS Certificate Error | Do Not Ignore Ignore | Defines whether to cease or continue processing if TLS Certificate Error is signaled |
| Maximum Latency (ms)         | 30 – 10,000          | Defines the maximum latency or buffer size (in milliseconds)                         |
| Encryption Mode              | Disabled             | Defines which encryption standard to use                                             |
|                              | AES-128              | or if the CP2-IP-00 will automatically detections                                    |
|                              | AES-192              |                                                                                      |
|                              | AES-256              |                                                                                      |
|                              | Automatic            |                                                                                      |
| Encryption Key               | User entry           | The key to be used by downstream decryption devices                                  |
| FEC Overhead (%)             | 0 – 50               | Defines the amount of static overhead to be used to accommodate FEC                  |
| TS Packets Mode              | Auto                 | In Auto mode, the source will define the                                             |
|                              | Manual               | number of TS packets per Zixi packet.                                                |
|                              |                      | In Manual mode, the user will define the                                             |
|                              |                      | number of TS packets per Zixi packet.                                                |
| TS Packets per Zixi Packet   | 1 – 7                | User defined value for when <i>Manual</i> mode is enabled.                           |
| Bonding Mode                 | Disabled             | Specifies which interfaces, if any, are to be                                        |
|                              | All interfaces       | set to bonding mode.                                                                 |
|                              | One Interface        |                                                                                      |
|                              | Any Interface        |                                                                                      |

| Interface Bonding Box | Available for One Interface Mode | Allows user to define parameters and details about the port(s) when bonding |
|-----------------------|----------------------------------|-----------------------------------------------------------------------------|
|                       | Any Interface Mode               |                                                                             |

Zixi transmissions can be configured to use multiple interfaces simultaneously (Port Bonding). By defining the maximum bitrate for that interface, the unit will only send up to that rate on that interface. A Primary and Backup interface may also be chosen if redundant links should be used.

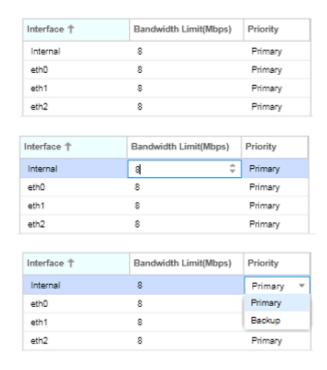

**Interface Bonding Boxes** 

Click the icon by the Zixi input to view information about the incoming stream. Clicking the icon will hide the Zixi Output statistics.

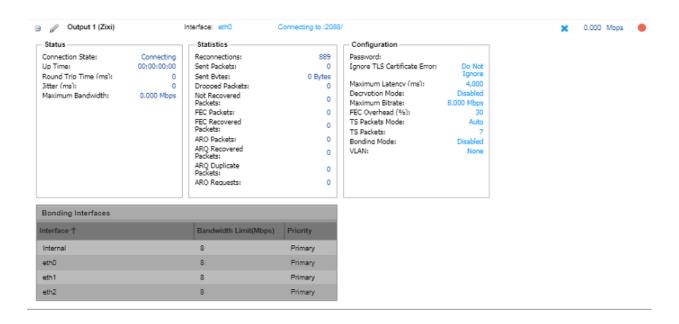

**Zixi Output Statistics** 

The Button is used to reset all the statistics for incoming Zixi packets and establish a new point of reference.

## **RIST Output Settings**

The figure below shows the options available when the "Transmit Type" is set to "RIST".

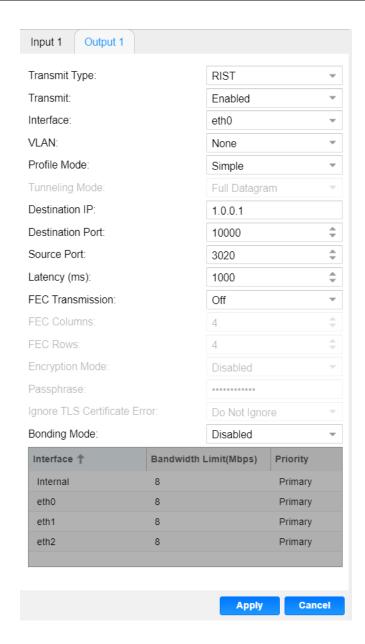

**RIST Output Settings** 

| Settings       | Range          | Description                                                                                                    |
|----------------|----------------|----------------------------------------------------------------------------------------------------|
| Profile Mode   | Simple<br>Main | Specifies the RIST profile mode for the transmit instance. The <i>Simple</i> profile mode will output with the same packet structure as an RTP packet. The <i>Main</i> profile mode will add more header information for use with the tunnel function |
| Tunneling Mode | Full Datagram  | When set to Full Datagram, the IP header                                                                                                    |

|                              | Reduced Overhead             | and UDP header will be re-added to each packet to help identify the channel. When set for <i>Reduced Overhead</i> , the source port and destination port will be added to the header to help identify the channel. Exclusive to Main Profile Mode. |
|------------------------------|------------------------------|----------------------------------------------------------------------------------------------------|
| Destination IP               | xxx.xxx.xxx                  | Defines the address of the stream to be received                                                                                                    |
| <b>Destination Port</b>      | 1026 – 65534                 | Defines the port of the stream to be received. When using <i>Simple</i> Profile Mode, only even numbers are valid.                                                                                                    |
| Source Port                  | 1026 – 65534                 | Specifies the transmit source port                                                                                                    |
| Latency (ms)                 | 1 – 8000 S                   | Specifies buffer size in milliseconds                                                                                                    |
| Encryption Mode              | Disabled DTLS PSK            | Defines which encryption standard the RIST transmit instance will use. Exclusive to <i>Main</i> Profile Mode.  DTLS encryption will require uploading public and private keys as configured in <b>Enabling DTLS</b>                                |
| Passphrase                   | User entry                   | The encryption passphrase. Exclusive to PSK Encryption Mode.                                                                                                    |
| Ignore TLS Certificate Error | Do Not Ignore                | Defines whether to cease or continue processing if TLS Certificate Error is signaled                                                                                                    |
| Bonding Mode                 | Disabled  All interfaces     | Specifies which interfaces, if any, are to be set to bonding mode.  Bonding Mode settings cannot be chosen                                                                                                    |
|                              | One Interface  Any Interface | when Encryption Mode is set to DTLS.                                                                                                    |
| Interface Bonding Box        | Available for One            | Allows user to define parameters and                                                                                                    |

Interface Mode

details about the port(s) when bonding

### Any Interface Mode

RIST transmissions can be configured to use multiple interfaces simultaneously (Port Bonding). By defining the maximum bitrate for that interface, the unit will only send up to that rate on that interface. A Primary and Backup interface may also be chosen if redundant links should be used.

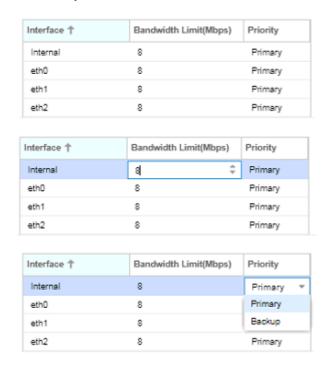

**Interface Bonding Boxes** 

Click the icon by the RIST input to view information about the incoming stream. Clicking the icon will hide the RIST Output statistics.

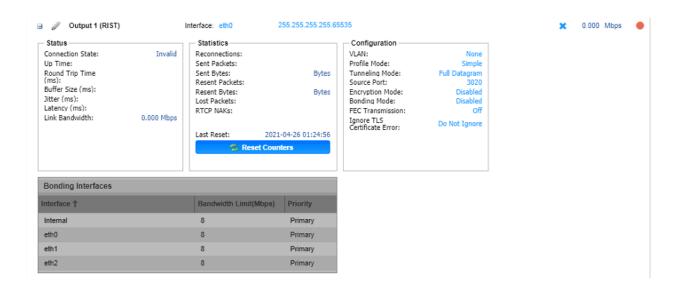

**RIST Output Statistics** 

The Reset Counters button is used to reset all the statistics for incoming RIST packets and establish a new point of reference.

## **Additional Receive Instances**

Each gateway can be configured for multiple input instances. To add an additional receive instance, click on the Add Input button in the top left corner of the gateway section. The gateway configuration window will open with a new "Input 2" tab, offering the same settings as the initial input tab.

Removing a channel from the configuration can be done by clicking on the button located at the right side of the channel ribbon. Any configured input instance can also be removed by clicking on the button located within the input row. When either of the icons is clicked, the system will prompt the user with confirmation of intent to remove the item from the configuration

Only one additional input instance can be added, so the option becomes gray as shown below after the second path is added.

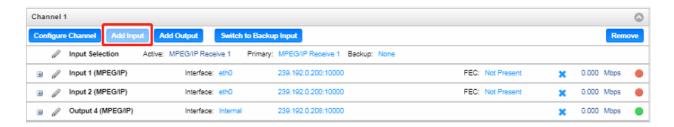

**Multiple Input Instances** 

### **Configuring Active Inputs and Failover**

When two input instances are configured, only one of them can be assigned to the output instances. The Input Selection menu is used to determine which receive instance is the primary and backup.

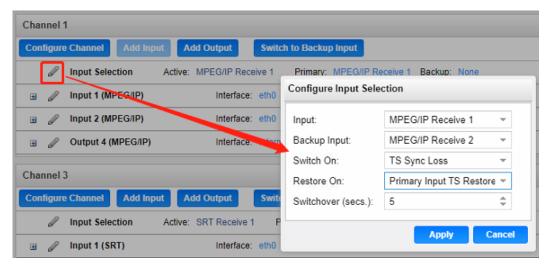

| Settings     | Range            | Description                                                                                                    |
|--------------|------------------|----------------------------------------------------------------------------------------------------|
| Input        | Input 1          | Used for both normal operation and input                                                                                 |
|              | Input 2          | failover settings. During normal operation, this input will be the active input                                          |
| Backup Input | Input 1          | During failover operation this input will                                                                                |
|              | Input 2          | become the active input. The catalyst for<br>the unit to switch to this input is configured<br>in the following setting. |
| Switch On    | Manual Only      | Choose the event that triggers the switch                                                                                |
|              | TS Sync Loss     | from the primary to the backup input                                                                                     |
| Restore On   | Manual Only      | Choose the event that triggers a switch                                                                                  |
|              | Primary Input TS | back to the primary input                                                                                                |

|                   | Restored                     |                                                                                                    |
|-------------------|------------------------------|----------------------------------------------------------------------------------------------------|
|                   | Backup Input TS<br>Sync Loss |                                                                                                    |
| Switchover (secs) | 1 – 20                       | The amount of time the gateway must remain in the "Switch On" or "Restore On" state before automatic failover or switchback occurs |

Clicking the Switch to Backup Input option under the channel will prompt the user for confirmation of intent to change the input instance assigning the output instances to source from input instance 2.

Clicking Switch to Primary Input will assign the output instances to return to sourcing from input instance 1.

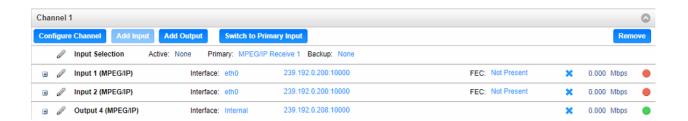

**Active Backup Input** 

#### **Additional Transmit Instance**

The CP2-IP-00 will allow the user to configure a single channel for multiple output paths. To add an additional output path, click on the Add Output button in the top left corner of the Channel section. The channel configuration window will open with an additional "Output 2" tab. The new tab will offer the same settings as the initial output tab.

Removing a channel from the configuration can be done by clicking on the button located at the right side of the Channel ribbon. Any configured output path can also be removed by clicking on the button located within the output row that the user wishes to remove. When either of the icons

is clicked, the system will prompt the user with confirmation of intent to remove the item from the configuration.

Which input instance the output instances will source from is dependent on the settings.

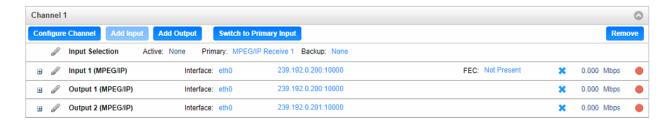

#### CP2-IP-00 > Logs

Clicking the Logs tab will redirect the user in the Reporting Control Panel. The Reporting control panel in the CP2-IP-00 module will provide the user with a list of active alarms, as well as a means to log the detected events. Active alarms are constantly updated to reflect the real-time state of the unit. Once an error is no longer detected, it will be cleared from the active alarms window. The log files can be used to view alarm and event history. Both the active alarm and event logs can be configured for specific behavior based upon the user's needs.

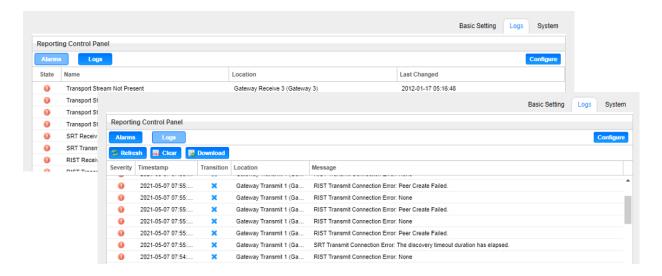

#### **Alarms**

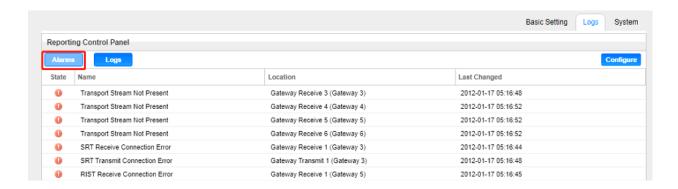

Clicking on the Alarms button displays the Active Alarms menu. This list displays all of the active alarms currently being reported by the unit. There are four columns in the log that display different types of information

| Alarms       |                                                                                                    |  |
|--------------|----------------------------------------------------------------------------------------------------|--|
| Column Name  | Description                                                                                                    |  |
| State        | This area displays an icon that will signify the importance of the event                                                                                                    |  |
|              | The icon means the message is Informational and no error has been detected.                                                                                                    |  |
|              | The $^{f 0}$ icon means the message is an Alarm and the unit status has been set to 'Error'                                                                                                    |  |
| Name         | This column displays the description of the detected instance.                                                                                                    |  |
| Location     | This column displays the hardware or function that is experiencing the active error.                                                                                                    |  |
| Last Changed | This column displays the data and time the error was raised.  Timestamps here are determined with the Date and Time settings configured in the Time tab under System Setting of the CMP baseboard |  |

#### **Configuring the Alarms**

The CP2-IP-00 module monitoring points are divided into Conditions and Events and are managed separately. Configuration of these is done by clicking on the configuration cog in either the Alarms or Logs window.

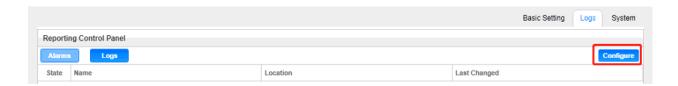

#### **Conditions**

These instances are monitored within specific hardware and stream processing paths. How the CP2-IP-00 module responds to the detection of the instance can be configured. Three 'checkbox' columns allow the user to define the system response. The checkbox at the top of the column can be used to enable or disable all instances in that column.

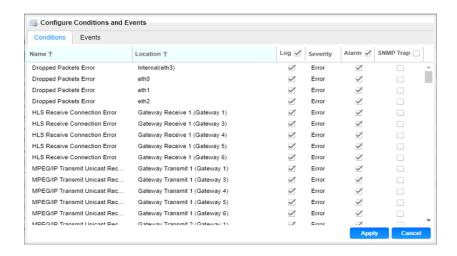

| Logs        |                                                                                                    |  |
|-------------|----------------------------------------------------------------------------------------------------|--|
| Column Name | Description                                                                                                    |  |
| Name        | Defines the error message that will be provided if the instance is detected.                                                                |  |
| Location    | This shows the user the specific hardware or stream processing path where the instance is detected.                                         |  |
| Log         | A checked box defines which instances will be recorded to the log file                                                                      |  |
| Severity    | A dropdown box within the row allows the user to define the instance as an Error or Information event.                                      |  |
| Alarm       | A checked box defines which instances will raise an Alarm condition on the unit. This will cause the Error LED on the front of the unit and |  |

|           | in the web client to illuminate.                                                        |
|-----------|-----------------------------------------------------------------------------------------|
| SNMP Trap | A checked box defines which instances will trigger the CP2-IP-00 to send trap messages. |

The APPLY button at the bottom of the window will commit the settings changes to the system, while the CANCEL button will ignore any settings changes and close the configuration window.

#### **Events**

These instances are global to the system because they will have an impact on all hardware and stream processing areas of the CP2-IP-00 module. These instances can only be configured to be recorded in the log file and/or to be sent as SNMP Trap messages.

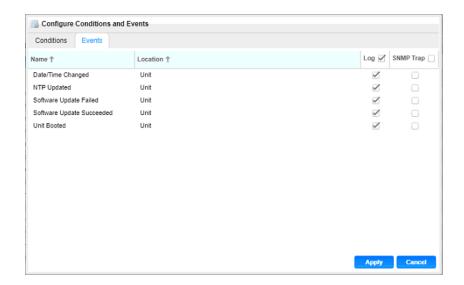

| Events      |                                                                              |  |
|-------------|------------------------------------------------------------------------------|--|
| Column Name | Description                                                                  |  |
| Name        | Defines the error message that will be provided if the instance is detected. |  |
| Location    | This will always be "Unit" since these instances are global                  |  |
| Log         | A checked box defines which instances will be recorded to the log file.      |  |
| SNMP Trap   | A checked box defines which instances will trigger the CP2-IP-00             |  |

#### module to send a trap message.

#### **Event Logs**

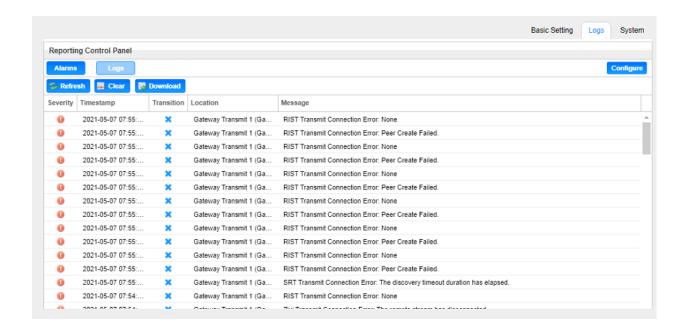

The Logs window provides the user a display of the log file and management tools to streamli ne the data returned. There are three buttons that will manage the log file.

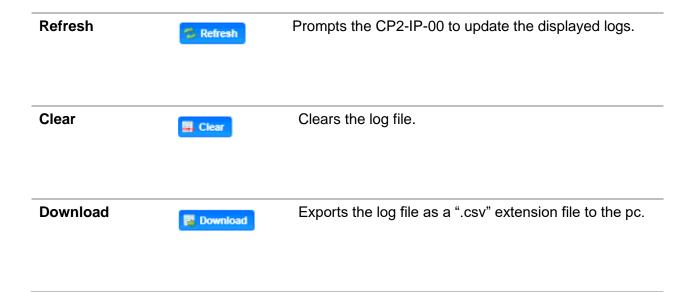

The log file itself is made up of five columns that explain each event, when it occurred, and the area of the system where the event was detected.

| Column Name | Description                                                                                                    |  |
|-------------|----------------------------------------------------------------------------------------------------|--|
| Severity    | The Info icon means the message is Informational and no error has been detected.                                                     |  |
|             | The Error icon means the message is an Alarm and the unit status has been set to 'Error'.                                            |  |
| Timestamp   | This is the CP2-IP-00 module associated date and time of the instance.                                                               |  |
| Transition  | The Went Bad icon means the instance entered into an Error state.  The Went Good icon means the instance entered into a Clear state. |  |
|             | The Event icon means a single point instance (such as NTP Time was updated) took place.                                              |  |
| Location    | Defines the hardware or function that experienced the alarm or event.                                                                |  |
| Message     | This displays the description of the specific path that experienced the instance.                                                    |  |

### **Configuring the Logs**

Configuration of the logs will provide the user with the same configuration options as covered in **the** Configuration of the Alarms.

#### CP2-IP-00 > System

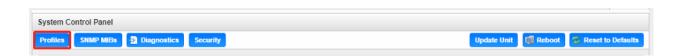

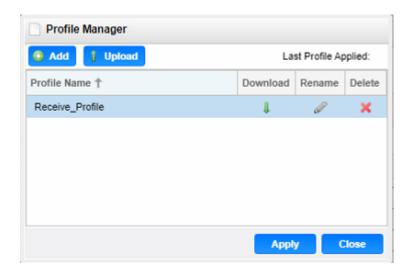

The CP2-IP-00 has the ability to save all configured settings to multiple profiles. Profiles can be saved locally, renamed and saved to external storage to be used on other CP2-IP-00 modules. Profiles can be used to quickly and easily change the configuration of the module to suit different inputs and decoding requirements.

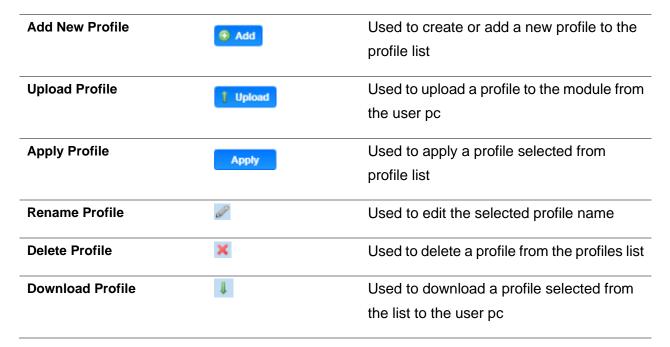

#### **SNMP MIB files**

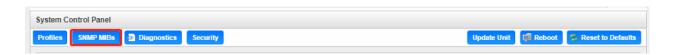

The SNMP MIB files for the CP2-IP-00 can be obtained by clicking on the SNMP MIBs button at the top of the page. This will open a new tab within the current web browser and give the user a list of all

available MIB files. Directions on how to save them to an external storage location are provided at the bottom of the list.

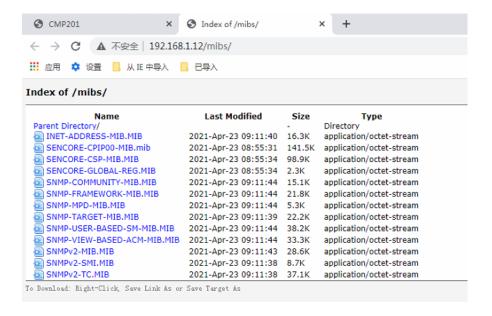

#### **Diagnostics**

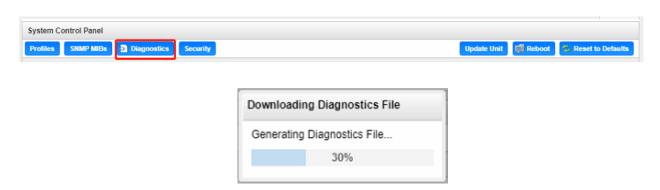

The CP2-IP-00 provides the user the ability to take a snapshot of the ALL current unit settings, reported values, active alarms, and the alarm and log file history. This snapshot will be downloaded as an .XML format file that can be attached in an email or opened for viewing.

Click the 'Diagnostics' button and a window will open showing the diagnostic file creation progress.

This window is replaced with a download file window when file creation is complete. The user will be asked to 'Open' or 'Save' the file. Selecting the Save option will download the .XML file to the pc 'downloads' location.

#### Security

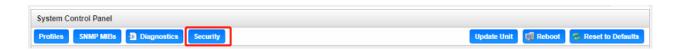

The Security is used to configure self-signed certificate information.

Additionally, using public and private keys, this menu is used to enable DTLS encryption and decryption on RIST receive and transmit instances.

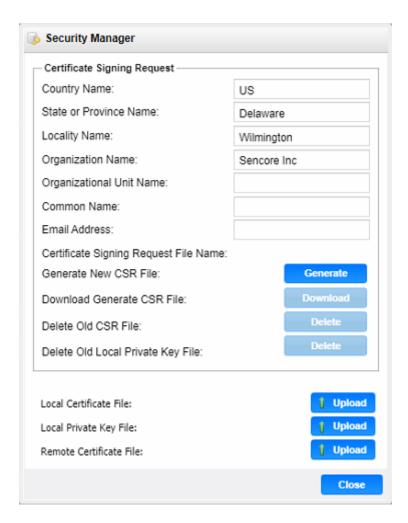

**Security Manager Menu** 

| Settings               | Range      | Description                           |
|------------------------|------------|---------------------------------------|
| Name                   | User entry | Country Name for generated CSR file   |
| State or Province Name | User entry | State/Province Name for generated CSR |
|                        |            | file                                  |

| Locality Name                        | User entry | Locality Name for generated CSR file                                                                                                    |
|--------------------------------------|------------|----------------------------------------------------------------------------------------------------|
| Organization Name                    | User entry | Organization Name for the generated CSR file                                                                                                    |
| Organizational Unit Name             | User entry | Organizational Unit Name for the generated CSR file                                                                                                    |
| Common Name                          | User entry | Common Name for the generated CSR file                                                                                                    |
| Email Address                        | User entry | Email Address for reference on the generated CSR file                                                                                                    |
| Generate New CSR File                | Generate   | This icon will generate a new Certificate Signing Request file (CSR) using the configured IP from eth0 for the CSR file name. Additionally, the Security Manager will generate a local private key file to be used with the downstream |
| Download Generate CSR<br>File        | Download   | This icon will download the locally generated CSR file onto a remote machine                                                                                                    |
| Delete Old CSR File                  | Delete     | This icon will delete the locally generated CSR file                                                                                                    |
| Delete Old Local Private<br>Key File | Delete     | This icon will delete the locally generated private key file                                                                                                    |
| Local Certificate File               | 1 Upload   | Use this icon to upload the local certificate file                                                                                                    |
| Local Private Key File               | 1 Upload   | Use this icon to upload the local private key file                                                                                                    |
| Remote Certificate File              | Upload     | Use this file to upload the remote certificate file                                                                                                    |

Upon clicking Generate anew CSR file and local private key for use with the downstream receiver.

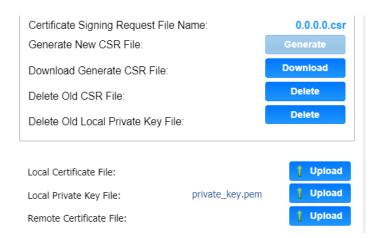

**Generated Private Key and CSR Files** 

#### **Enabling DTLS**

In order to make a successful DTLS connection when enabling encryption and decryption on RIST receive and transmit instances, a "Local Certificate File", "Local Private Key File" and "Remote Certificate File" must be uploaded to the Security Manager.

As shown in the figure, the same Certificate File may be uploaded to both the Local and Remote Certificate File fields.

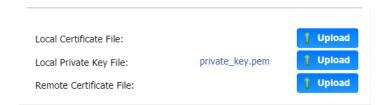

**Uploaded Key and Certificate Files** 

When making a DTLS connection between a CP2-IP-00 that is transmitting RIST and a CP2-IP-00 that is receiving RIST, these same files must be uploaded to both units. Additionally, both the output and input instance on each unit must have Profile Mode configured for "Main" and Encryption Mode configured for "DTLS".

#### **Updating the System Software**

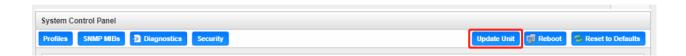

Updates to the CP2-IP-00 are performed through the web interface. A software update file is provided by Wellav and then uploaded to the unit. To request the latest software version or a copy of the release notes please contact our after-sales technical support team. The 'Update Unit' button is in the top right corner of the System Control Panel. When opened this feature will allow the user to advance the software version the CP2-IP-00 operates on, or rollback the software version that the module operates on.

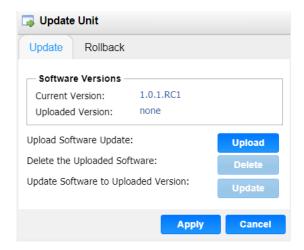

#### Applying software updates

- 1. Click Upload button and browse to the appropriate software file
- 2. A progress bar will show uploading status
- 3. Once the file is uploaded click on Yes when prompted to update
- 4. The module will reboot after a software update is complete.

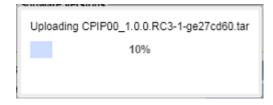

| Upload Software<br>Update              | Upload | To upload software updates to CP2-IP-00 module, click this button. The user will be prompted to navigate to an update file. The file will then upload to the module. When completed, the module with prompt the user to either apply the update or cancel |
|----------------------------------------|--------|----------------------------------------------------------------------------------------------------|
| Delete the<br>Uploaded Software        | Delete | Clicking this button prompts the user to confirm the deletion of the software update from the CP2-IP-00 module. This will also clear the Uploaded Version status of the Software Versions section.                                                        |
| Update Software to<br>Uploaded Version | Update | Clicking the button starts the software update process.  The CP2-IP-00 module will prompt the user to confirm the update. Click Yes to continue or No to cancel.                                                                                          |

#### **Rollback Software Updates**

The CP2-IP-00 module is capable of reverting back to a previous version of software using the Rollback feature. The CP2-IP-00 accomplishes this by maintaining two separate software images; one is the most current version of software with all current settings and the other is the previous version of software with all of the previous settings. To perform a rollback, click the Update Unit button and then click the Rollback tab. The module will reboot after the rollback process is complete.

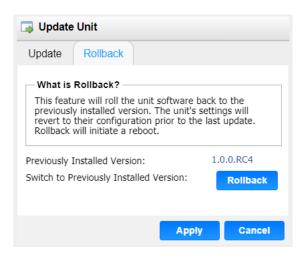

#### **Reboot the Unit**

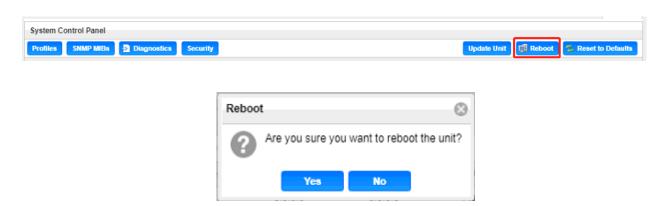

The CP2-IP-00 module can be rebooted from the web interface System page. The 'Reboot' button is located in the top right corner of the System Control Panel.

To perform a reboot, click the reboot button. The system will prompt the user to confirm the reboot request. Once confirmed, a status window with a progress bar will open be visible until the reboot is complete and the login window displayed.

#### **Reset to Defaults**

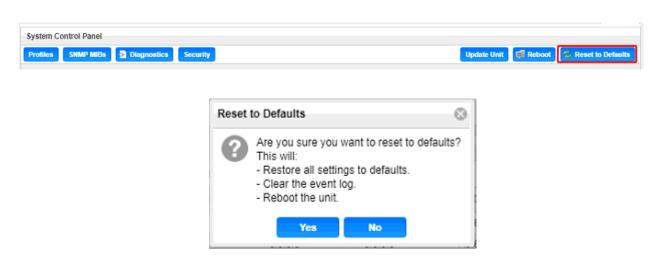

The CP2-IP-00 module settings can be reset to factory defaults. All settings will be returned to the factory defaults **except** the network management ports TCP/IP settings. All event logs will be cleared. To reset all settings to default, click the Reset to Defaults button on the System page. The module will prompt the user to confirm the reset.

#### **Configuring the Unit Networks and VLANs**

The CP2-IP-00 module can be assigned a Hostname and DNS servers. To access this menu, click on the Configure Networks gear icon. Within the window that opens, the user can assign a Hostname to the module, define which physical port (Eth0, Eth1, Eth2, Internal) the Default Gateway will use [The web-interface is accessible from the IP address of either Ethernet port; however, be sure to configure the two ports for separate subnets.], and provide addresses for Primary and Secondary Nameservers.

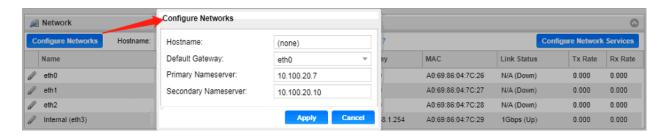

| Setting                 | Available Selections            | Descriptions                                              |
|-------------------------|---------------------------------|-----------------------------------------------------------|
| Hostname                | Alphanumeric, no spaces allowed | Defines optional system name                              |
| Default Gateway         | Eth0, Eth1, Eth2, Internal      | Defines which physical port gateway address is to be used |
| Primary<br>Nameserver   | XXX.XXX.XXX                     | IP address of Primary (DNS) nameserver                    |
| Secondary<br>Nameserver | XXX.XXX.XXX                     | IP address of Secondary (DNS) nameserver                  |

#### Management and Video/IP Ports

Each of the three physical NICs and one internal NIC are identical in every way; either one can be configured for the management or Video/IP networks. As shown below, clicking the gear icon will open the settings for each NIC, including the name of the port, IP address and VLAN options. After finishing changes, click the apply button.

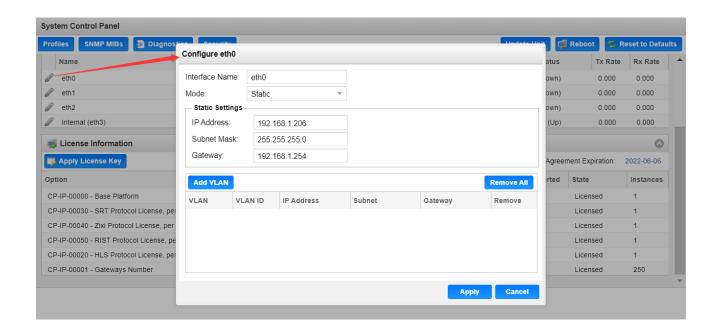

| Setting        | Available Selections                   | Descriptions                                                                                                   |
|----------------|----------------------------------------|----------------------------------------------------------------------------------------------------|
| Interface Name | User Entered (eth0/eth1/eth2/Internal) | User defined port names                                                                                        |
| Mode           | DHCP, Static                           | DHCP allows network server to provide IP address  Static requires the user to define the IP address to be used |
| IP Address     | XXX.XXX.XXX                            | Static mode IP address entry                                                                                   |
| Subnet Mask    | xxx.xxx.xxx                            | Static Mode subnet mask entry                                                                                  |
| Gateway        | XXX.XXX.XXX                            | Static Mode gateway entry                                                                                      |

To add a VLAN to the NIC, click the Add VLAN icon to bring up the "Add VLAN" menu as shown on the next page.

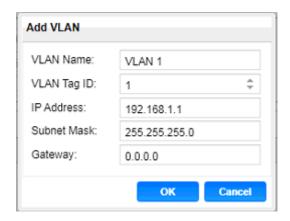

| Setting     | Available Selections | Descriptions                      |
|-------------|----------------------|-----------------------------------|
| VLAN Name   | User Entered         | User defined VLAN names           |
| VLAN Tag ID | 1 - 4094             | The VLAN tag to be assigned to    |
|             |                      | outgoing streams and filtered for |
|             |                      | incoming streams                  |
| IP Address  | xxx.xxx.xxx          | Static mode IP address entry      |
| Subnet Mask | xxx.xxx.xxx          | Static Mode subnet mask entry     |
| Gateway     | xxx.xxx.xxx          | Static Mode gateway entry         |

After clicking "OK" to finish configuring the newly created VLAN, it will appear on the VLAN list as seen in the figure below. To remove individual VLANs, click the blue icon in the corresponding row. To remove all created VLANs, click the Remove All button.

#### **Configuring Network Services**

Both Physical NICs can have specific features enabled for functionality or disabled for security. To configure these settings, click on Configure Network Services the as indicated in the figure below.

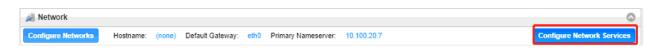

The "Configure Network Services" menu will then be shown. These are the default settings that allow for web access, ICMP contact through pinging and general stream input and output traffic. To enable or disable further settings, click to check the leftmost box as well as the box corresponding to the physical NIC (eth0, eth1, eth2,eth3) in the row of the intended service.

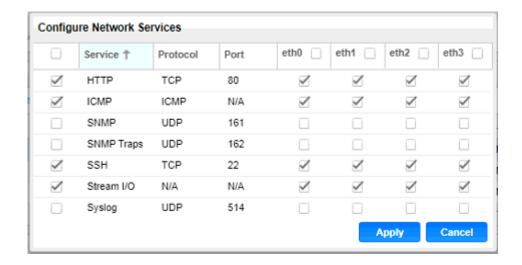

| Service | Protocol | Port | Descriptions                                                |
|---------|----------|------|-------------------------------------------------------------|
| HTTP    | TCP      | 80   | Allows access to the web interface via browser              |
| ICMP    | ICMP     | N/A  | Allows access to ICMP responses (such as pinging)           |
| SNMP    | UDP      | 161  | Allows SNMP GET/SET commands                                |
| SNMP    | UDP      | 162  | Enables SNMP traps to send upon system change               |
| Traps   |          |      |                                                             |
| SSH     | TCP      | 22   | Allows for SSH access through port 22                       |
| Stream  | Unknown  | N/A  | Enables and disables all stream traffic for the physical    |
| I/O     |          |      | interface (Zixi, MPEG/IP, SRT, HLS)                         |
| Syslog  | UDP      | 514  | Allows configuration of a syslog server for state triggered |
|         |          |      | messages.                                                   |

#### **License Information**

Certain features of the CP2-IP-00 require licenses in order to be functional. The interface displays all licenses available as well as the following status:

- License Locked or Unlocked
- License is Supported or Unsupported by the installed hardware

If licenses need to be applied to the module, click Apply License Key button. The menu below will appear where the user can copy and paste the provided license key from Wellav.

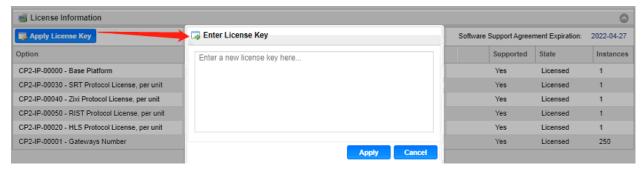

## 5.4.6 CP-IP-02

CP-IP-02 is a Gigabit IP multiplexing processing module, with 2 RJ45 Gigabit port, support UDP/RTP protocol, the single port maximum support 120 channels input and 120 channels output

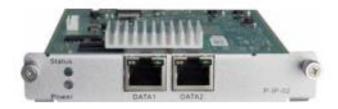

Click the *IP Input* in the menu to go into IP input page where you can see *Status, Basic Setting, IGMP Setting* and *Service Configuration*.

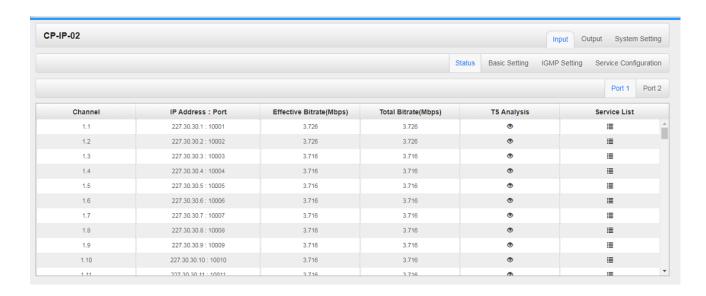

#### IP Input >Status

In this page, you can check info of each channel: Total Bit Rate, Effect Bit Rate, TS Analysis and Service List.

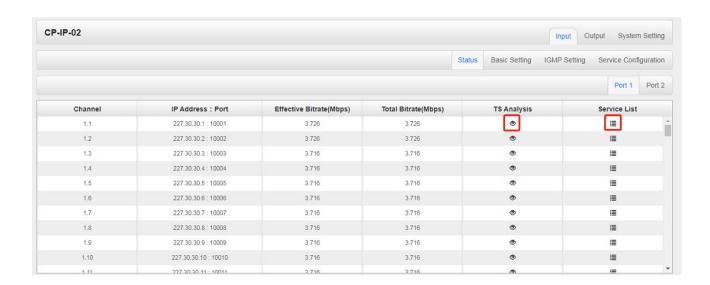

Click the icon ( ) in the **TS Analysis** list to see the TS analyzing result of each channel. Click the icon ( ) in the **Service List** to see the Services of each channel.

#### TS Analysis

Click **Reset Counter** to clear continuity count errors and restart counting. Fill in the search bar with key words of PID / Bit rate / bandwidth / table type / service name to get info you want.

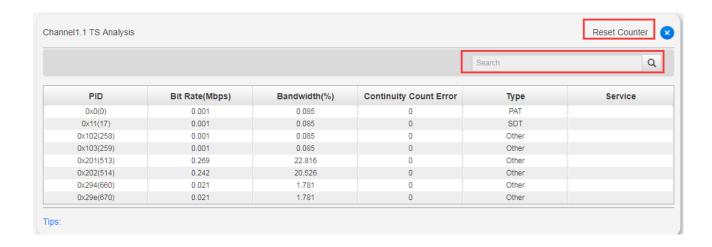

#### Service List

Click a service name to check its detailed info.

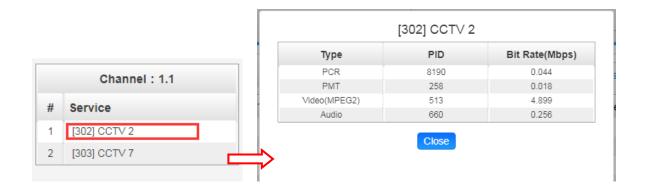

#### IP Input >Basic Settings

Here you can configure IP input parameters: *Destination IP Address*, *Destination Port, Protocol* (UDP/RTP),and *TS Packets Per IP Packet*. Click *Apply* to make the setting take effect.

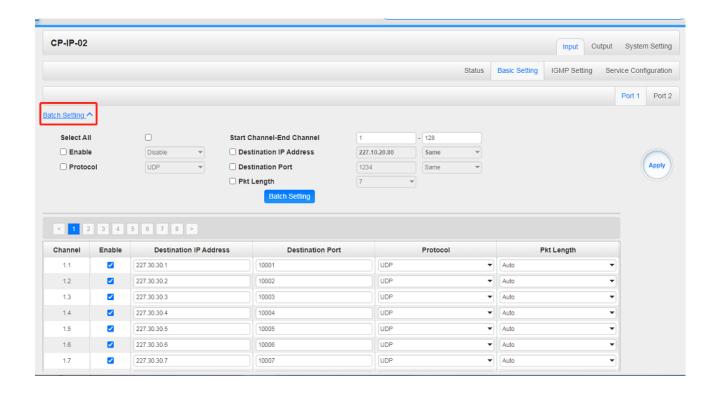

#### If you want to configure a batch of channels, please click **Batch Setting**

To set the IP input parameters in batch, you can check the boxes before parameters you need then choose / modify the values.. Click *Apply* to make the setting take effect.

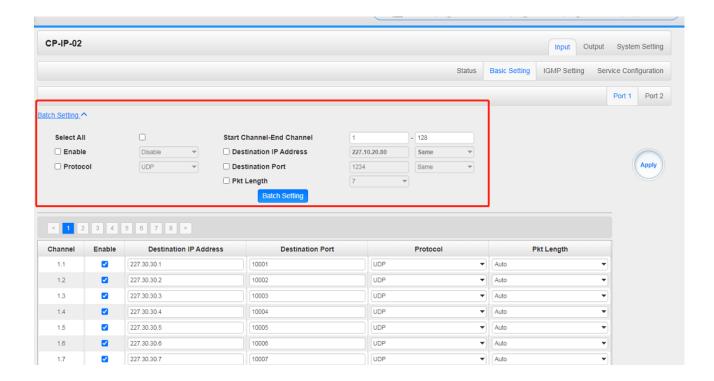

#### IP Input >IGMP Setting

In this tab, user can choose IGMP version, IGMP Automatic Report, and IGMP Report Cycle(s).

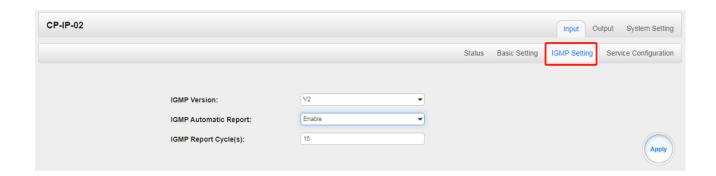

#### IP Input >Service Configuration

To stream a source stream, you can configure the destination in this page.

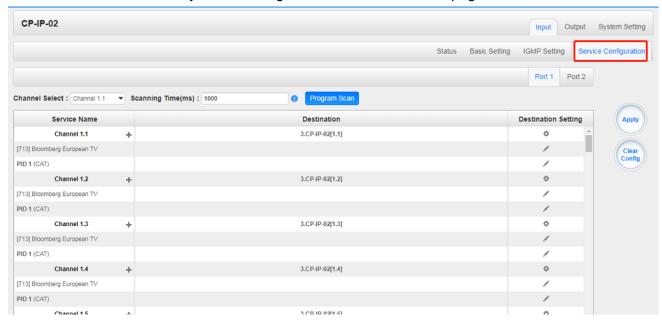

- Multiplex or Bypass stream: Click the setting icon (\*), check the output module, and then you can set the output channel of this stream. After you select bypass mode, this output channel will be occupied only by this stream.
- Multiplex services: You should click the service line setting icon ( ) to make the certain service output from certain channel combining with other services. The operation you can refer to multiplex stream output.

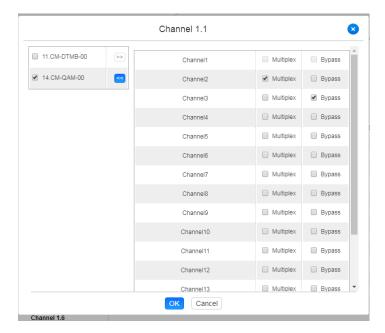

After setting the output destination, click *Apply* to make it take effect. The destination channel will be displayed in the channel/service line. And you can also click *Clear Configuration* to clear all of the configuration.

#### IP Output >Status

The IP output status information you can check on this page is similar to that of IP input. The TS analysis and service list function are also available.

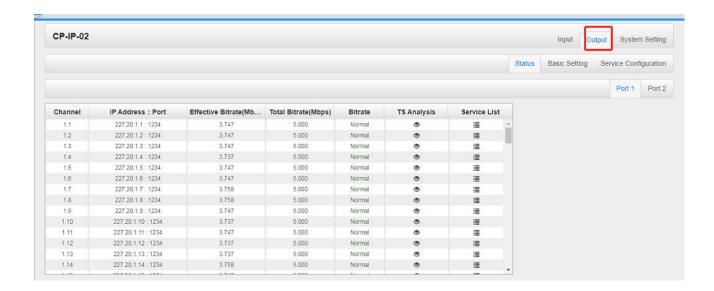

#### IP Output >Basic Settings

Setting IP output channels is also similar to Setting IP input.

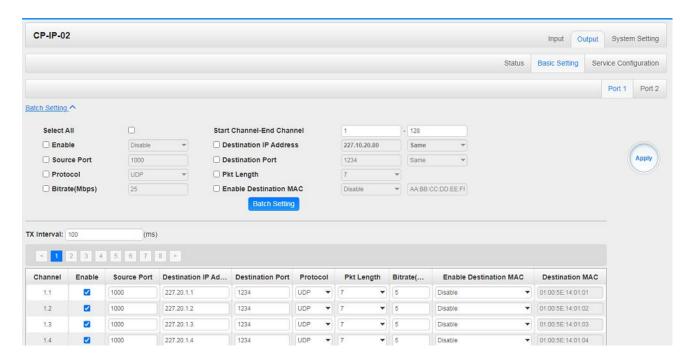

- Multicast output setting: You should fill the fit multicast IP addresses as output in the Destination IP Address box. Please avoid IP confliction among baseboard, encoder modules (see encoder modules page) and other devices when you set the multicast output.
- Unicast output setting: You should fill the unicast receiving end's IP addresses in the Destination IP Address box.
- Destination MAC: Normally you do not need to enable the Destination MAC switch. Only in some specific case where the unicast stream cannot be received due to unknown reasons, you

should enable Destination MAC and fill in the correct receiver MAC in instead of using unicast IP addresses.

Constant Rate of any output channel/TS/port ought to be set manually about 2 Mbps higher than the Effective Bit rate in the corresponding output channel/TS/port, since the Effective Bit rate might fluctuates a little bit. If you set the Constant Rate much higher that the Effective Bit rate, there will be lots of null packets in the output transport stream.

#### If you want to configure a batch of channels, please click Batch Setting.

Batch Setting of IP output channels is also similar to that of IP input.

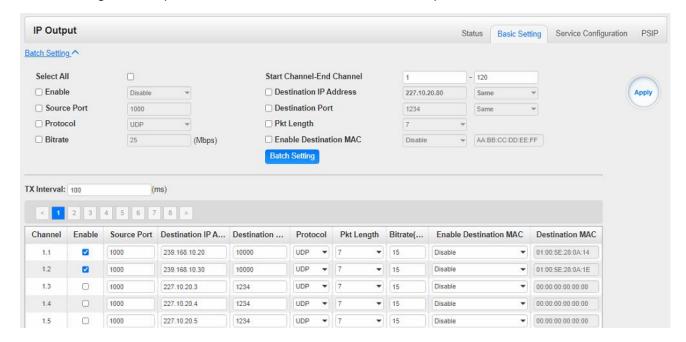

#### IP Output >Service Configuration

You can make configuration for output services and TS.

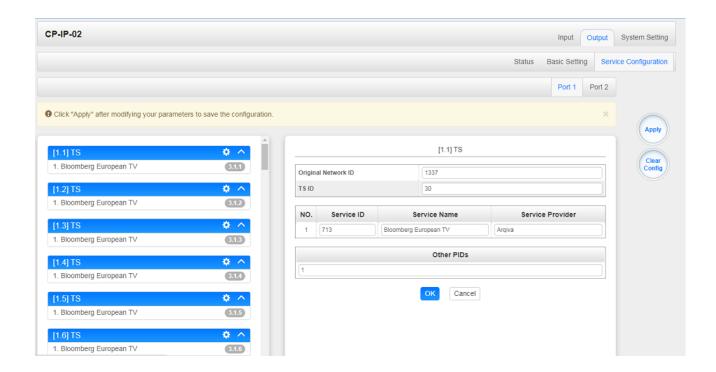

- > TS setting: Click TS line (the blue area) to configure Original Network ID, TS ID and each Service ID, Service Name, and Service Provider.
- > NIT setting: Please refer to CM-QAM-00 module.

## 5.5 Decode Module

#### 5.5.1 CD2-SDI-00

CD2-SDI-00 is a 4-channel SDI decoding board with 4-channel HD/SD SDI decoding and output, supporting H.265/H.264/Mpeg-2/AVS2/AVS+ video and Mpeg-1 Layer II/AAC (optional)/AC-3 audio format decoding.

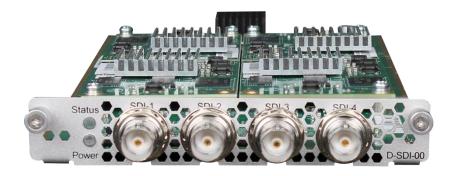

Click the **Status** in the menu to go into status page where you can see **IP input Status**, **Decode Status**.

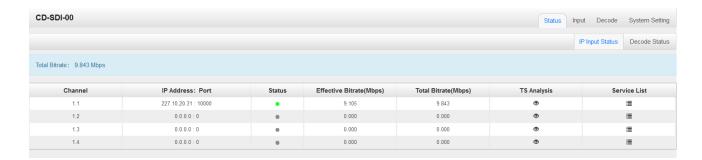

#### Status >IP input Status

In this page, you can check info of each channel: *Effect Bit Rate,Total Bit Rate, TS Analysis and Service List.* 

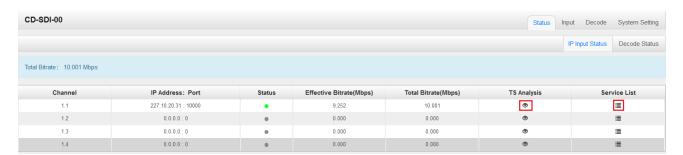

Click the icon ( ) in the *TS Analysis* list to see the TS analyzing result of each channel. Click the icon ( ) in the *Service List* to see the Services of each channel.

#### TS Analysis

Click *Reset Counter* to clear continuity count errors and restart counting. Fill in the search bar with key words of PID / Bit rate / bandwidth / table type / service name to get info you want.

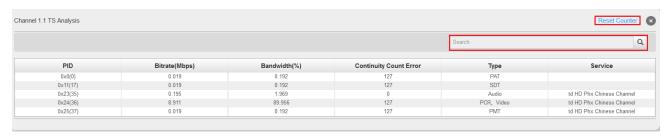

#### Service List

Click a service name to check its detailed info.

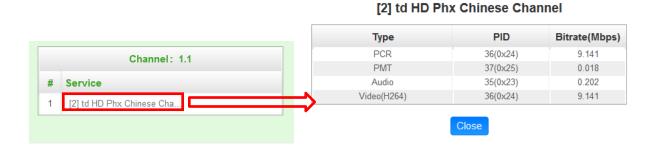

#### Status >Decode Status

In this page, you can check info of each channel: **Source, Service, Video Foramt, Video Info and Audio Info.** 

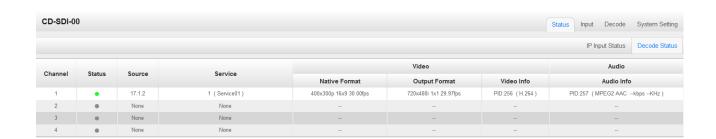

#### IP Input >Basic Setting

Here you can configure IP input parameters: *Destination IP Address*, *Destination Port, Protocol* (UDP/RTP), *TS Packets Per IP Packet,Input Processing Mode*,Click *Apply* to make the setting take effect.

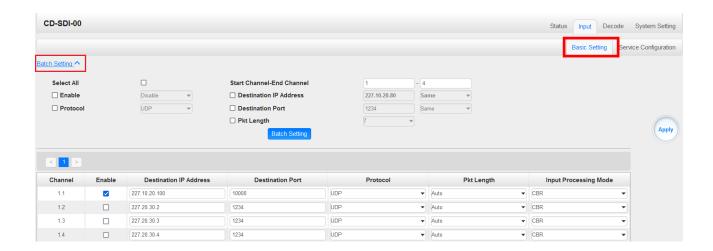

There are two methods of IP input here:

First,using the baseboard as an example(Same as other receiver board without service configuration): Setting the IP input on the baseboard, transmits IP input streams on the baseboard to the switch, CD2-SDI-00 receives streams from the switch.

#### Baseboard Setup

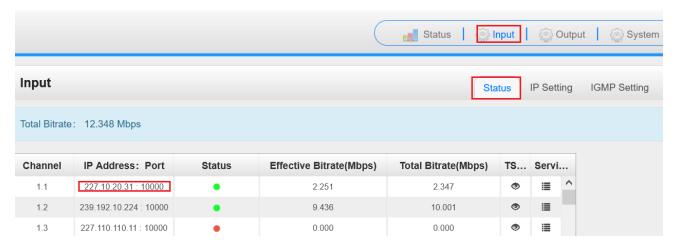

CD2-SDI-00 Setup

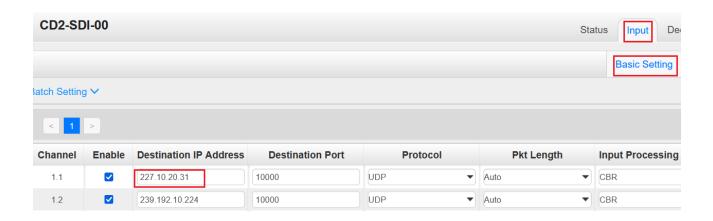

➤ CD2-SDI-00 Status

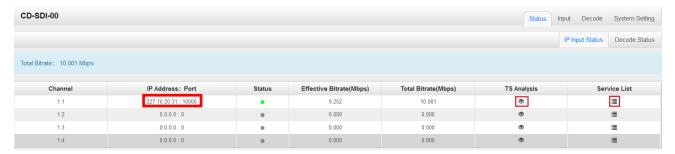

- Second, using the baseboard as an example (Same as other receiver board have service configuration): Configure the program on the baseboard to go to CD2-SDI-00.
- Baseboard Setup

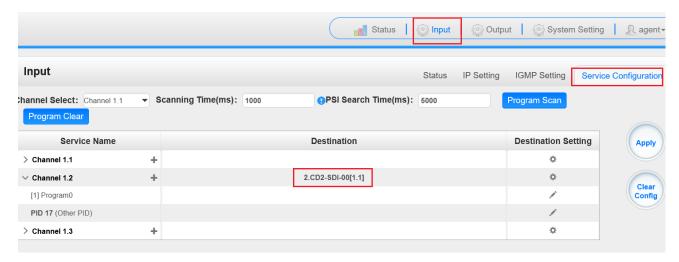

➤ In CD2-SDI-00 Decode page can pick the service program

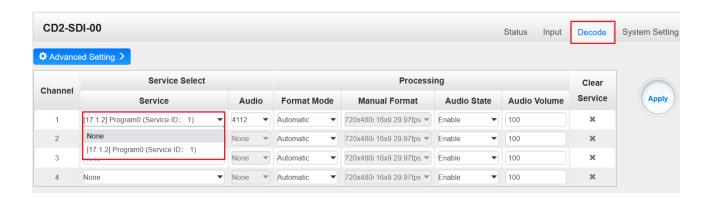

#### Decode Status

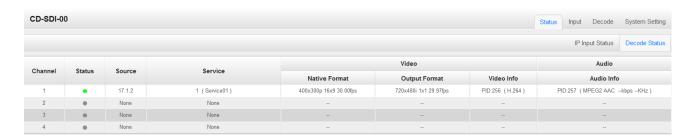

CD2-SDI-00 supports transport with the following protocols: UDP, RTP.

#### 1. UDP

| Settings         | Range         | Description                      |
|------------------|---------------|----------------------------------|
| Destination      | Multicast:    |                                  |
| address          | 224.0.0.0     |                                  |
|                  | ~239.255.255. |                                  |
|                  | 255           |                                  |
|                  | Unicast:      |                                  |
|                  | terminal IP   |                                  |
|                  | address       |                                  |
| Destination port | 1~65535       |                                  |
| Total Bitrate    | 0 —           | Need to be higher than the video |
|                  | 30000Kbps     | bitrate                          |

#### 2. RTP

| Settings    | Range        | Description |
|-------------|--------------|-------------|
| Destination | Multicast:   |             |
| address     | 224.0.0.0    |             |
|             | ~239.255.255 |             |

|                  | .255        |                                  |
|------------------|-------------|----------------------------------|
|                  | Unicast:    |                                  |
|                  | terminal IP |                                  |
|                  | address     |                                  |
| Destination port | 1~65535     |                                  |
| Total Bitrate    | 0 –         | Need to be higher than the video |
|                  | 30000Kbps   | bitrate                          |

#### 3.Other Setting

| Settings              | Range                             | Description                                                                                                    |
|-----------------------|-----------------------------------|----------------------------------------------------------------------------------------------------|
| Pkt Length            | Auto<br>1– 7                      | It represents the length or size of packets transmitted in network communication.                                                                                                    |
| Input Processing Mode | CBR<br>VBR<br>Dejittering-C<br>BR | CBR:Constant Bit Rate.The transmitted data stream is sent or encoded at a constant bit rate.  VBR:Variable Bit Rate.The encoder automatically adjusts the bit rate according to the characteristics of the audio or video content to provide the best encoding quality for each time period.  Dejittering-CBR:Using CBR to transmit or encode data, using jitter technology to reduce or eliminate the timing instability caused by jitter. |

### If you want to configure a batch of channels, please click Batch Setting

To set the IP input parameters in batch, you can check the boxes before parameters you need then choose / modify the values. Click *Apply* to make the setting take effect.

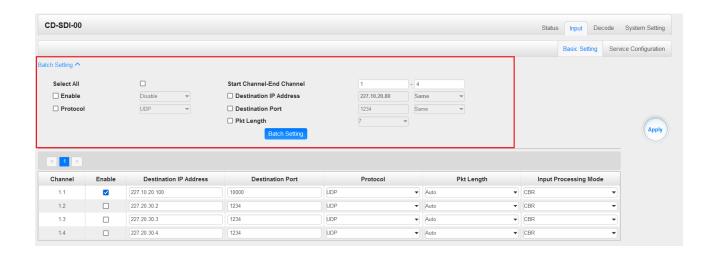

#### IP Input >Service Configuration

To stream a source stream, you can configure the destination in this page. Can also configure to CD2-SDI-00 to give decoding

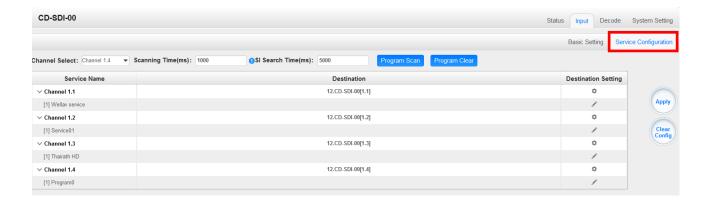

- Multiplex or Bypass stream: Click the setting icon (\*), check the output module, and then you can set the output channel of this stream. After you select bypass mode, this output channel will be occupied only by this stream.
- ➤ Multiplex services: You should click the service line setting icon ( ) to make the certain service output from certain channel combining with other services. The operation you can refer to multiplex stream output.

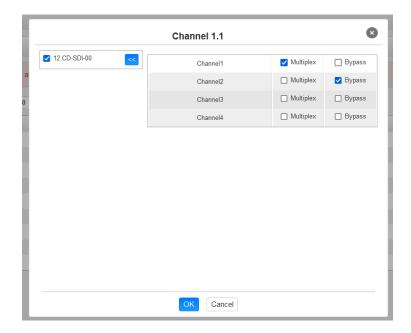

After setting the output destination, click *Apply* to make it take effect. The destination channel will be displayed in the channel/service line. And you can also click *Clear Configuration* to clear all of the configuration.

#### Decode

Here you can configure decode parameters: Service, Audio, Format Mode, Audio State, Audio Volume.

Decode the programs coming from the various boards.

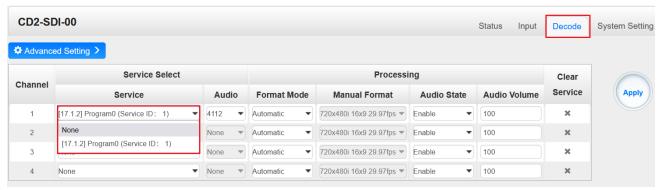

### **Decode Setting**

| Settings     | Range     | Description       |  |
|--------------|-----------|-------------------|--|
| Audio        | None      | Audio format      |  |
|              | digital   |                   |  |
| Format Mode  | Automatic | Select resolution |  |
|              | Manual    |                   |  |
| Audio State  | Enable    |                   |  |
|              | Disable   |                   |  |
| Audio Volume | 0–100     |                   |  |

# **6 Appendices**

## Appendix A – Power Consumption

| CMP100 Power supply             | 350W                       |
|---------------------------------|----------------------------|
| CMP201AD/201A/203A Power supply | 400W                       |
| CMP201/201D/203 Power supply    | 200W                       |
| CMP201 Chassis                  | Max.21W                    |
| CMP201AD Chassis                | Max.45W                    |
| CMP201A Chassis                 | Max.44W                    |
| CMP201D Chassis                 | Max.23W                    |
| CMP203 Chassis                  | Max.37W                    |
| CMP203A Chassis                 | Max.59W                    |
| CMP100 Chassis                  | Max.72W                    |
| CR2-DVBC-00:DVB-C AnnexA/C      | Max.9W                     |
| CR2-DVBC-00:DTMB                | Max.9W                     |
| CR2-DVBC-01:DVBC AnnexB         | Max.9W                     |
| CR2-DVBC-01:ISDB-T              | Max.9W                     |
| CR2-DVBS2FTA-01                 | Max.38W                    |
| CR2-DVBS2FTA-01A                | Max.70W                    |
| CR2-DVBS2CI-01                  | Max.22W                    |
| CR2-DVBT2CI-00                  | Max.8W                     |
| CR2-8VSB-00                     | Max.9.5W                   |
| CM2-8VSB-R01/R01A               | 4CH: Max.12W; 8CH: Max.14W |

| CM2-DTMB-R01/R01A  | 4CH: Max.12W; 8CH: Max.14W |
|--------------------|----------------------------|
| CM2-OFDM-R01/R01A  | 4CH: Max.12W; 8CH: Max.14W |
| CM2-QAMB-R01/R01A  | 4CH: Max.12W; 8CH: Max.14W |
| CM2-QAMA-R01/R01A  | 4CH: Max.12W; 8CH: Max.14W |
| CM2-ISDBT-R01/R01A | 4CH: Max.12W; 8CH: Max.14W |
| CM2-QAMA-02/02A    | Max. 41W                   |
| CM2-DTMB-03        | Max.23W                    |
| CM2-QAMA-03        | Max.24W                    |
| CM2-QAMB-03        | Max.23W                    |
| CM2-OFDM-03        | Max.23W                    |
| CM2-ISDBT-03       | Max.23W                    |
| CM2-8VSB-03        | Max.23W                    |
| CM2-QAMB-02A       | Max.41W                    |
| CM2-QAMA/B-R00     | Max.21W                    |
| CE2-HDMI-R01       | Max.12W                    |
| CE2-HDMI-02C       | Max.17W                    |
| CE2-HDMI-02        | Max.17W                    |
| CE2-HDMI-05A       | Max.21W                    |
| CE2-HDMI-R05       | Max.19W                    |
| CE2-HDMI-06        | Max.20W                    |
| CE2-SDI-01         | Max.16W                    |
| CE2-CVBS-00        | Max.17W                    |
| CE2-CVBS-R01       | Max.18W                    |
| CP2-EAS-00         | Max.5.5W                   |

| CP2-IP-00  | Max.16W |
|------------|---------|
| CP2-IP-02  | Max.9W  |
| CP2-ASI-00 | Max.8W  |
| CP2-EIT-00 | Max.5W  |
| CP2-CAM-00 | Max.6W  |
| CX2-TXS-00 | Max.49W |
| CD2-SDI-00 | Max.25W |
|            |         |

Comments: The chassis includes both the baseboard's and fan's

# Appendix B – Abbreviations

| 8VSB     | Vestigial sideband modulation with 8 discrete amplitude levels  |
|----------|-----------------------------------------------------------------|
| 16VSB    | Vestigial sideband modulation with 16 discrete amplitude levels |
| AAC      | Advanced Audio Coding                                           |
| AC-3     | Also known as Dolby Digital                                     |
| ASI      | Asynchronous Serial Interface                                   |
| ATSC     | Advanced Television Systems Committee                           |
| AV       | Audio Video                                                     |
| BAT      | Bouquet Association Table                                       |
| BER      | Bit Error Ratio                                                 |
| Bit Rate | The rate at which the compressed bit stream is delivered        |
| BNC      | British Naval Connector                                         |
| CAM      | Conditional Access Module                                       |
| CAT      | Conditional Access Table                                        |
| CAT6     | Category 6 – Cable standard for gigabit Ethernet                |

| CBR                                   | Constant Bitrate                                                                                                    |
|---------------------------------------|----------------------------------------------------------------------------------------------------|
| CI                                    | Common Interface                                                                                                    |
| CVBS                                  | CompositeVideoBroadcastSignal                                                                                                    |
| CC                                    | Closed Caption                                                                                                    |
| dB                                    | Decibel                                                                                                    |
| DVB                                   | Digital Video Broadcasting                                                                                                    |
| EIT                                   | Event Information Table                                                                                                    |
| EPG                                   | Electronic Program Guide                                                                                                    |
| FEC                                   | Forward Error Correction                                                                                                    |
| GOP                                   | Group of Pictures                                                                                                    |
| HD                                    | High Definition                                                                                                    |
| HDCP                                  | High-bandwidth Digital Content Protection                                                                                                    |
| HDMI                                  | High Definition Multimedia Interface                                                                                                    |
| HISH DEFINITION MULTIMEDIA INTERFACE  | The terms HDMI, HDMI High-Definition Multimedia Interface, and the                                                                                                    |
|                                       | HDMI Logo are trademarks or registered trademarks of HDMI Licensing Administrator, Inc.                                                                                                    |
| I/O                                   |                                                                                                    |
| I/O<br>Kbps                           | Administrator, Inc.                                                                                                    |
|                                       | Administrator, Inc. Input/output                                                                                                    |
| Kbps                                  | Administrator, Inc. Input/output 1000 bit per second                                                                                                    |
| Kbps<br>LCN                           | Administrator, Inc. Input/output  1000 bit per second  Logical Channel Number                                                                                                    |
| Kbps<br>LCN<br>LNB                    | Administrator, Inc. Input/output  1000 bit per second  Logical Channel Number  Low-Noise Block                                                                                                    |
| Kbps<br>LCN<br>LNB<br>LO              | Administrator, Inc. Input/output  1000 bit per second  Logical Channel Number  Low-Noise Block  Local Oscillator                                                                                                    |
| Kbps LCN LNB LO Mbps                  | Administrator, Inc. Input/output  1000 bit per second  Logical Channel Number  Low-Noise Block  Local Oscillator  1,000,000 bits per second                                                                                                    |
| Kbps LCN LNB LO Mbps MER              | Administrator, Inc. Input/output  1000 bit per second  Logical Channel Number  Low-Noise Block  Local Oscillator  1,000,000 bits per second  Modulation Error Ratio                                                                                         |
| Kbps LCN LNB LO Mbps MER MIB          | Administrator, Inc. Input/output  1000 bit per second  Logical Channel Number  Low-Noise Block  Local Oscillator  1,000,000 bits per second  Modulation Error Ratio  Management Information Base                                                            |
| Kbps LCN LNB LO Mbps MER MIB MPTS     | Administrator, Inc. Input/output  1000 bit per second Logical Channel Number Low-Noise Block Local Oscillator  1,000,000 bits per second Modulation Error Ratio  Management Information Base Multi-program Transport Stream                                 |
| Kbps LCN LNB LO Mbps MER MIB MPTS NIT | Administrator, Inc. Input/output  1000 bit per second  Logical Channel Number  Low-Noise Block  Local Oscillator  1,000,000 bits per second  Modulation Error Ratio  Management Information Base  Multi-program Transport Stream  Network Information Table |

| PID  | Packet Identifier                  |
|------|------------------------------------|
| PMT  | Program Map Table                  |
| PSI  | Program Specific Information       |
| PSU  | Power Supply Unit                  |
| QAM  | Quadrature Amplitude Modulation    |
| QPSK | Quadrature Phase-Shift Keying      |
| SD   | Standard Definition                |
| SDI  | Serial Digital Interface           |
| SDT  | Service Description Table          |
| SI   | Service Information                |
| SNMP | Simple Network Management Protocol |
| SNR  | Signal Noise Ration                |
| SPTS | Single Program Transport Stream    |
| TDT  | Time and Date Table                |
| TS   | Transport Stream                   |
| VBR  | Variable Bitrate                   |

## Appendix C- Warranty

We warrants this instrument against defects from any cause, except acts of God and abusive use, for a period of 1 (one) year from date of purchase. During this warranty period, we will correct any covered defects without charge.

## Appendix D- After-Sales Support

Please contact our sales/regional representatives for any help, product information, and troubleshooting.

#### **Returning Products for Service**

The CMP203A is a delicate piece of equipment and needs to be serviced and repaired by the manufacturer. In order to expedite this process please carefully read the following items.

Confirm the required component

Before any product can be returned for service, the client ought to contact our sales representatives and after-sales support department by means of email to confirm the need to return the product or parts of the product.

Collect the Serial Numbers to obtain RMA Number

Serial Number (SN) is printed on a label on the chassis and modules. To create a RMA number, SN must be submitted to support department. Once the RMA number has been issued to the client, the unit/component needs to be packaged and shipped back to the manufacturer. It's best to use the original box and packaging for the product but if this not available, check with the service department for the proper packaging instructions. RMA Number should be specified in the delivery bill or written on the package.

Do not return any power cables or accessories unless instructed to do so.